# **Manual do médico**

Sistema de programação VNS Therapy®

para profissionais de saúde

**Abril de 2021**

**RxOnly**

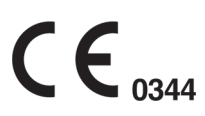

© Copyright 1998–2021 LivaNova, PLC, London, Reino Unido

Todos os direitos reservados.

LivaNova é uma marca registada da LivaNova, PLC nos Estados Unidos. NCP, Demipulse, Demipulse Duo, Perennia, VNS Therapy, AspireHC, PerenniaFLEX, PerenniaDURA, AspireSR e SenTiva são marcas comerciais registadas da LivaNova USA, Inc. Pulse, Pulse Duo, Symmetry e SenTiva DUO são marcas comerciais da LivaNova USA, Inc. As marcas comerciais correspondentes de outros países também podem estar registadas ou pendentes. A marca e os logótipos da palavra Bluetooth® são marcas registadas cujo titular é a Bluetooth SIG e qualquer utilização destas marcas por parte da LivaNova está ao abrigo de uma licença.

O ano de autorização para afixar a marca CE: Modelo 2000–2017 Modelo 3000–2018

# **Índice**

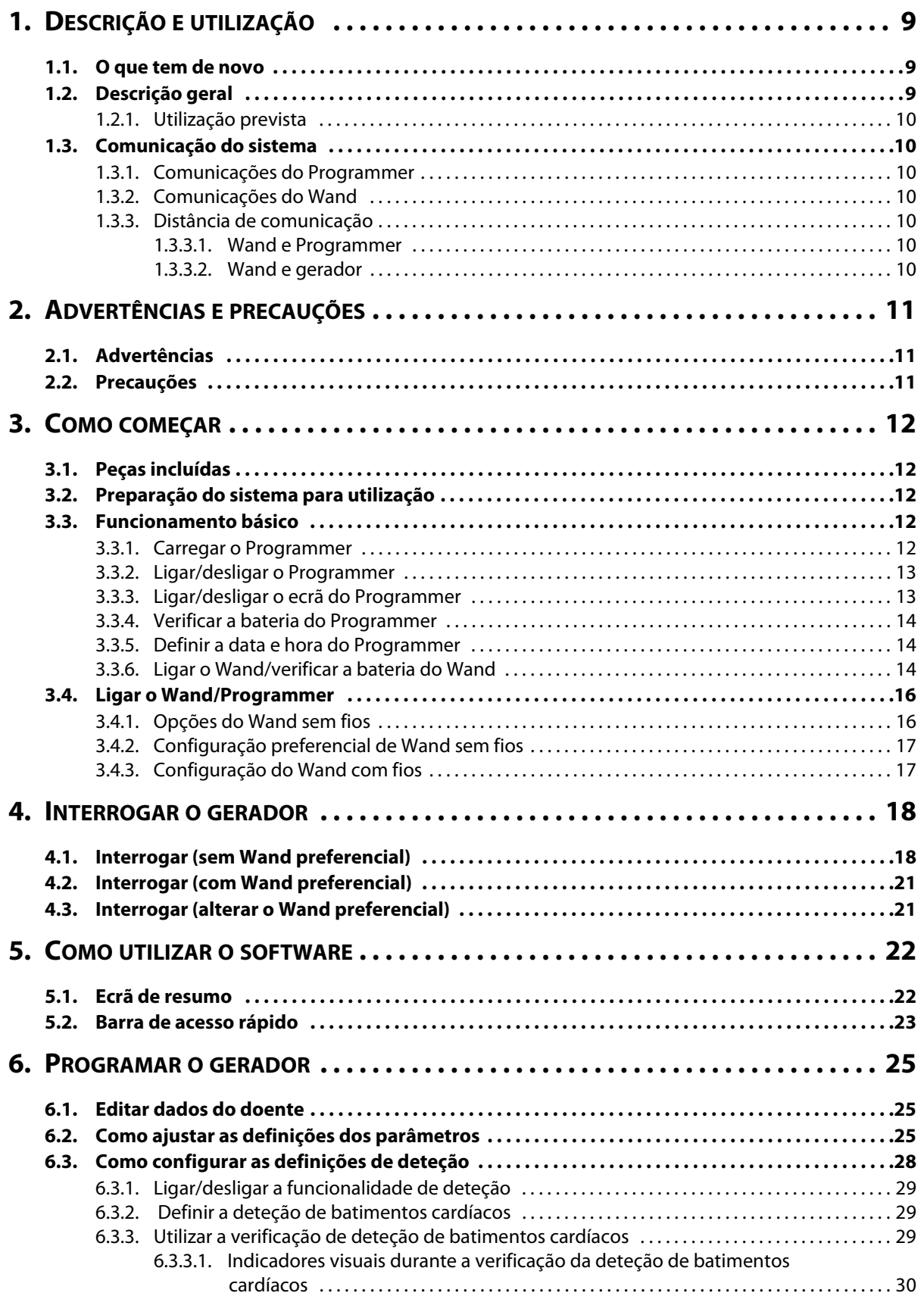

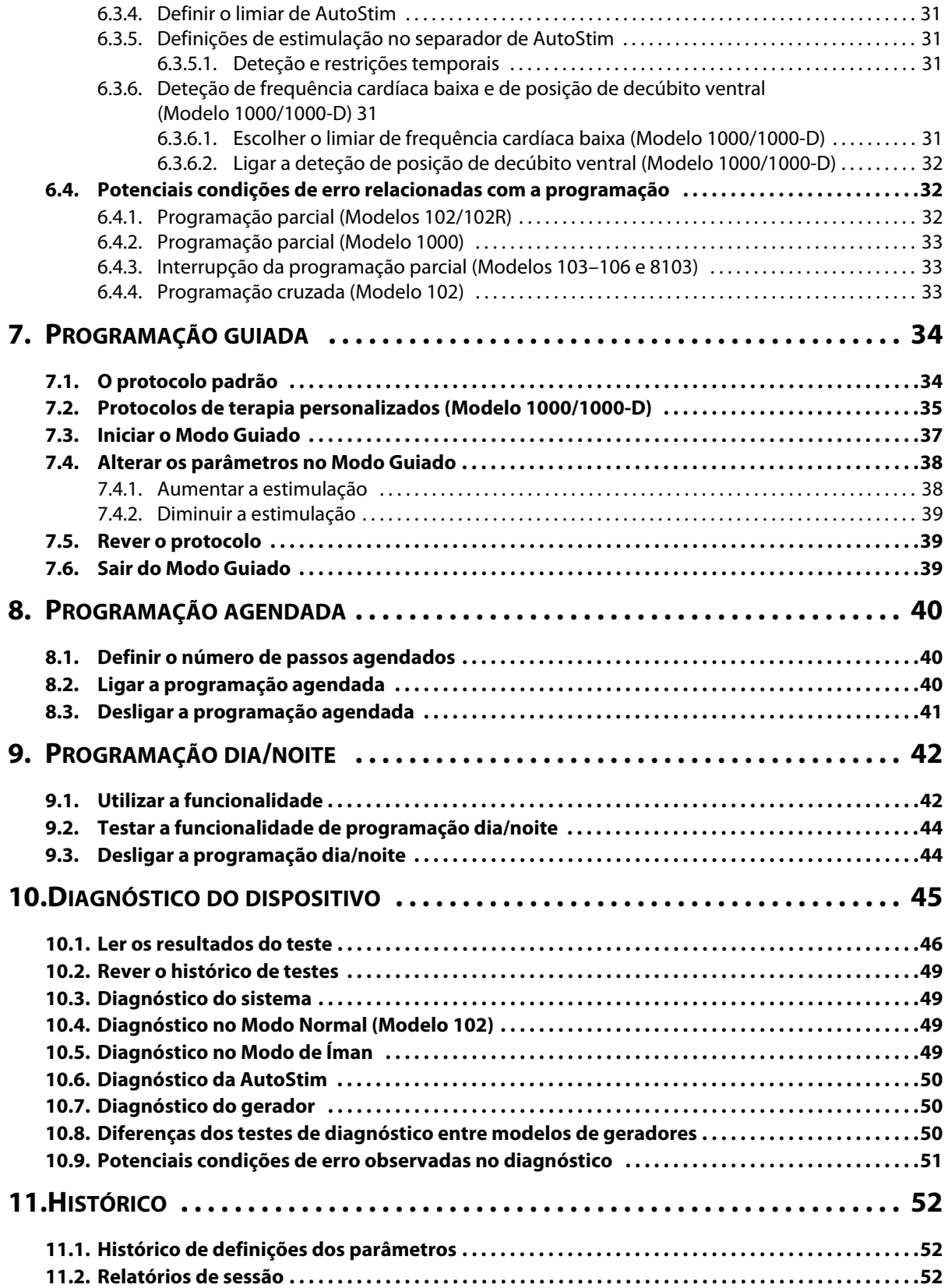

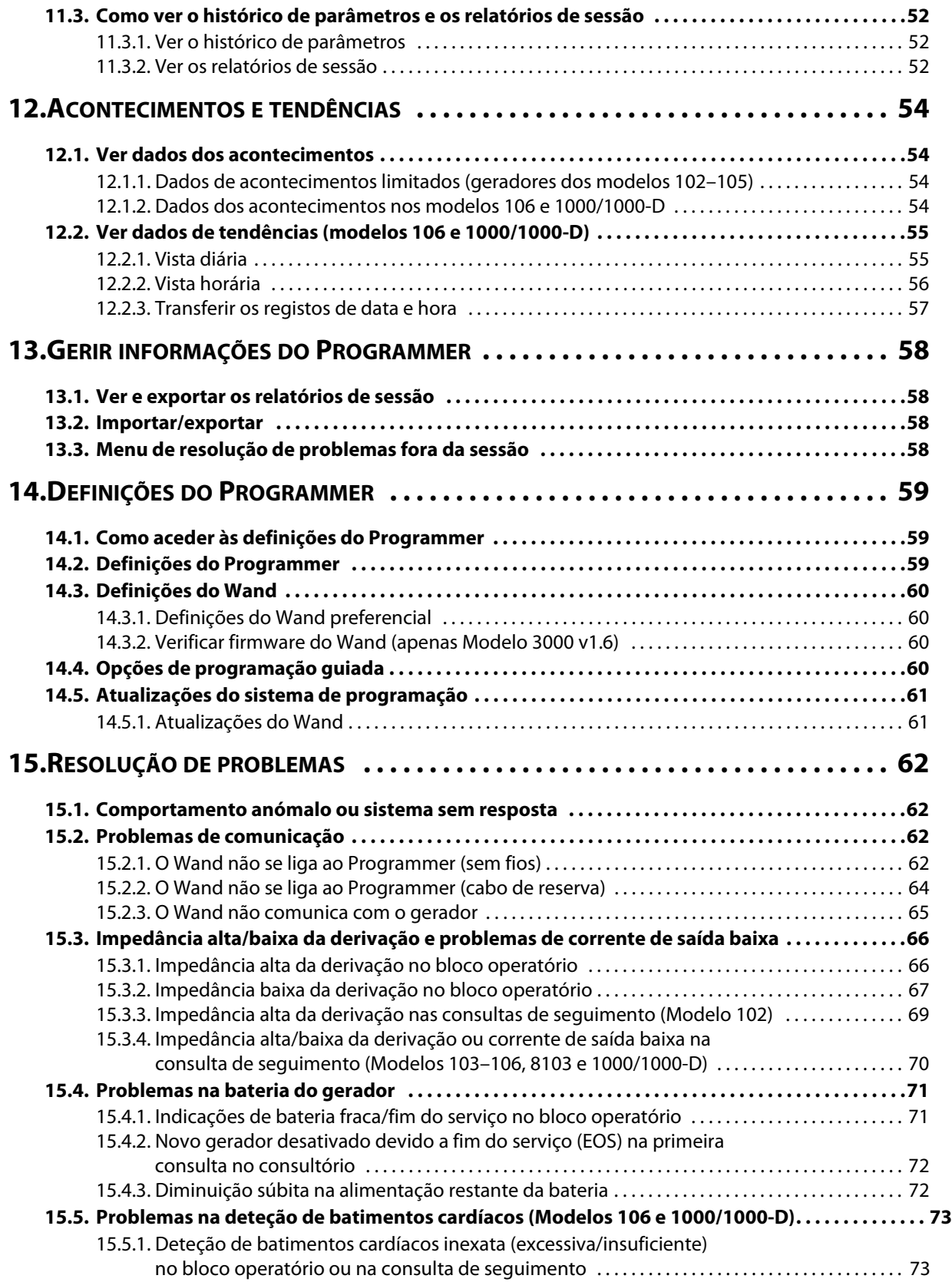

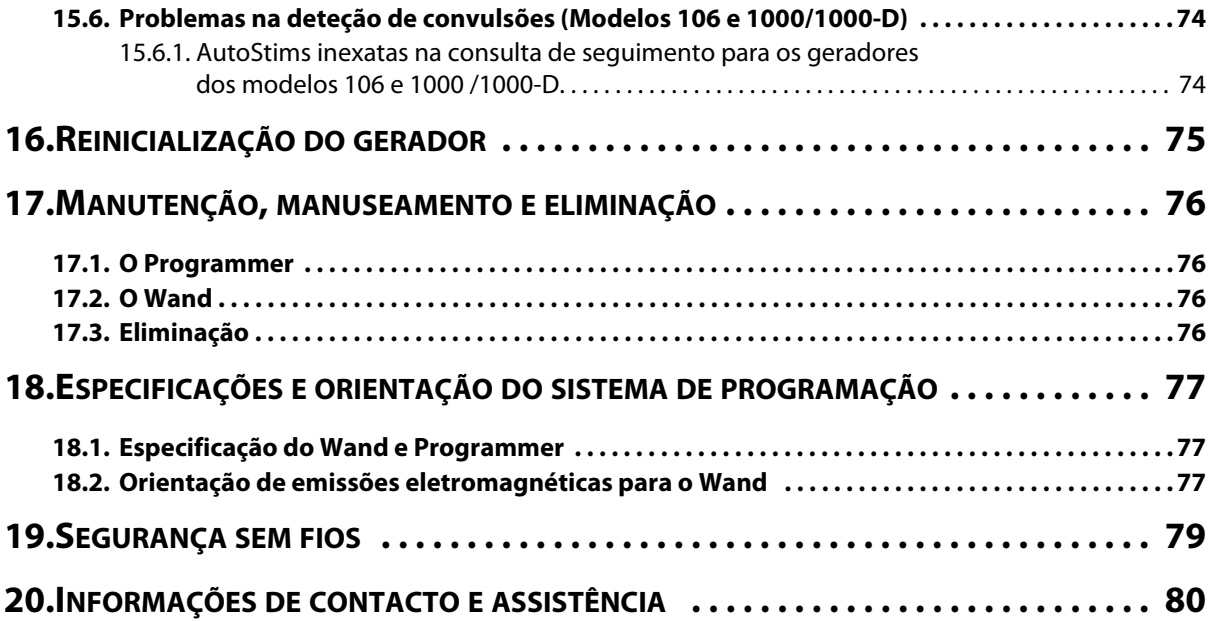

# **Lista de tabelas**

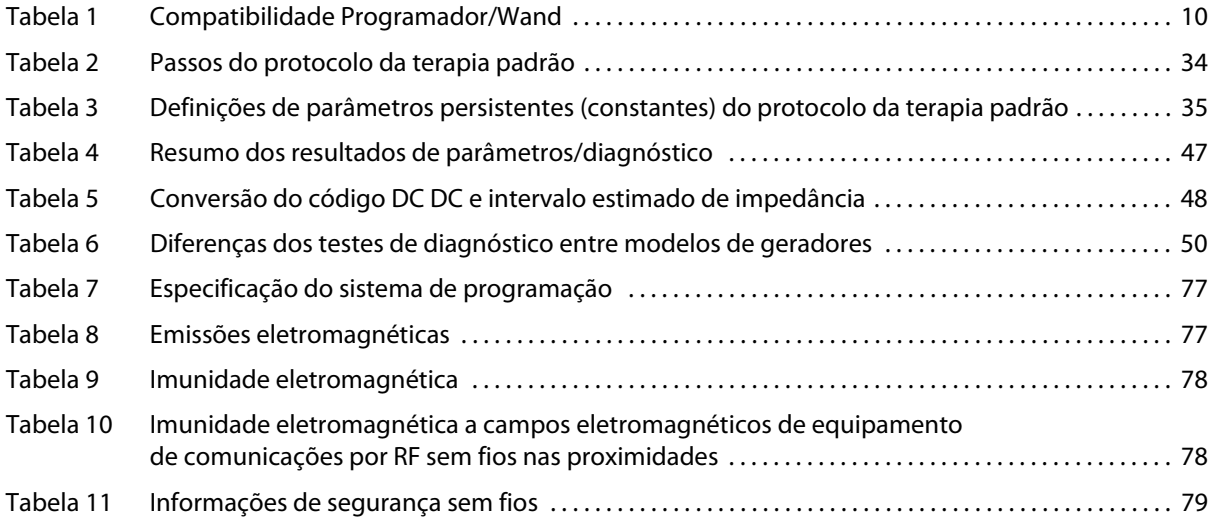

# **Lista de figuras**

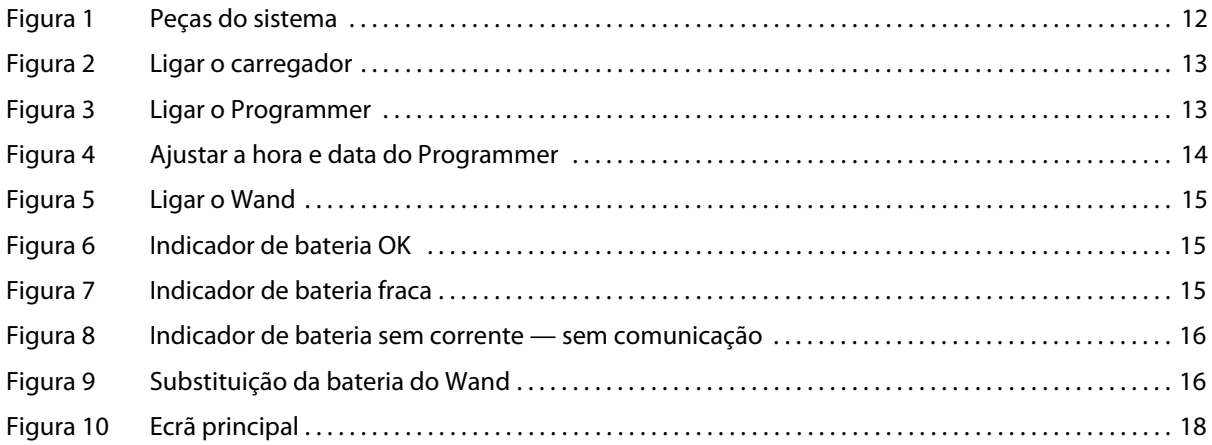

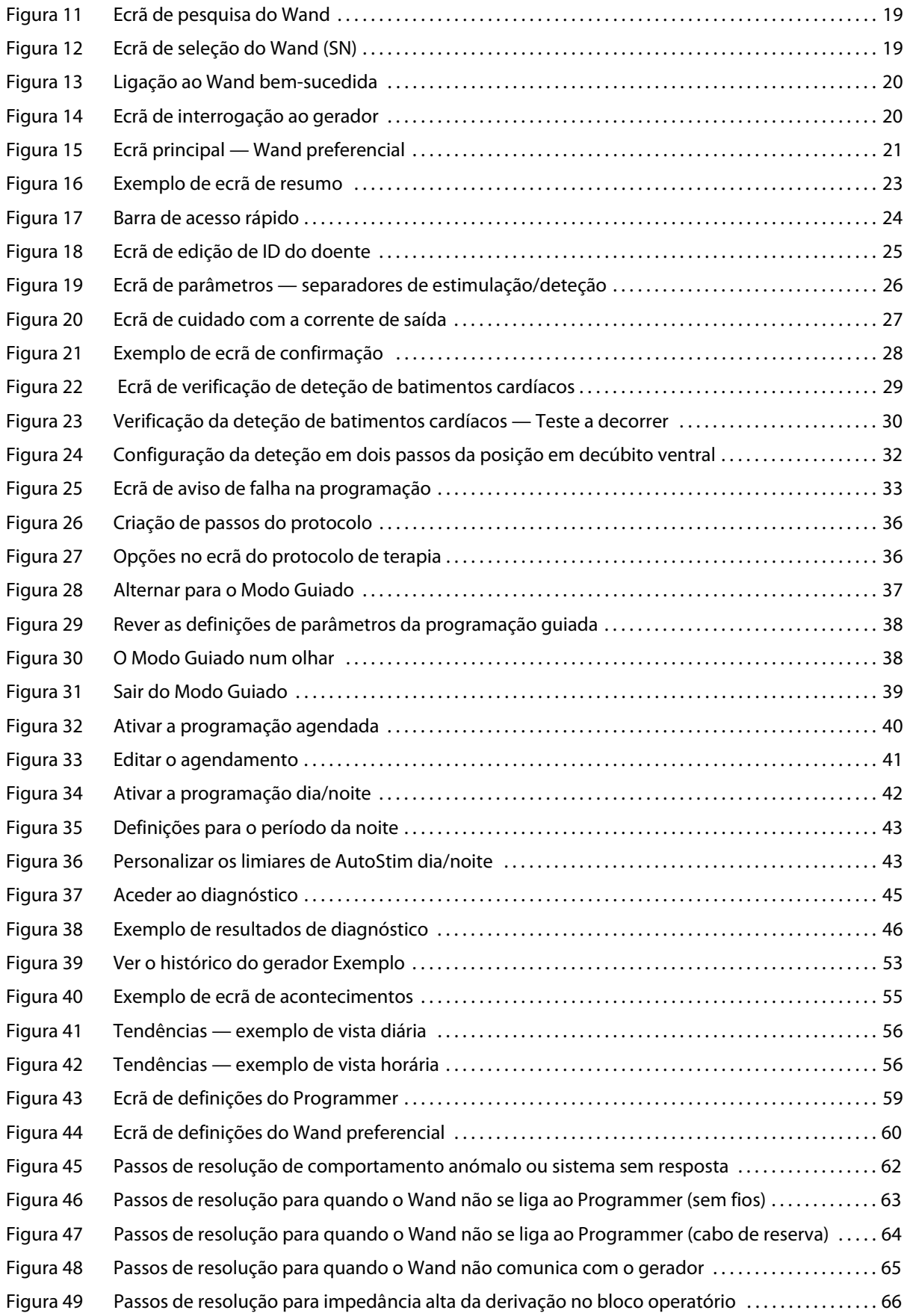

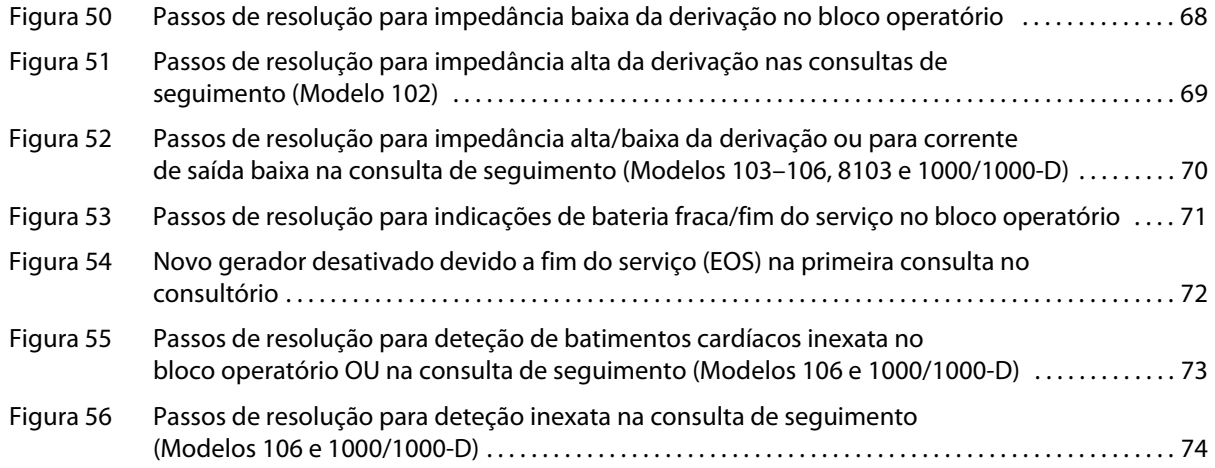

# <span id="page-8-0"></span>**1. DESCRIÇÃO E UTILIZAÇÃO**

# <span id="page-8-1"></span>**1.1. O que tem de novo**

A versão mais recente do sistema de programação VNS Therapy® LivaNova® consiste no Programador VNS Therapy, Modelo 3000 versão 1.6 e Wand de programação, Modelo 2000 versão 1.1 («Wand»).

Se tem um Wand com firmware abaixo da v1.1 [\(Tabela 1](#page-9-7)), este terá de ser atualizado para o firmware v1.1 para ser utilizado com o programador do Modelo 3000 v1.6. Os ficheiros de atualização de firmware do Wand estão incluídos no programador do Modelo 3000 v1.6. É necessário um cabo USB do Wand [\(Figura 1\)](#page-11-5) para concluir a atualização do firmware do Wand para a v1.1.

**Nota**: consulte [«Verificar firmware do Wand \(apenas Modelo 3000 v1.6\)»](#page-59-2) para ver instruções sobre como  $(i)$ verificar a versão de firmware do Wand.

A atualização inclui:

- Capacidade adicional para interrogar e programar o gerador Symmetry do Modelo 8103 e gerador SenTiva DUO do Modelo 1000-D (onde disponível).
- Os problemas de software seguintes foram observados em versões anteriores do software do Modelo 3000 e foram corrigidos no Modelo 3000 V1.6
	- A ligação do Wand ao Programador era desnecessariamente prolongada depois de ter sido identificada como sendo incompatível com o programador através do Bluetooth®
	- O utilizador pode receber mensagens falsas de impedância alta num Programador do Modelo 3000 v1.5 ao proceder ao diagnóstico do sistema em dispositivos M102/M102R com uma corrente de saída > 0 mA
	- Em determinadas situações, o campo «Last performed on» (Realizado pela última vez em) dos Session Reports (Relatórios de sessão) era preenchido com informações incorretas.
- O comportamento do Modelo 3000 v1.6 tem diferenças quando comparado com versões anteriores do software
	- Quando um gerador está desativado, o software mostra «Device Disabled» (Dispositivo desativado) e as definições originais em vez de 0 mA para a corrente de saída. As definições originais são enumeradas para fins informativos; o gerador não fornece terapia com essas definições quando se encontra desativado.
	- Quando um gerador está desativado, só pode ser reativado através da programação do gerador. Anteriormente, a reativação podia fazer-se executando Diagnostics (Diagnóstico) ou programando o gerador.
	- A informação sobre o estado da terapia é incluída nos Session Reports (Relatórios de sessão).

# <span id="page-8-2"></span>**1.2. Descrição geral**

O Programador VNS Therapy LivaNova, modelo 3000 versão 1.0/1.6, e o Wand de Programação Modelo 2000 («Wand»), permitem-lhe interrogar e programar os seguintes geradores VNS Therapy:

- Modelo 102 Pulse
- Modelo 102R Pulse Duo
- Modelo 103 Demipulse
- **Modelo 104 Demipulse Duo**
- **Modelo 105 ApsireHC**
- Modelo 106 AspireSR
- Modelo 1000 SenTiva
- Modelo 1000-D SenTiva DUO (apenas Modelo 3000 v1.6/Modelo 2000 v1.1)
- Modelo 8103 Symmetry (apenas Modelo 3000 v1.6/Modelo 2000 v1.1)

A [Tabela 1](#page-9-7) apresenta uma descrição da compatibilidade entre as versões do Programador e do Wand.

<span id="page-9-7"></span>**Tabela 1. Compatibilidade Programador/Wand**

|                    | Modelo 2000 v1.0.3 | Modelo 2000 v1.0.4 | Modelo 2000 v1.1.1 |
|--------------------|--------------------|--------------------|--------------------|
| Modelo 3000 v1.0.2 |                    |                    |                    |
| Modelo 3000 v1.5.2 |                    |                    |                    |
| Modelo 3000 v1.6+  |                    |                    |                    |

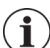

**Nota**: para consultar uma lista de símbolos e termos utilizados com o Sistema de Programação VNS Therapy LivaNova, visite www.LivaNova.com.

### <span id="page-9-0"></span>**1.2.1. Utilização prevista**

O sistema de programação VNS Therapy destina-se a ser utilizado exclusivamente com geradores VNS Therapy num ambiente profissional de instalações de cuidados de saúde e está sujeito às mesmas indicações de utilização.

# <span id="page-9-1"></span>**1.3. Comunicação do sistema**

O sistema de programação VNS Therapy inclui um computador pré-instalado com o software de programação VNS Therapy e um Wand de programação. O Wand e o Programmer ligam-se sem fios.

O sistema permite-lhe:

- interrogar e ajustar os parâmetros da terapia para o gerador
- avaliar o funcionamento do gerador e da derivação
- ver os históricos do dispositivo
- exportar relatórios de sessão

### <span id="page-9-2"></span>**1.3.1. Comunicações do Programmer**

O Programmer indica a comunicação das seguintes formas:

- Notas musicais em caso de sucesso de uma interrogação, diagnóstico ou alterações aplicadas
- Mensagens no ecrã em caso de operação bem-sucedida, falhada ou sugerida

### <span id="page-9-3"></span>**1.3.2. Comunicações do Wand**

As luzes do indicador do Wand acendem-se quando:

- O Wand estiver ligado (duas luzes verdes abaixo do botão de alimentação)
- O Wand estiver ligado ao Programmer (quatro luzes verdes à volta do botão de alimentação)
- O Wand estiver a comunicar com o gerador (ícone do gerador a piscar em branco)
- A bateria do Wand estiver fraca (indicador laranja da bateria)
- O Wand (v1.1+) está a atualizar (as luzes verdes rodam em volta do botão de alimentação)

### <span id="page-9-4"></span>**1.3.3. Distância de comunicação**

### <span id="page-9-5"></span>**1.3.3.1. Wand e Programmer**

A ligação sem fios entre o Programmer e o Wand funciona até 3 metros (cerca de 10 pés) na maioria das condições. Se a comunicação estiver instável, utilize o cabo USB fornecido para ligar o Wand e o Programmer em vez da ligação sem fios.

### <span id="page-9-6"></span>**1.3.3.2. Wand e gerador**

A distância de comunicação entre o Wand e o gerador não deve ser superior a 1 polegada.

# <span id="page-10-0"></span>**2. ADVERTÊNCIAS E PRECAUÇÕES**

Siga as advertências e precauções descritas nesta secção para um desempenho e segurança ideais.

### <span id="page-10-1"></span>**2.1. Advertências**

- não ligue equipamento não aprovado. Tal poderá danificar o sistema e/ou causar lesões.
- não modifique o sistema a menos que receba instruções nesse sentido por parte da LivaNova.
- A utilização de acessórios, transdutores e cabos que não os especificados ou fornecidos pelo fabricante deste equipamento pode resultar num aumento das emissões eletromagnéticas ou numa diminuição da imunidade eletromagnética deste equipamento e resultar num funcionamento inadequado.
- Deve evitar-se a utilização deste equipamento adjacente ou empilhado com outro equipamento porque tal pode resultar num funcionamento inadequado. Se esta utilização for necessária, tanto este equipamento como o restante equipamento devem ser observados para verificar se estão a funcionar normalmente.
- O equipamento portátil de comunicações por RF (incluindo periféricos como cabos de antena e antenas externas) deve ser utilizado a uma distância mínima de 30 cm (12 polegadas) de qualquer parte do Wand, incluindo os cabos especificados pelo fabricante. Caso contrário, tal pode resultar na degradação do desempenho deste equipamento.
- Os dispositivos não seguros em ambiente de RM são o Wand de programação, o computador e o íman do doente. Estes dispositivos constituem perigo de projétil e não devem ser levados para a sala onde se encontra o dispositivo de RM.
- Salvaguarde o sistema de programação VNS Therapy contra roubo. O roubo pode levar a atividades maliciosas contra o sistema.
- Utilize o sistema numa área controlada, para prevenir ligações não autorizadas ao mesmo.
- Pode ocorrer algum comportamento anómalo, como por exemplo um Wand próximo ligar-se erradamente a um Programmer. Se isso acontecer, consulte a [Figura 45](#page-61-4) para ver instruções sobre como reiniciar o emparelhamento entre o Wand e o Programmer.

# <span id="page-10-2"></span>**2.2. Precauções**

- Não carregue outro software no Programmer. Tal poderá interferir com a eficiência e funcionamento do VNS Therapy Software pré-instalado.
- O Programmer é testado ao mesmo nível que os dispositivos eletrónicos típicos do consumidor. No entanto, o equipamento não está classificado para ser utilizado num ambiente com doentes (conforme definido pela norma IEC 60601-1). Não toque simultaneamente no doente e no Programmer enquanto estiver a programar. Além disso, não ligue o Programmer à alimentação de CA enquanto este estiver a ser utilizado num ambiente com doentes.

# <span id="page-11-0"></span>**3. COMO COMEÇAR**

# <span id="page-11-1"></span>**3.1. Peças incluídas**

O sistema inclui os componentes seguintes [\(Figura 1\)](#page-11-5):

- Programmer de ecrã táctil pré-carregado com o software VNS Therapy
- Carregador do Programmer
- **Nand com duas pilhas AA**
- Cabo USB de reserva do Wand

### <span id="page-11-5"></span>**Figura 1. Peças do sistema**

- a. Programmer
- b. Wand
- c. Carregador do Programmer
- d. Cabo USB do Wand

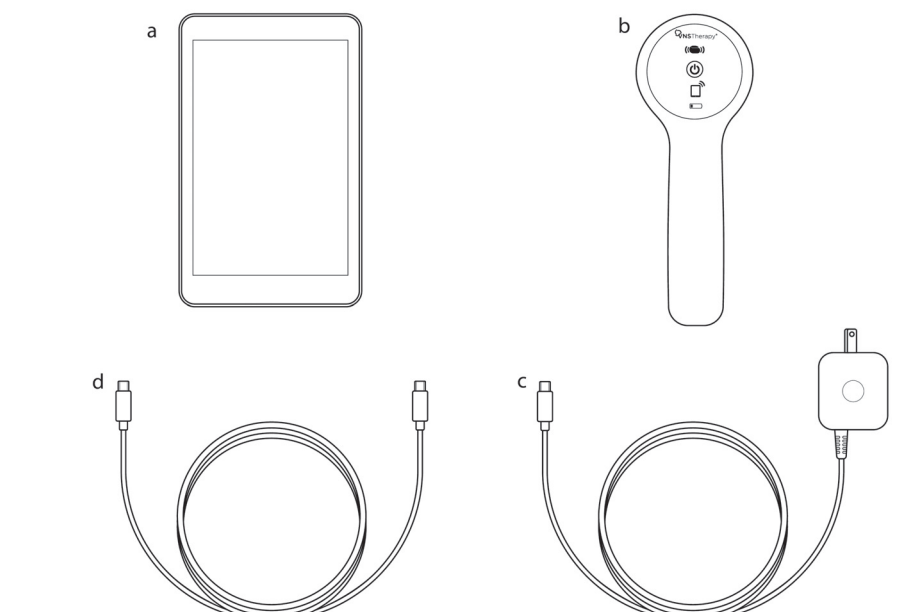

Se estiver a preparar a utilização num campo estéril, siga práticas assépticas. Todas as peças do sistema de programação foram desenhadas para se encaixarem nas capas esterilizadas normalmente disponíveis (por exemplo, revestimentos para braço de laser/máquina fotográfica). A LivaNova recomenda a utilização de uma capa esterilizada para cada uma das peças do sistema de programação.

Se alguma das peças do sistema estiver ausente, contacte a LivaNova.

# <span id="page-11-2"></span>**3.2. Preparação do sistema para utilização**

Antes de utilizar o Sistema de Programação numa sessão com o doente, certifique-se de que o Programador e o Wand têm a carga completa e estão prontos a utilizar. Verifique se a data e a hora do Programmer estão corretas.

# <span id="page-11-3"></span>**3.3. Funcionamento básico**

### <span id="page-11-4"></span>**3.3.1. Carregar o Programmer**

Para carregar o Programmer, ligue o carregador ao Programmer e a uma tomada (consulte a [Figura 2\)](#page-12-2). Carregue o Programmer quando não estiver a ser utilizado para haver carga suficiente na bateria quando estiver a utilizar durante uma sessão com o doente.

### <span id="page-12-2"></span>**Figura 2. Ligar o carregador**

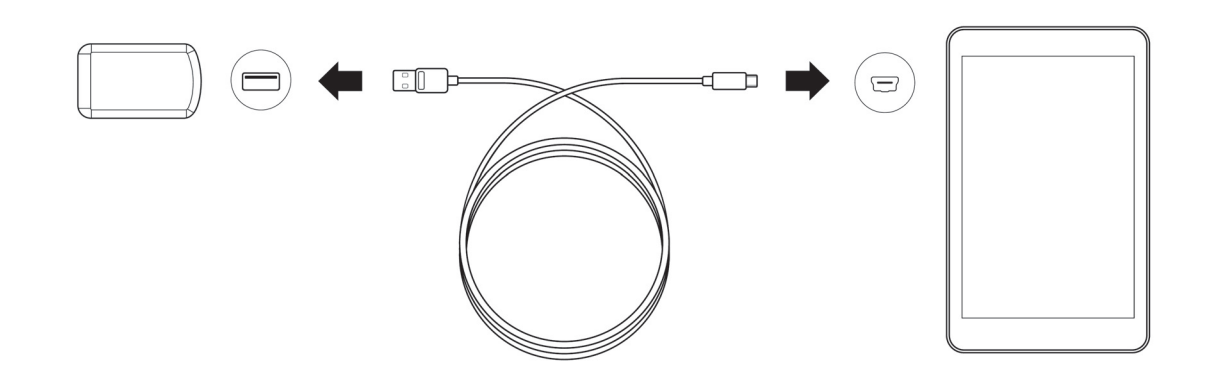

### <span id="page-12-0"></span>**3.3.2. Ligar/desligar o Programmer**

Para ligar o Programmer, mantenha o botão de alimentação premido durante 3 segundos e depois solte-o [\(Figura 3](#page-12-3)). Alguns segundos depois de soltar o botão de alimentação, irá ver um logótipo no ecrã, seguido pelo início automático do software VNS.

#### <span id="page-12-3"></span>**Figura 3. Ligar o Programmer**

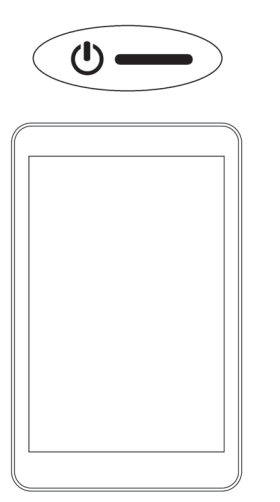

Para desligar o Programmer, mantenha o botão de alimentação premido durante 3 segundos e depois solte-o. Siga as instruções no ecrã para desligar o Programmer.

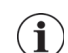

**Nota**: o botão de alimentação pode não responder se o Programmer ainda estiver a desligar. Aguarde 30 segundos após desligar para reiniciar o Programmer.

### <span id="page-12-1"></span>**3.3.3. Ligar/desligar o ecrã do Programmer**

Assim que o Programmer estiver ligado, o ecrã desliga-se automaticamente após 10 minutos de inatividade. Também pode ligar ou desligar o ecrã premindo e soltando rapidamente o botão de alimentação. Utilize este método quando quiser poupar a bateria, mas não desligue o Programmer.

### <span id="page-13-0"></span>**3.3.4. Verificar a bateria do Programmer**

Assim que o início do software VNS estiver concluído, o estado da bateria do Programmer pode ser verificado a qualquer momento visualizando o indicador no canto superior direito de qualquer ecrã do software. Para mais informações, consulte [«Como utilizar o software».](#page-21-0)

### <span id="page-13-1"></span>**3.3.5. Definir a data e hora do Programmer**

Ter históricos exatos do doente e do dispositivo armazenados no Programmer depende das definições corretas de hora e data. Para ajustar a data e a hora, selecione **Settings** (Definições) na barra de navegação inferior, em seguida Programmer settings (Definições do Programmer) e Date & Time (Data e hora). Pode ajustar a hora carregando no monitor atual e deslocando para cima ou para baixo. Para alterar a data, utilize a seta esquerda ou direita para ajustar o calendário e depois toque na data pretendida. Quando tiver terminado, escolha Save Changes (Guardar alterações). Consulte a [Figura 4.](#page-13-3)

<span id="page-13-3"></span>**Figura 4. Ajustar a hora e data do Programmer**

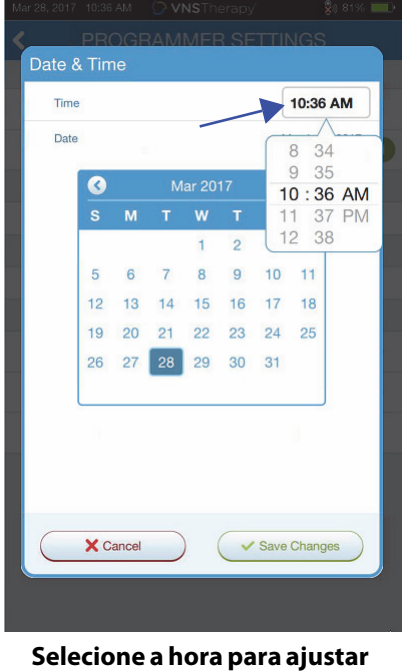

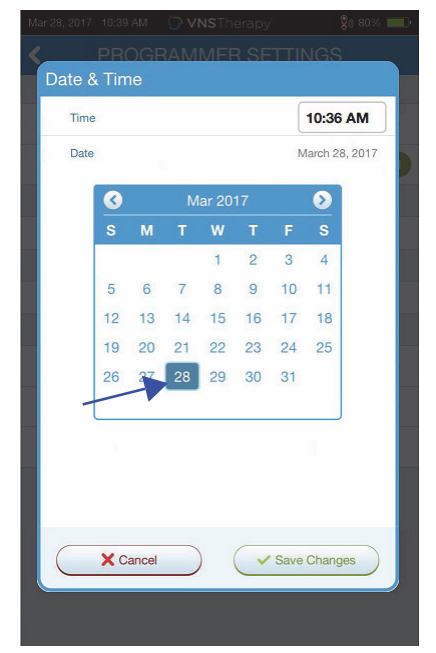

**Selecione o dia no calendário para ajustar a data**

**Nota**: o Programmer não faz o ajuste automático para a Hora de Verão/Inverno nem para uma  $\mathbf i$ alteração na localização. Ajuste a hora e a data manualmente conforme o necessário.

### <span id="page-13-2"></span>**3.3.6. Ligar o Wand/verificar a bateria do Wand**

**a hora**

Ligue o Wand premindo e soltando o botão de alimentação [\(Figura 5](#page-14-0)). Se a bateria estiver OK, as luzes verdes acendem-se [\(Figura 6\)](#page-14-1). Se a bateria estiver fraca, o indicador de bateria fraca acende-se [\(Figura 7\)](#page-14-2). Se a bateria estiver fraca, substitua as baterias tirando a tampa situada na parte de trás do Wand ([Figura 9\)](#page-15-3). Se apenas se acender o ícone laranja da bateria, a comunicação não será possível até que substitua as baterias [\(Figura 8](#page-15-2)).

<span id="page-14-0"></span>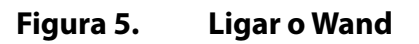

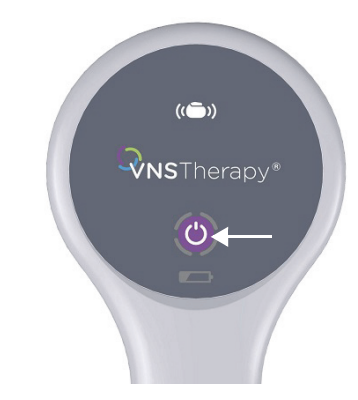

<span id="page-14-1"></span>**Figura 6. Indicador de bateria OK**

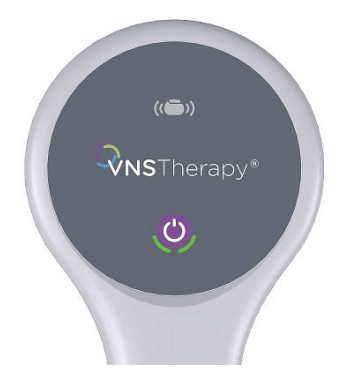

<span id="page-14-2"></span>**Figura 7. Indicador de bateria fraca**

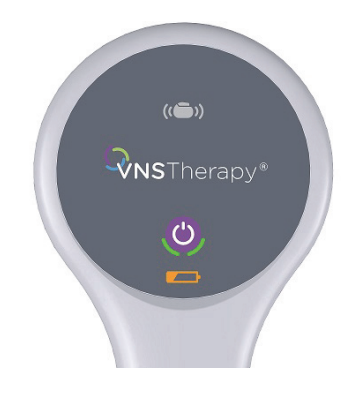

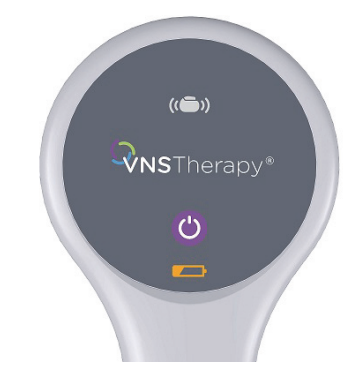

### <span id="page-15-2"></span>**Figura 8. Indicador de bateria sem corrente — sem comunicação**

### <span id="page-15-3"></span>**Figura 9. Substituição da bateria do Wand**

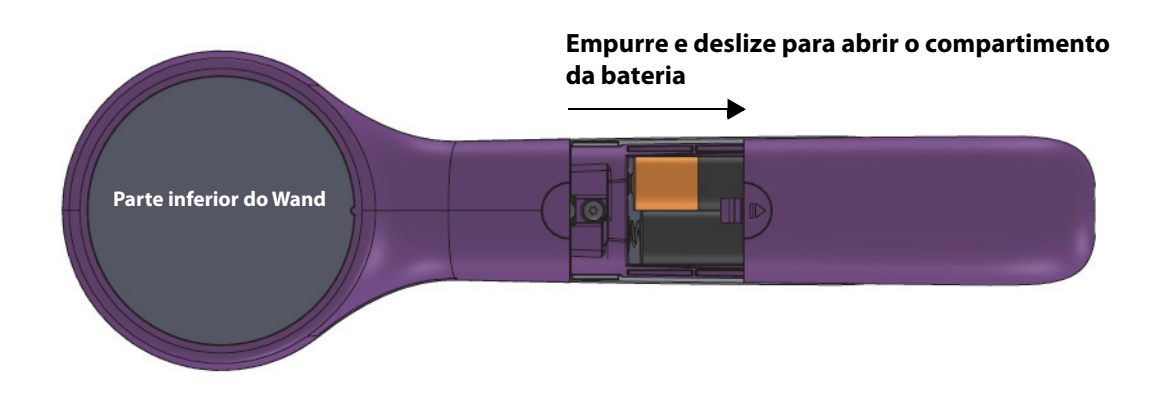

**Nota**: depois de ligado, o Wand desliga-se automaticamente (fica em standby) ao fim de 2 minutos de  $(i)$ inatividade para poupar bateria.

# <span id="page-15-0"></span>**3.4. Ligar o Wand/Programmer**

O sistema permite-lhe ligar o Wand ao Programmer através de uma ligação sem fios ou com o cabo USB de reserva.

### <span id="page-15-1"></span>**3.4.1. Opções do Wand sem fios**

Para se ligar sem fios, tem duas opções:

- Defina uma configuração de Wand preferencial que será sempre utilizado com esse Programmer. Esta definição é recomendada para wands e programmers que são sempre utilizados em conjunto. Permite uma ligação mais rápida ao interrogar o gerador do doente, uma vez que o Programmer procura automaticamente o Wand preferencial.
- Escolha um Wand como parte da interrogação ao gerador do doente. Este método é recomendado se tiver vários sistemas de programação intercambiáveis na sua área. Ao interrogar o gerador de um doente, o Programmer procura todos os wands disponíveis na zona de alcance.

### <span id="page-16-0"></span>**3.4.2. Configuração preferencial de Wand sem fios**

Para definir uma ligação sem fios preferencial entre o Wand e o Programmer, faça o seguinte:

- 1. Ligue o Programmer
- 2. Selecione **Settings** (Definições) na barra de navegação inferior
- 3. Ligue o Wand
- 4. Selecione a opção do menu Wand Settings (Definições do Wand) e ative a seleção Preferred Wand (Wand Preferencial) (enquanto o Wand estiver ligado)
- 5. Selecione o número de série do Wand pretendido. Uma vez ligado, o software apresenta este número de série como sendo o do seu Wand preferencial
- 6. Utilize o botão de regressar (em cima à esquerda) para voltar o ecrã principal

### <span id="page-16-1"></span>**3.4.3. Configuração do Wand com fios**

Está incluído no sistema um cabo USB que liga o Wand ao Programmer. Utilize-o como método de reserva quando não estiver disponível nenhuma ligação sem fios. Uma vez ligado, o software irá identificar o Wand específico ligado através do cabo. Após selecionar a interrogação, os quatro indicadores verdes irão acender-se assim que o Wand começar a comunicar com o gerador.

# <span id="page-17-0"></span>**4. INTERROGAR O GERADOR**

# <span id="page-17-1"></span>**4.1. Interrogar (sem Wand preferencial)**

Terá de interrogar o gerador antes de realizar outras funções, como por exemplo aplicar novos parâmetros ou realizar testes de diagnóstico.

Para começar, ligue o Programmer. Ao iniciar, será apresentado o ecrã principal ([Figura 10\)](#page-17-2).

### <span id="page-17-2"></span>**Figura 10. Ecrã principal**

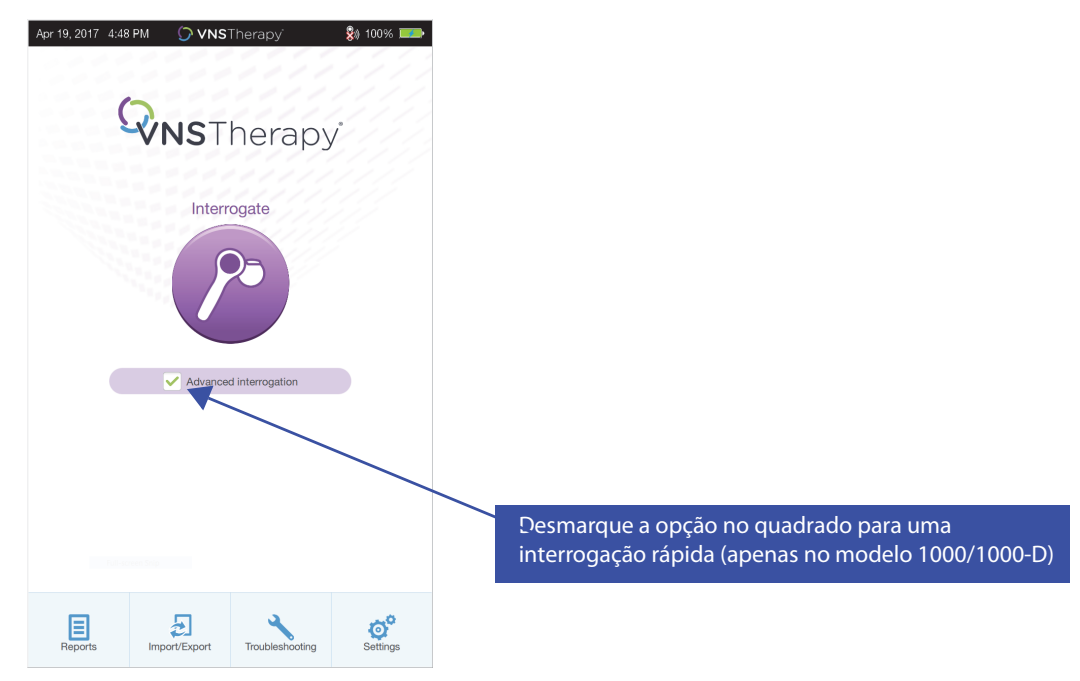

**Rapid Interrogation** (Interrogação rápida) é uma interrogação breve disponível para todos os modelos de gerador que apenas transfere as definições programadas atuais e a informação do gerador. **Advanced Interrogation** (Interrogação avançada) é uma interrogação disponível para o Modelo 1000/1000-D que transfere os dados de acontecimentos e tendências para os últimos 180 dias, para além da informação da interrogação rápida.

Para obter os dados de acontecimentos e tendências adicionais para o Modelo 1000/1000-D, a opção **Advanced Interrogation** (Interrogação avançada) terá de estar marcada. Devido aos dados adicionais a ser transferidos, uma «Advanced Interrogation» (Interrogação avançada) pode levar mais tempo do que uma «Rapid Interrogation» (Interrogação rápida).

**Nota**: Para iniciar uma «Rapid Interrogation» (Interrogação rápida) para o Modelo 1000/1000-D, a  $\mathbf i$ opção **Advanced Interrogation** (Interrogação avançada) tem de estar desmarcada. Para os geradores com Modelos 102-106 e Modelo 8103, será feita uma «Rapid Interrogation» (Interrogação rápida) independentemente de a opção **Advanced Interrogation** (Interrogação avançada) estar marcada ou não.

**Nota:** É realizado um Diagnóstico do Sistema para o Modelo 1000/1000-D durante a interrogação inicial, independentemente do tipo de interrogação (Avançada ou Rápida). Os resultados são apresentados no ecrã Summary (Resumo) e registados como parte do histórico de diagnóstico. Para proceder a um teste de diagnóstico do sistema para um Modelo 1000/1000-D, após a interrogação inicial pode proceder manualmente a um teste de Diagnóstico do Sistema durante uma sessão.

**Nota:** Para os geradores com Modelos 102-106 e Modelo 8103 NÃO é realizado um Diagnóstico do  $\mathbf{i}$ Sistema durante a interrogação inicial. Para proceder a um teste de diagnóstico do sistema para os geradores com Modelos 102-106 e Modelo 8103, após a interrogação inicial pode proceder manualmente a um teste de Diagnóstico do Sistema durante uma sessão.

Em seguida, ligue o Wand premindo e soltando o botão de alimentação. Duas luzes verdes acendemse, indicando que o Wand está pronto a ligar-se. Enquanto as luzes verdes do Wand estão acesas [\(Figura 6\)](#page-14-1), selecione **Interrogate** (Interrogar) no ecrã do Programmer. O Programmer procura wands disponíveis. Consulte a [Figura 11.](#page-18-0)

### <span id="page-18-0"></span>**Figura 11. Ecrã de pesquisa do Wand**

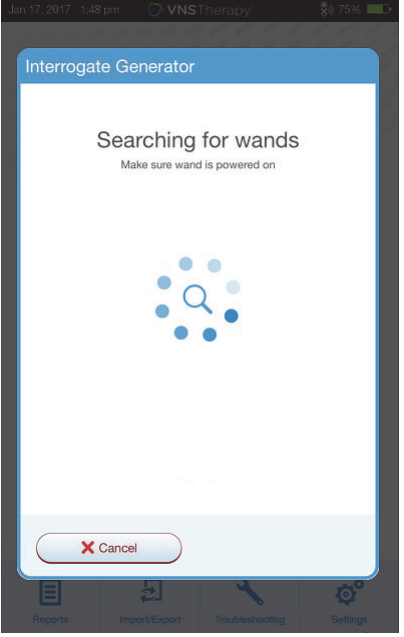

O Programmer mostra todos os wands ligados na zona de alcance. Selecione o Wand que pretende utilizar [\(Figura 12](#page-18-1)), utilizando o número de série (SN) do Wand. O número de série do Wand está situado na parte de trás do Wand.

### <span id="page-18-1"></span>**Figura 12. Ecrã de seleção do Wand (SN)**

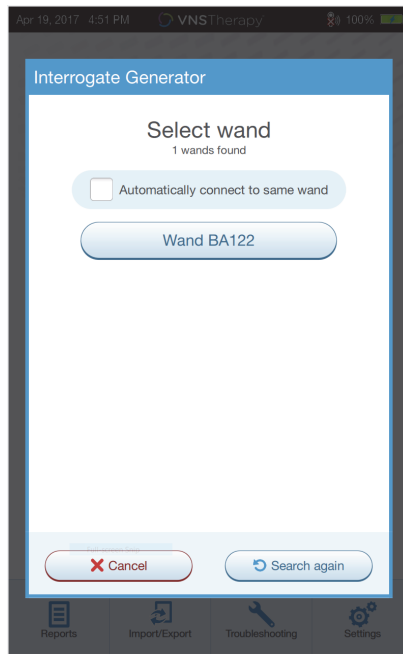

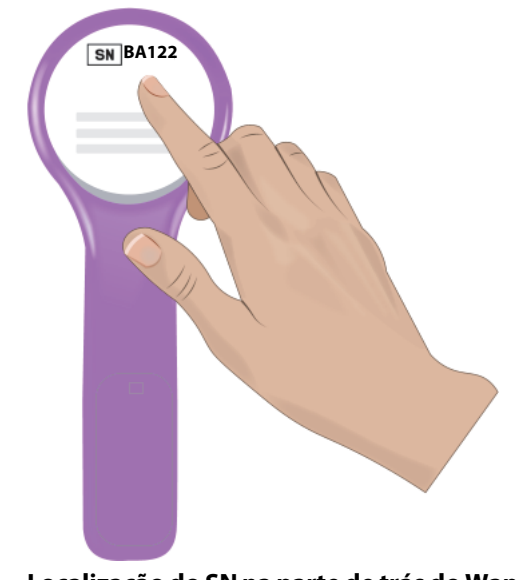

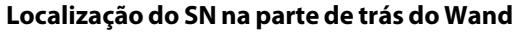

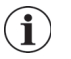

**Nota**: para utilizar um Wand específico em sessões subsequentes, assinale no quadrado a opção **Automatically connect to the same Wand** (Ligar automaticamente ao mesmo Wand) no ecrã antes de escolher um Wand.

Assim que o Wand estiver ligado, o software indica uma ligação bem-sucedida e quatro luzes verdes em volta do botão de alimentação do Wand acendem-se [\(Figura 13](#page-19-0)).

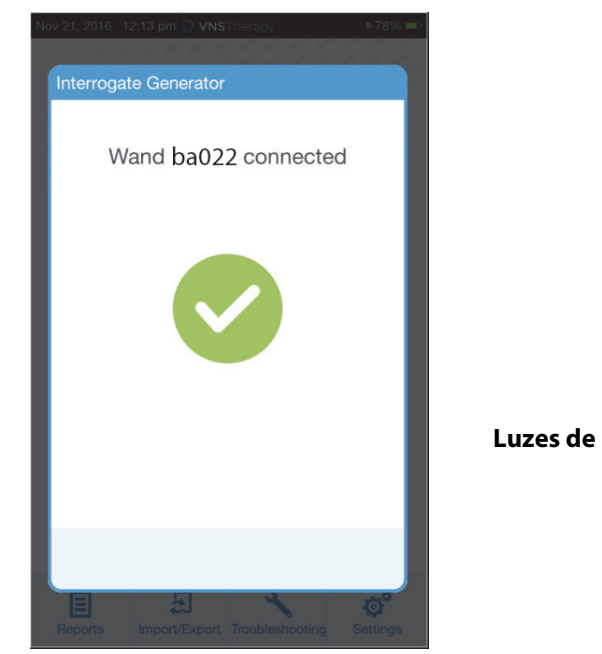

### <span id="page-19-0"></span>**Figura 13. Ligação ao Wand bem-sucedida**

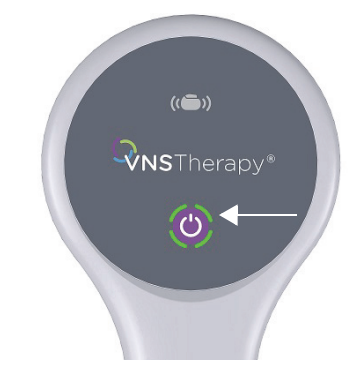

**Luzes de ligação ao Wand bem-sucedida acesas**

Coloque o Wand sobre o gerador conforme ilustrado no ecrã do software ([Figura 14](#page-19-1)). Assim que o Wand reconhece o gerador, a interrogação é concluída e o software apresenta o ecrã de resumo. Para informações mais detalhadas, consulte [«Ecrã de resumo»](#page-21-1).

### <span id="page-19-1"></span>**Figura 14. Ecrã de interrogação ao gerador**

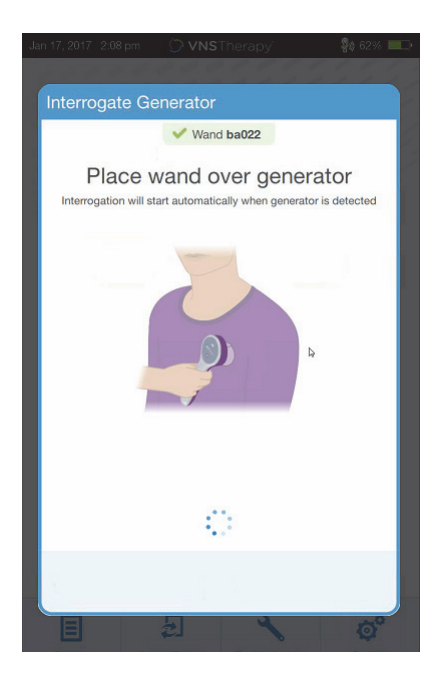

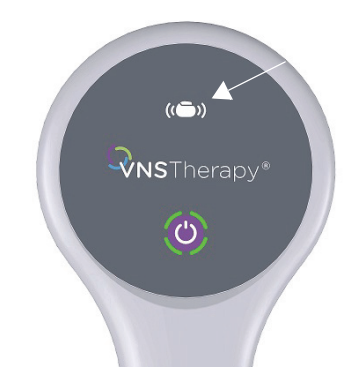

#### **O ícone do gerador pisca durante a interrogação**

# <span id="page-20-0"></span>**4.2. Interrogar (com Wand preferencial)**

Se tiver configurado um Wand preferencial, o Programmer liga-se automaticamente a esse Wand quando premir Interrogate (Interrogar).

O ecrã principal apresenta a informação do Wand preferencial. Consulte a [Figura 15](#page-20-2). Certifique-se de que o Wand está ligado antes de selecionar a interrogação. Depois de o Programmer e o Wand estarem ligados, coloque o Wand sobre o gerador para concluir a interrogação.

### <span id="page-20-2"></span>**Figura 15. Ecrã principal — Wand preferencial**

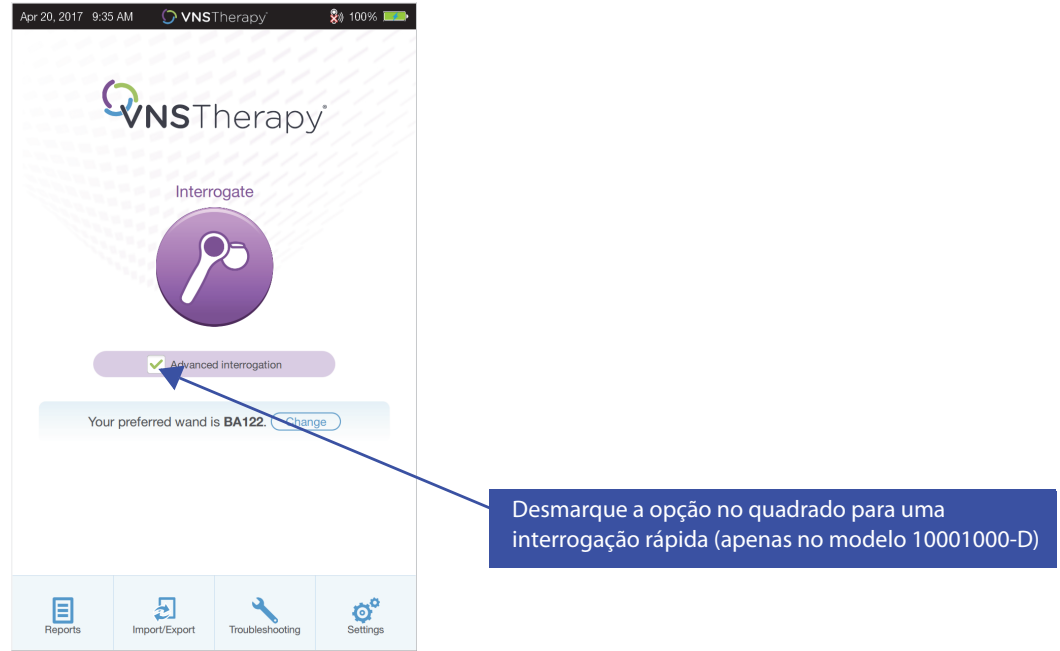

# <span id="page-20-1"></span>**4.3. Interrogar (alterar o Wand preferencial)**

Se tiver configurado um Wand preferencial, mas quiser ligar-se a um Wand diferente, proceda aos seguintes passos:

- 1. Ligue o novo Wand
- 2. Selecione **Change** (Alterar) no ecrã principal.

O Programmer procura todos os wands ligados e dentro da zona de alcance. Selecione o número de série do Wand pretendido na lista. Quando se ligar ao novo Wand, este tornar-se-á o novo Wand preferencial e o Programmer ligar-se-á automaticamente ao novo em futuras sessões. Coloque o Wand sobre o gerador e conclua a interrogação.

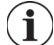

**Nota**: para eliminar o Wand preferencial e ligar-se manualmente, selecione **Settings** (Definições) no ecrã principal. Em Wand Settings (Definições do Wand), defina o estado Preferred Wand (Wand Preferencial) para Disabled (Desativado). Selecione o botão de regressar no canto superior esquerdo do ecrã para voltar o ecrã principal. Da próxima vez que interrogar, ligue-se manualmente a um Wand seguindo os passos indicados em [«Interrogar \(sem Wand preferencial\)»](#page-17-1).

# <span id="page-21-0"></span>**5. COMO UTILIZAR O SOFTWARE**

As mensagens e indicações irão orientá-lo à medida que avança no software.

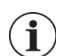

**Nota**: Se for necessária uma atualização do software, consulte [«Atualizações do sistema de](#page-60-0)  [programação»](#page-60-0) para mais informações.

# <span id="page-21-1"></span>**5.1. Ecrã de resumo**

Após uma interrogação bem-sucedida, será apresentado o ecrã Summary (Resumo) [\(Figura 16\)](#page-22-1). A partir deste ecrã, pode proceder às seguintes funções:

- Ver a informação da ID do gerador, incluindo o número do modelo e o número de série
- Ver e editar dados dos doentes, como por exemplo a ID do doente e a data de implante
- Ver os últimos dados de diagnóstico conhecidos, como por exemplo a impedância da derivação e o estado da bateria
- Alterar as definições dos parâmetros do gerador, como por exemplo as definições dos modos Normal, Íman, AutoStim ou Deteção
- Realizar diagnósticos
- Ver acontecimentos e tendências, como por exemplo ativações do íman e média diária de AutoStims
- Aceder ao histórico do dispositivo, incluindo as definições de parâmetros associadas a consultas anteriores
- Interrogar o gerador novamente para verificar parâmetros ou atualizar dados
- Terminar a sessão de programação
- Aceder a outras opções do software

**Nota**: a informação apresentada é específica do modelo do gerador. Nem todos os parâmetros, Ĭ. funcionalidades ou modos serão aplicáveis a todos os modelos do gerador.

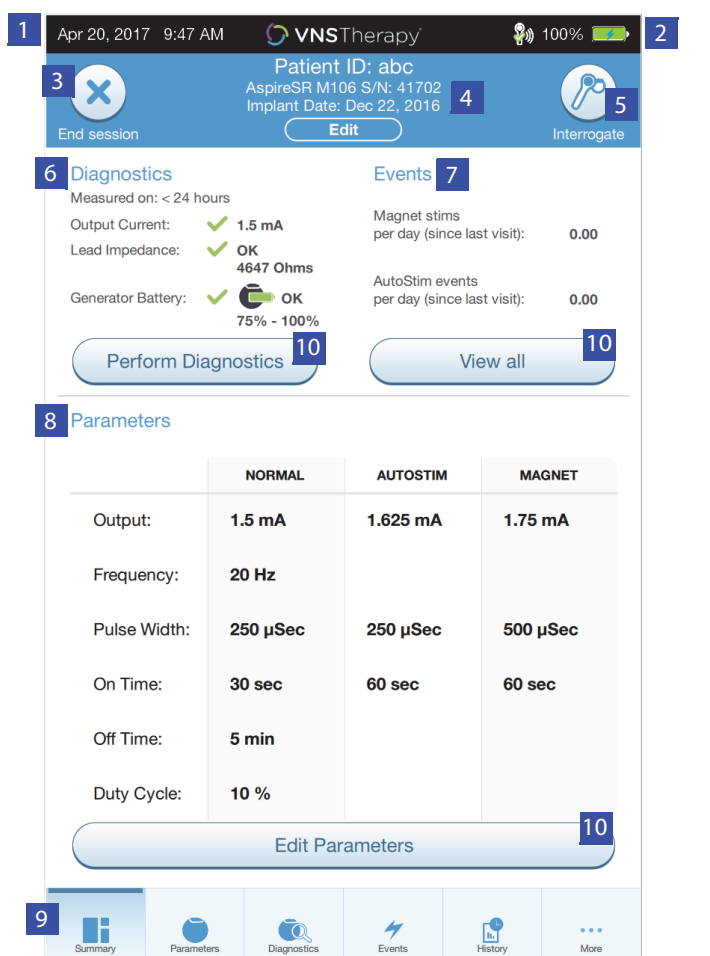

### <span id="page-22-1"></span>**Figura 16. Exemplo de ecrã de resumo**

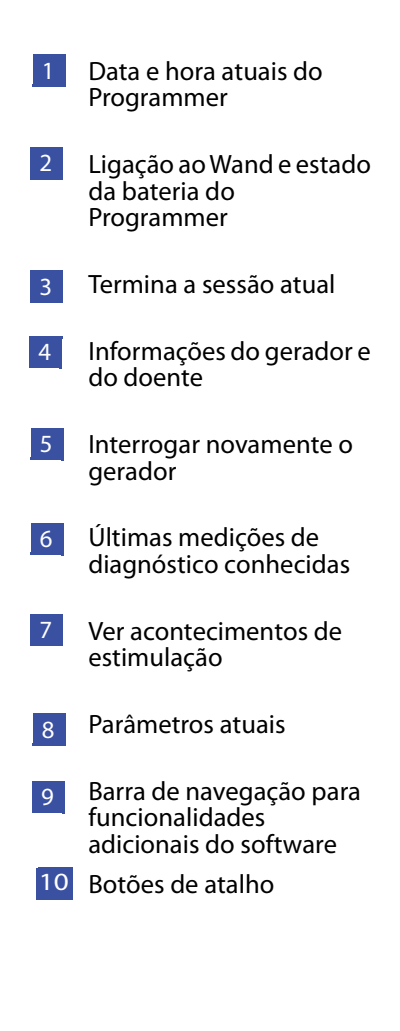

# <span id="page-22-0"></span>**5.2. Barra de acesso rápido**

A partir de qualquer ecrã do software, toque no logótipo VNS Therapy na barra do título (barra preta na parte superior do ecrã) para aceder às definições do Programmer e às informações do sistema [\(Figura 17](#page-23-0)). Esta barra com menu pendente mostra o seguinte:

- Data e hora do Programmer (editar apenas fora de sessão)
- Estado de ligação ao Wand
- Nível de bateria do Programmer
- Barras de deslocação para ajustar o volume do sistema e o brilho do monitor
- Versão do software de programação
- Versão do software do Wand e do firmware do gerador, durante a sessão (ou seja, quando ligado)

# <span id="page-23-0"></span>**Figura 17. Barra de acesso rápido**

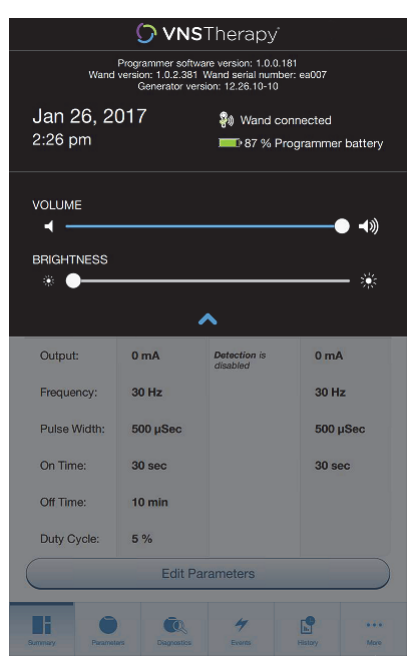

# <span id="page-24-0"></span>**6. PROGRAMAR O GERADOR**

Para programar qualquer informação no gerador do doente, terá de interrogar o gerador. Ignore as mensagens de erro ou de «not available» («não disponível») quando não estiver ligado a uma derivação, exceto o indicador de bateria fraca.

### <span id="page-24-1"></span>**6.1. Editar dados do doente**

Para o gerador de cada doente, introduza a seguinte informação:

- ID do doente: três caracteres alfanuméricos (máximo)
- Data de implante: a data em que o gerador foi implantado

Após uma interrogação bem-sucedida, a ID do doente, data de implante, modelo do gerador e número de série são apresentados na parte superior do ecrã de resumo.

Para introduzir ou editar estas informações, faça o seguinte:

- 1. Interrogue o gerador do doente
- 2. Reveja a informação do gerador apresentada na parte superior do ecrã
- 3. Selecione **Edit** (Editar) e introduza a informação pretendida ([Figura 18](#page-24-3))
- 4. Clique em Apply Changes (Aplicar Alterações) e Confirm (Confirmar) para programar a informação no gerador

### <span id="page-24-3"></span>**Figura 18. Ecrã de edição de ID do doente**

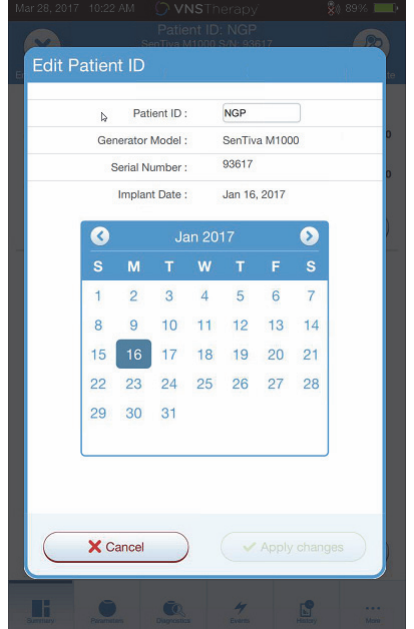

### <span id="page-24-2"></span>**6.2. Como ajustar as definições dos parâmetros**

Após a interrogação, o ecrã de resumo é apresentado. Para alterar as definições do gerador a partir deste ecrã, selecione **Edit Parameters** (Editar Parâmetros) ou selecione **Parameters** (Parâmetros) na barra de navegação da parte inferior do ecrã.

A partir do ecrã Parameters (Parâmetros) [\(Figura](#page-25-0) 19), pode alterar os parâmetros de estimulação ou deteção, consoante o modelo do gerador. Consulte o manual técnico do gerador para ver uma lista completa dos parâmetros programáveis disponíveis para cada gerador.

**Nota**: Para o Modelo 8103 apenas estão disponíveis os parâmetros de estimulação do modo Normal.

**Nota**: Para os modelos 102–105 apenas estão disponíveis os parâmetros de estimulação Modo Normal e Modo de Íman.

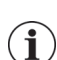

 $(i)$ 

**Nota**: Para os modelos 106 e 1000/1000-D, estão ainda disponíveis os parâmetros AutoStim<br>(Estimulação automática) e Detection (Deteção), para além do modo Normal e Magnet (Íman).

Os parâmetros de deteção serão apresentados num separador à parte. Reveja todos os separadores ao ajustar os parâmetros.

### <span id="page-25-0"></span>**Figura 19. Ecrã de parâmetros — separadores de estimulação/deteção**

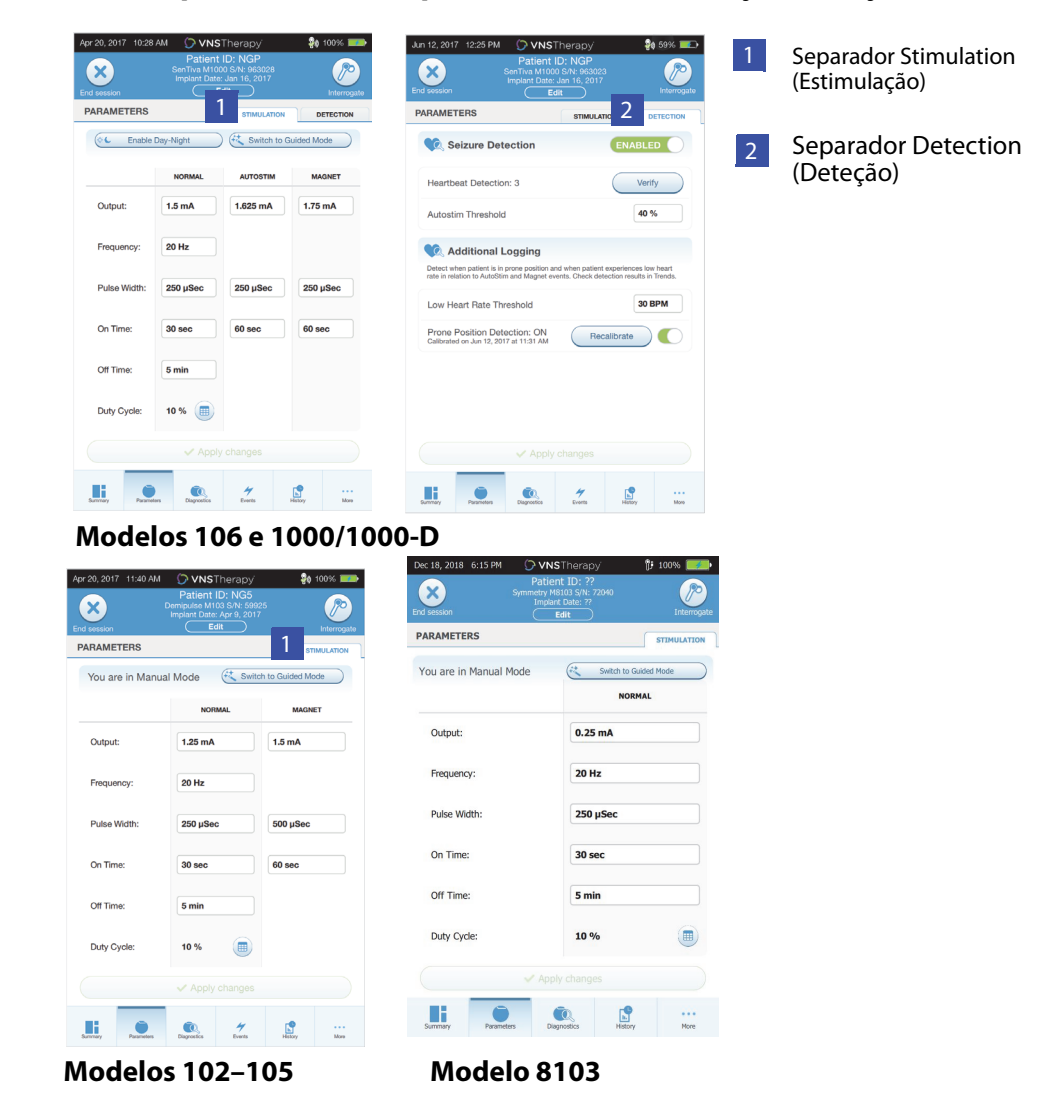

Para alterar a definição de um parâmetro, em primeiro lugar selecione o separador **Stimulation** (Estimulação) ou Detection (Deteção) no ecrã Parameter (Parâmetro) e siga os seguintes passos:

- 1. Toque no Value (Valor) para o parâmetro que pretende alterar. Um menu pop-up apresenta o intervalo de valores possíveis. Se existirem valores superiores ou inferiores aos apresentados no ecrã, pode visualizá-los deslocando para cima ou para baixo.
- 2. Selecione o novo valor pretendido para o parâmetro. Para a Output Current (Corrente de Saída), se o valor alvo pretendido estiver mais de 0,25 mA acima do valor programado atualmente no gerador, será apresentado um Output Caution (aviso de Cuidado para o valor de Saída ([Figura 20](#page-26-0))).

**Nota**: a LivaNova recomenda que, durante o ajuste inicial dos parâmetros após o implante, a corrente  $\mathbf i$ de saída seja definida para os 0 mA e, em seguida, lentamente aumentada em incrementos de 0,25 mA até o doente sentir a estimulação a um nível confortável. Mesmo os doentes que estão a receber geradores de substituição também podem ser iniciados a uma corrente de saída de 0 mA, seguida de aumentos incrementais de 0,25 mA para permitir reacomodar-se à terapia.

#### <span id="page-26-0"></span>**Figura 20. Ecrã de cuidado com a corrente de saída**

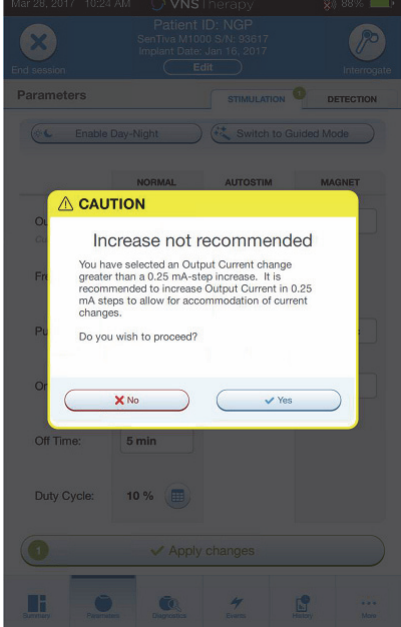

- 3. As novas seleções de parâmetros que não foram programadas no gerador estão a verde. As definições programadas e inalteradas estão a preto.
- 4. Selecione **Apply changes** (Aplicar Alterações) na parte inferior do ecrã Parameter (Parâmetros), para avançar para o ecrã Confirmation (Confirmação) ([Figura 21](#page-27-1)).
- 5. Confirme que a(s) definição(ões) atualizada(s) está(ão) correta(s). Se estiverem corretas, coloque o Wand sobre o gerador e selecione **Confirm** (Confirmar) para programar as novas definições para o gerador. Se estiverem incorretas, selecione **Cancel** (Cancelar) para voltar ao ecrã Parameter (Parâmetros) e fazer ajustes adicionais.
- 6. Após a atualização bem-sucedida dos parâmetros, será notificado com uma mensagem no ecrã a mostrar as novas definições programadas para os parâmetros.

### <span id="page-27-1"></span>**Figura 21. Exemplo de ecrã de confirmação**

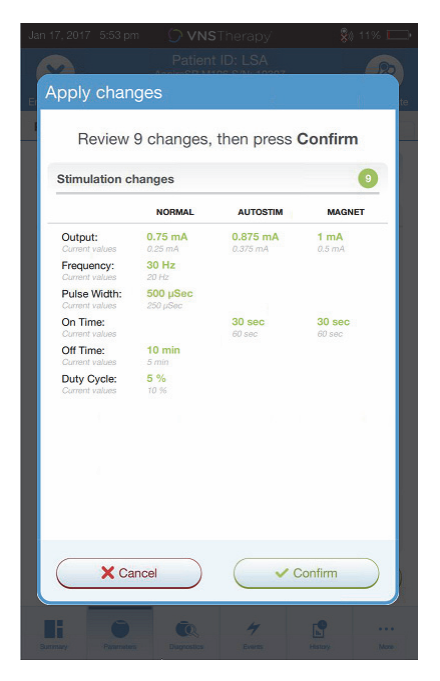

**Nota**: a informação apresentada é específica do modelo do gerador. Nem todos os parâmetros, j. funcionalidades ou modos serão aplicáveis a todos os modelos do gerador.

Caso sejam feitas quaisquer alterações de parâmetros durante uma consulta de um doente, é recomendável proceder a uma interrogação final antes do fim da consulta do doente de modo a confirmar que o gerador se encontra definido para os valores pretendidos. Para proceder à interrogação final, navegue primeiro para o ecrã Parameter (Parâmetros) e prima o botão **Interrogate** (Interrogar) no canto superior direito do ecrã.

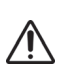

**Cuidado**: para os geradores com os modelos 102/102R, não utilize frequências de 5 Hz ou inferiores para estimulação a longo prazo. Estas frequências geram sempre um sinal de acionamento eletromagnético que resulta no esgotamento excessivo da bateria do gerador implantado; por conseguinte, utilize estas frequências baixas apenas para curtos períodos de tempo.

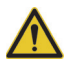

**Adviso**: a estimulação excessiva é a combinação de um ciclo de serviço excessivo (ou seja, um ciclo de serviço que ocorre quando o tempo ON (LIGADO) é superior ao tempo OFF (DESLIGADO)) e uma estimulação de alta frequência (ou seja, estimulação a 50 Hz). Em testes realizados em animais de laboratório, a estimulação excessiva resultou em danos degenerativos nos nervos. Adicionalmente, o ciclo de serviço excessivo pode ser produzido pela ativação contínua ou frequente do íman (> 8 horas) em doentes com o modo de íman ativado (apenas na epilepsia). Embora a LivaNova limite a frequência máxima programável para 30 Hz, recomenda-se que não administre uma estimulação com ciclo de serviço excessivo. Os médicos devem também advertir os doentes com epilepsia que tenham o modo de íman ativado quanto à utilização contínua ou frequente do íman, uma vez que isso pode levar ao esgotamento precoce da bateria.

# <span id="page-27-0"></span>**6.3. Como configurar as definições de deteção**

Pode ajustar as definições de deteção no separador Detection (Deteção) do ecrã Parameter (Parâmetros) para os geradores com os modelos 106 e 1000/1000-D.

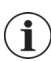

**Nota**: As Detection Settings (Definições de Deteção) destinam-se exclusivamente a ser utilizadas nos doentes com epilepsia.

### <span id="page-28-0"></span>**6.3.1. Ligar/desligar a funcionalidade de deteção**

Pode ativar ou desativar a Detection (Deteção). Se a Detection (Deteção) estiver Disabled (Desativada) os geradores com os modelos 106 e 1000/1000-D utilizarão apenas a estimulação Normal e Magnet (Íman). Se Detection (Deteção) estiver Enabled (Ativada), os parâmetros para AutoStim ficarão disponíveis, para além dos parâmetros Normal (Normal) e Magnet (Íman).

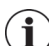

**Nota**: se a Detection (Deteção) estiver desativada, os parâmetros no separador Detection (Deteção) não estão visíveis e a AutoStim não será ativada.

Quando ativa Detection (Deteção) pela primeira vez, o software solicita-lhe que configure a definição Heartbeat Detection (Deteção de batimentos cardíacos) e o AutoStim Threshold (Limiar de AutoStim). Estas definições funcionam em conjunto, respetivamente, para assegurar que o gerador está a detetar os batimentos cardíacos do doente com exatidão e para definir o critério para a aplicação de AutoStim com base nas alterações à frequência cardíaca. Depois de a Detection (Deteção) estar ativada, pode ajustar as definições a partir do separador Detection (Deteção) conforme o necessário.

### <span id="page-28-1"></span>**6.3.2. Definir a deteção de batimentos cardíacos**

Para o gerador detetar os batimentos cardíacos com exatidão, a deteção de batimentos cardíacos terá de ser definida individualmente para cada doente. Selecione manualmente a partir do intervalo de valores para a sensibilidade de deteção de batimentos cardíacos: 1 (menos sensível; para utilização com sinais de ECG de maior amplitude) a 5 (mais sensível; para utilização com sinais de ECG de menor amplitude). A definição não se altera a menos que seja programada manualmente para um valor diferente.

### <span id="page-28-2"></span>**6.3.3. Utilizar a verificação de deteção de batimentos cardíacos**

Quando a Detection (Deteção) está ativada, o software irá orientá-lo ao longo da verificação da definição de deteção de batimentos cardíacos e da seleção do limiar de AutoStim. Em seguida, selecione **Verify** (Verificar) no separador Detection (Deteção) para confirmar a exatidão da frequência cardíaca detetada pelo gerador ou para alterar a definição de deteção de batimentos cardíacos. Para tal, conclua os seguintes passos:

1. Prima **Verify** (Verificar) para avançar para o ecrã Verify Heartbeat Detection (Verificar deteção de batimentos cardíacos) ([Figura 22](#page-28-3)). Se a Detection (Deteção) estiver ativada, o ecrã Verify Heartbeat Detection (Verificar deteção de batimentos cardíacos) será automaticamente apresentado.

### <span id="page-28-3"></span>**Figura 22. Ecrã de verificação de deteção de batimentos cardíacos**

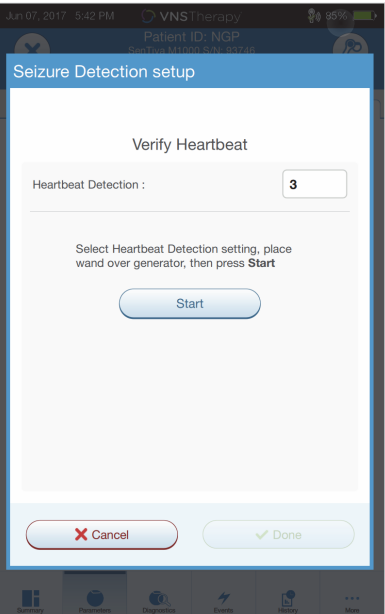

- 2. No ecrã Verify Heartbeat Detection (Verificar deteção de batimentos cardíacos), toque no campo da definição Heartbeat Detection (Deteção de batimentos cardíacos) para alterar o valor (se pretendido). Coloque o Wand sobre o gerador e prima **Start** (Iniciar) para começar o teste.
- 3. Mantenha o Wand sobre o gerador durante todo o processo de verificação da deteção de batimentos cardíacos. O gerador irá transmitir um sinal e o Programmer irá apresentar a frequência cardíaca detetada em batimentos por minuto (BPM) durante um período máximo de dois minutos [\(Figura 23\)](#page-29-1).

### <span id="page-29-1"></span>**Figura 23. Verificação da deteção de batimentos cardíacos — Teste a decorrer**

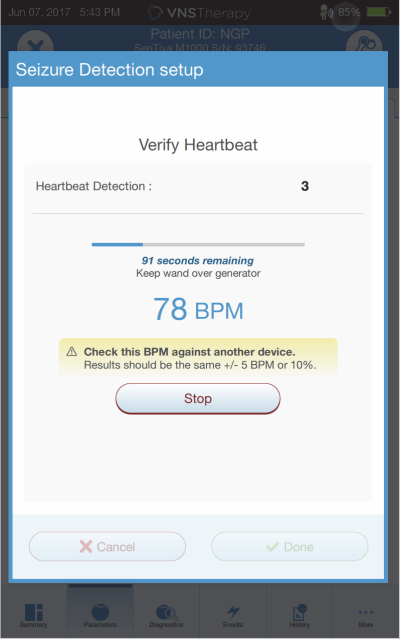

- 4. Aguarde que o monitor da frequência cardíaca estabilize (pelo menos 10 segundos) e compare a frequência cardíaca detetada pelo gerador e apresentada no Programmer com uma fonte independente (como por exemplo o valor de BPM de outro monitor de ECG ou de uma contagem manual da pulsação). Uma deteção exata deverá ser de ±5 BPM ou 10%. Se a frequência cardíaca registada pelo Programmer for demasiado alta, a definição Heartbeat Detection (Deteção de batimentos cardíacos) deve ser ajustada para baixo (no sentido da definição 1). Se a frequência cardíaca registada pelo Programmer for demasiado baixa ou apresentar «?? BPM», a definição Heartbeat Detection (Deteção de batimentos cardíacos) deve ser ajustada para cima (no sentido da definição 5). Consulte [«Resolução de problemas»](#page-61-0) para mais informações.
- 5. Caso a deteção de batimentos cardíacos seja verificada antes de terminarem os dois minutos de teste, mantenha o Wand sobre o gerador e selecione **Stop** (Parar) no ecrã.

Assim que observar uma deteção de batimentos cardíacos exata, terá concluído o processo de verificação. Se estiver a ativar Detection (Deteção), selecione **Next** (Seguinte) para definir o AutoStim Threshold (Limiar de Estimulação Automática). Caso contrário, selecione **Done** (Concluído) para voltar ao ecrã Parameter (Parâmetros).

#### <span id="page-29-0"></span>**6.3.3.1. Indicadores visuais durante a verificação da deteção de batimentos cardíacos**

Durante a verificação de batimentos cardíacos, serão apresentados os seguintes indicadores visuais na janela de BPM:

- «?? BPM» indica a perda/ausência de comunicação, ou que não foram detetados batimentos cardíacos pelo gerador
- «<40 BPM» será apresentado se o sistema detetar uma frequência cardíaca inferior a este limite inferior
- «>230 BPM» (modelo 3000 v1.0) ou «>180 BPM» (modelo 3000 v1.6+) será apresentado se o sistema detetar uma frequência cardíaca superior a este limite superior
- Entre os intervalos acima descritos, será apresentada a frequência cardíaca real calculada pelo sistema

**Cuidado**: para os geradores capazes de deteção de batimentos cardíacos, se a estimulação AutoStim ou Magnet (Íman) estiverem programadas para estarem ligadas, a funcionalidade Verify Heartbeat Detection (Verificar deteção de batimentos cardíacos) poderá ser interrompida se a estimulação AutoStim ou Magnet forem ativadas durante o Verify Heartbeat Detection Process (Processo de verificação da deteção de batimentos cardíacos). Neste caso, «?? BPM» será apresentado no ecrã. Se «?? BPM» for apresentado, a LivaNova recomenda que desative temporariamente todas as correntes de saída para os geradores capazes de deteção de batimentos cardíacos (ou seja, programe-os para 0 mA) e volte a tentar a verificação dos batimentos cardíacos. Depois de o processo de calibração estar concluído, poderá reprogramar as correntes de saída conforme adequado.

### <span id="page-30-0"></span>**6.3.4. Definir o limiar de AutoStim**

O AutoStim Threshold (Limiar de AutoStim) é uma definição no separador Detection (Deteção) que pode ser definida de 20% a 70% (em incrementos de 10%). Esta definição permite-lhe determinar a alteração mínima na frequência cardíaca necessária para a AutoStim e deve ser adequada individualmente para cada doente. Para a deteção mais sensível e a menor alteração na frequência cardíaca para a estimulação, escolha 20%. Para a deteção menos sensível e, por conseguinte, a maior alteração na frequência cardíaca para a estimulação, escolha 70%.

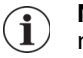

**Nota**: Pode encontrar orientação adicional sobre como programar esta definição específica do doente no Manual do Médico para o Sistema VNS Therapy.

### <span id="page-30-1"></span>**6.3.5. Definições de estimulação no separador de AutoStim**

As definições do parâmetro AutoStim determinam a saída da estimulação administrada quando se atinge o AutoStim Threshold (Limiar de AutoStim). Altere estas definições a partir do separador Stimulation (Estimulação) no ecrã Parameter (Parâmetros).

### <span id="page-30-2"></span>**6.3.5.1. Deteção e restrições temporais**

Para permitir um tempo de deteção suficiente entre os períodos de estimulação no Modo Normal, o software de programação não lhe permitirá programar certas combinações dos valores do Modo Normal e AutoStim. Se programar um Normal Mode Off Time (tempo desligado no Modo Normal) inferior a 1,1 minuto quando AutoStim/Detection (AutoStim/deteção) está ativado, ser-lhe-á solicitado que altere os valores. Caso contrário, a deteção será desligada (OFF) na tentativa de programação seguinte.

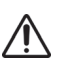

**Cuidado:** A LivaNova recomenda também que a corrente de saída do Modo de AutoStim não ultrapasse a corrente de saída do Modo Normal ou do Modo de Íman, especialmente em doentes que sintam desconforto. Poderá monitorizar o doente brevemente após fazer alterações nos parâmetros no consultório, para garantir que a estimulação é tolerável.

### <span id="page-30-3"></span>**6.3.6. Deteção de frequência cardíaca baixa e de posição de decúbito ventral (Modelo 1000/1000-D)**

Para receber informações adicionais específicas do doente, pode configurar o gerador com o modelo 1000/1000-D para registar episódios de frequência cardíaca baixa e/ou a ocorrência da posição de decúbito ventral, quando estes acontecimentos ocorrerem nos 7,5 minutos após uma ativação de AutoStim ou Modo de Íman. A deteção de convulsões terá de estar ativada para utilizar o registo de frequência cardíaca baixa ou de posição de decúbito ventral.

### <span id="page-30-4"></span>**6.3.6.1. Escolher o limiar de frequência cardíaca baixa (Modelo 1000/1000-D)**

A partir do ecrã Parameters (Parâmetros), com o separador Detection (Deteção) ativo, toque no campo Low Heart Rate Threshold (Limiar de frequência cardíaca baixa). Um menu pop-up apresenta um intervalo de 30 a 60 BPM. Depois de ter selecionado um limiar, aplique as alterações e confirme a seleção para programar o gerador.

**Nota**: O gerador armazena até 20 registos de data e hora de acontecimentos de frequência cardíaca  $\bf(i)$ baixa para apresentar em Events and Trends (Eventos e tendências). Consulte a [«Acontecimentos e](#page-53-1)  [tendências»](#page-53-1).

**Nota**: Os acontecimentos de frequência cardíaca baixa só são registados se a frequência cardíaca ficar abaixo do limiar programado nos 7,5 minutos após a ativação da AutoStim ou do Modo de Íman. Estas estimulações desencadeiam o período de monitorização, uma vez que podem estar associadas a atividade convulsiva.

**Nota**: se o sistema de programação comunicar com o gerador durante o período de monitorização  $\bf (i)$ para acontecimentos de frequência cardíaca baixa, tal poderá originar um registo inesperado de acontecimento de frequência cardíaca baixa.

### <span id="page-31-0"></span>**6.3.6.2. Ligar a deteção de posição de decúbito ventral (Modelo 1000/1000-D)**

A partir do ecrã Parameters (Parâmetros), com o separador Detection (Deteção) ativo, pode ligar a Prone Position Detection (Deteção de posição de decúbito ventral). Quando ativa esta funcionalidade, o software irá solicitar-lhe que calibre o gerador para ter em conta a orientação do gerador no corpo [\(Figura 24](#page-31-3)). Para configurar a deteção, faça o seguinte:

- 1. Dê instruções ao doente para se sentar ou ficar de pé, tão direito quanto possível
- 2. Coloque o Wand sobre o gerador e prima **Next** (Seguinte) no ecrã do software
- 3. Dê instruções ao doente para se deitar na posição de decúbito ventral (ficar deitado sobre as costas)
- 4. Coloque o Wand sobre o gerador e prima **Next** (Seguinte) no ecrã do software

### <span id="page-31-3"></span>**Figura 24. Configuração da deteção em dois passos da posição em decúbito ventral**

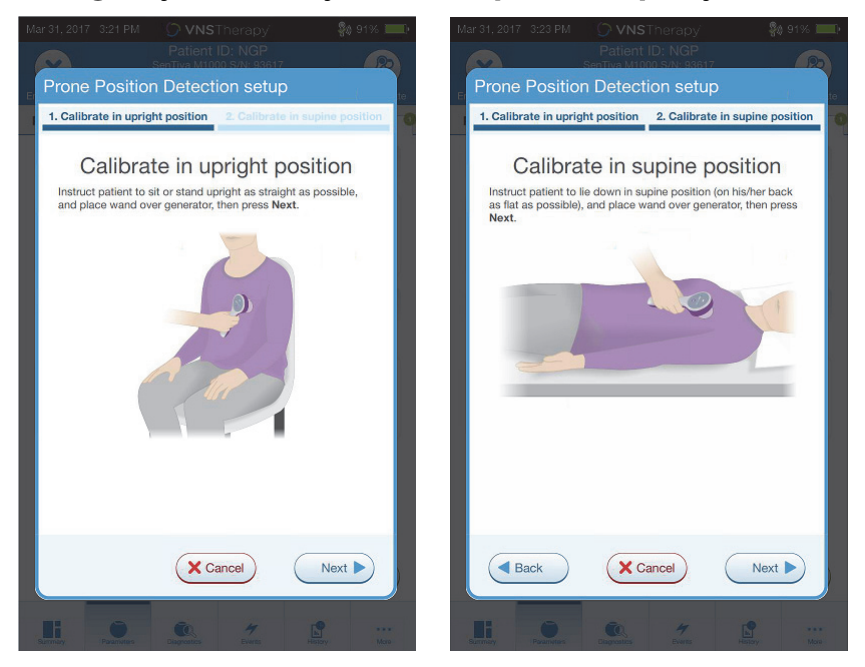

# <span id="page-31-1"></span>**6.4. Potenciais condições de erro relacionadas com a programação**

### <span id="page-31-2"></span>**6.4.1. Programação parcial (Modelos 102/102R)**

Cada parâmetro é programado e verificado individualmente durante um evento de programação para os geradores com o modelo 102/102R. Se a comunicação for interrompida durante a programação, os geradores podem ficar configurados para definições não pretendidas. O software apresenta uma mensagem de aviso indicando que o procedimento falhou e que as definições do dispositivo foram alteradas ou potencialmente alteradas devido à tentativa de programação interrompida. Se isso acontecer, deve interrogar o gerador imediatamente para verificar as definições programadas atuais. Se necessário, reprograme para as definições pretendidas.

### <span id="page-32-0"></span>**6.4.2. Programação parcial (Modelo 1000/1000-D)**

No gerador com o modelo 1000/1000-D, todos os modos (normal, AutoStim, íman) são programados em conjunto. Se a programação for interrompida, é possível que nem todos os modos tenham sido atualizados, deixando um ou mais modos com um conjunto de parâmetros desatualizados. Será apresentada uma mensagem de aviso no monitor do Programmer a indicar que as definições do dispositivo foram alteradas ou potencialmente alteradas devido à interrupção. Se isso acontecer, interrogue o gerador imediatamente para verificar as definições programadas atuais. Se necessário, reprograme para as definições pretendidas.

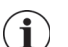

**Nota**: Os Modos AutoStim (Estimulação automática) e Magnet (Íman) destinam-se exclusivamente a ser utilizados nos doentes com epilepsia.

### <span id="page-32-1"></span>**6.4.3. Interrupção da programação parcial (Modelos 103–106 e 8103)**

Para os geradores dos Modelos 103–106 e 8103, os parâmetros do dispositivo são programados e verificados como um grupo durante um evento de programação que não é suscetível a programação parcial. Se ocorrer uma interrupção durante a programação, o software apresenta uma mensagem de aviso indicando que o procedimento falhou e permite ao utilizador tentar novamente ou cancelar a operação de programação [\(Figura 25](#page-32-3)). Se decidir cancelar, interrogue o gerador para verificar as definições antes de voltar a tentar a operação de programação.

### <span id="page-32-3"></span>**Figura 25. Ecrã de aviso de falha na programação**

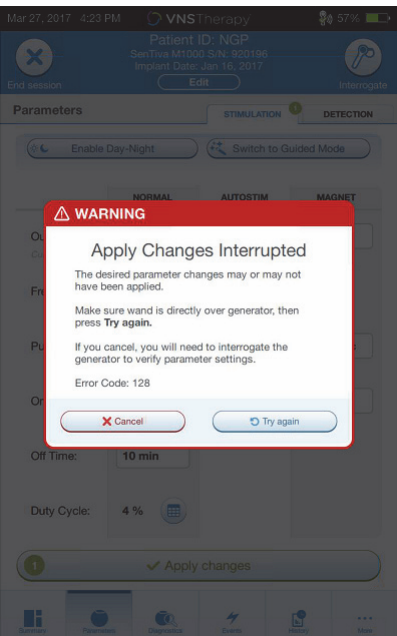

### <span id="page-32-2"></span>**6.4.4. Programação cruzada (Modelo 102)**

Os geradores com os modelos 102/102R são suscetíveis a um evento conhecido como programação cruzada. Esta ocorre quanto as definições de parâmetros do gerador de um doente são inadvertidamente programadas no gerador de outro doente. Isto pode acontecer se não interrogar o gerador entre consultas de doentes e se ambos os doentes tiverem o gerador com o modelo 102 ou 102R. Proceda sempre a uma interrogação inicial e final para verificar as definições dos parâmetros entre cada ida ao consultório para todos os doentes.

# <span id="page-33-0"></span>**7. PROGRAMAÇÃO GUIADA**

Para uma maior facilidade de programação, utilize a funcionalidade de Programação Guiada para ajustar os parâmetros da terapia durante uma consulta de seguimento. Esta funcionalidade simplifica a programação, permitindo-lhe aumentar ou diminuir parâmetros com um único botão.

Para todos os geradores, o Modo Guiado pode ser utilizado para ajustar parâmetros segundo um Protocolo de Terapia Padrão. Consulte o [«O protocolo padrão»](#page-33-1) a seguir. Para os geradores com o modelo 1000/1000-D, pode criar um protocolo de terapia personalizado. Consulte [«Protocolos de](#page-34-0)  [terapia personalizados \(Modelo 1000/1000-D\)»](#page-34-0) para ver instruções sobre como configurar o protocolo de terapia personalizado antes de uma consulta do doente.

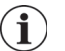

**Nota**: A Programação Guiada não é recomendada para doentes com depressão com modelos de geradores implantados inferiores ao Modelo 1000/1000-D. Se for utilizada a Programação Guiada para um doente com depressão que tenha implantado um gerador do Modelo 1000/1000-D, deve introduzir-se e selecionar-se um Protocolo Personalizado sempre que as saídas do modo Magnet (Íman) e AutoStim (Estimulação Automática) sejam ambas de 0,0 mA para cada passo pretendido.

# <span id="page-33-1"></span>**7.1. O protocolo padrão**

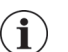

**Nota**: Se o software de programação não tiver sido atualizado para a v1.6 ou superior, contacte o Apoio Técnico para obter uma atualização.

O protocolo padrão aumenta a corrente de saída até 1,75 mA em 7 passos do protocolo. Cada passo aumenta a corrente de saída em 0,25 mA. Consulte a [Tabela 2](#page-33-2) para mais informações. Podem aplicar-se múltiplos passos por consulta, se pretendido. Todos os restantes parâmetros (por ex., frequência, largura de impulso, tempos ligado e desligado) permanecem constantes, conforme mostrado na [Tabela 3.](#page-34-1)

Uma vez que pode atingir-se a eficácia antes do passo 7, considere avaliar a eficácia a cada passo. Para programar valores que difiram do protocolo padrão, saia da Programação Guiada e ajuste os parâmetros manualmente.

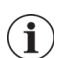

**Nota**: Os modos AutoStim (Estimulação Automática) e Magnet (Íman) destinam-se exclusivamente a ser utilizados nos doentes com epilepsia.

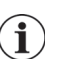

**Nota**: Para o Modelo 8103, o Protocolo Padrão programa a saída do Íman para 0 mA para todos os passos.

### <span id="page-33-2"></span>**Tabela 2. Passos do protocolo da terapia padrão**

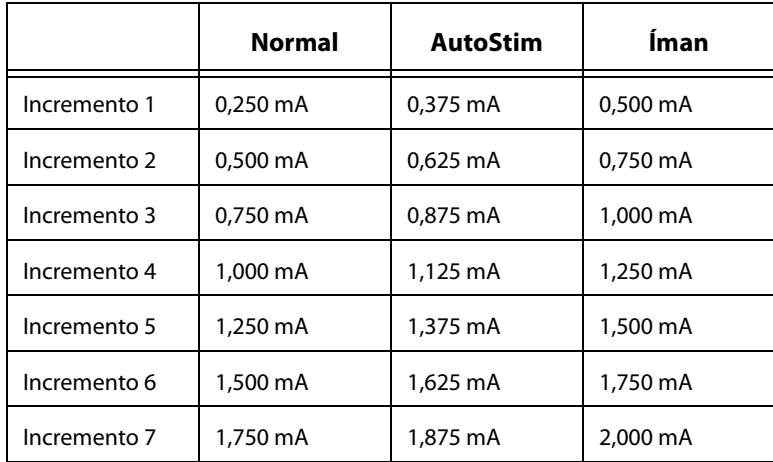

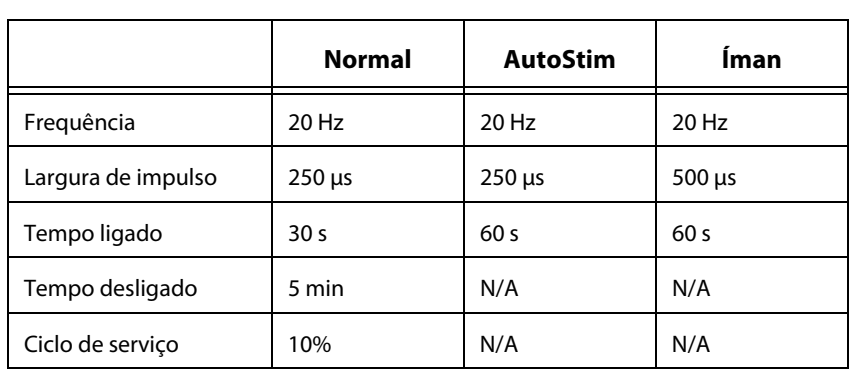

### <span id="page-34-1"></span>**Tabela 3. Definições de parâmetros persistentes (constantes) do protocolo da terapia padrão**

# <span id="page-34-0"></span>**7.2. Protocolos de terapia personalizados (Modelo 1000/1000-D)**

Os protocolos personalizados podem ser criados a partir do ecrã principal (consulte a [Figura 10\)](#page-17-2) antes da interrogação. Esta opção permite-lhe definir a corrente de saída para cada passo e modo (por exemplo, Normal, Magnet (Íman) e AutoStim (Estimulação Automática)) e selecionar definições diferentes para os parâmetros persistentes (em comparação com a [Tabela 2\)](#page-33-2). As definições dos parâmetros persistentes são aplicadas a cada passo do protocolo personalizado.

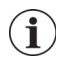

**Nota**: a corrente de saída para qualquer modo não pode ser aumentada mais de 0,25 mA relativamente ao passo anterior do protocolo

Para criar um protocolo personalizado, faça o seguinte:

- 1. Selecione **Settings** (Definições) na barra de navegação do ecrã principal
- 2. Selecione **Guided Mode Options** (Opções do Modo Guiado)
- 3. Selecione **Therapy Protocols** (Protocolos de terapia)
- 4. Escolha **Create protocol** (Criar protocolo)
- 5. Selecione **Start from scratch** (Começar de raiz) ou **Standard Protocol** (Protocolo padrão)
- 6. Acrescente ou elimine passos (no máximo 7) e defina as correntes de saída para cada modo de terapia ([Figura 26](#page-35-0), painel do lado esquerdo)
- 7. Escolha os parâmetros persistentes personalizados que serão utilizados em todos os passos do protocolo ([Figura 26](#page-35-0), painel do lado direito)
- 8. Siga as indicações no ecrã para dar nome e guardar o protocolo personalizado, em seguida navegue de volta para o ecrã principal utilizando a seta para trás.

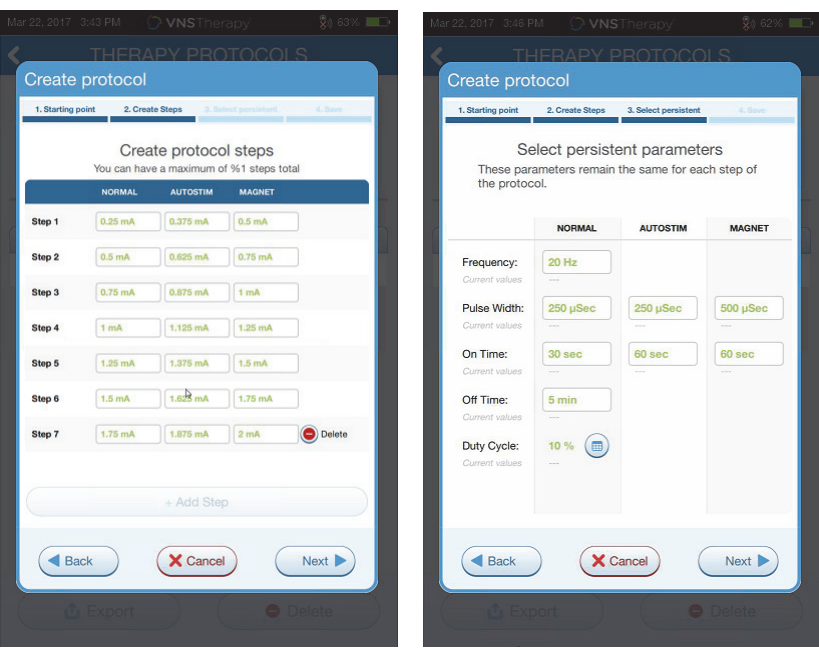

### <span id="page-35-0"></span>**Figura 26. Criação de passos do protocolo**

Podem realizar-se opções adicionais a partir do ecrã Therapy Protocols (Protocolos de terapia). Consulte a [Figura 27](#page-35-1) para mais informações. Estas opções permitem-lhe importar ou exportar protocolos para os deslocar entre aparelhos do Programmer, eliminar protocolos desnecessários e rever os detalhes do protocolo.

### <span id="page-35-1"></span>**Figura 27. Opções no ecrã do protocolo de terapia**

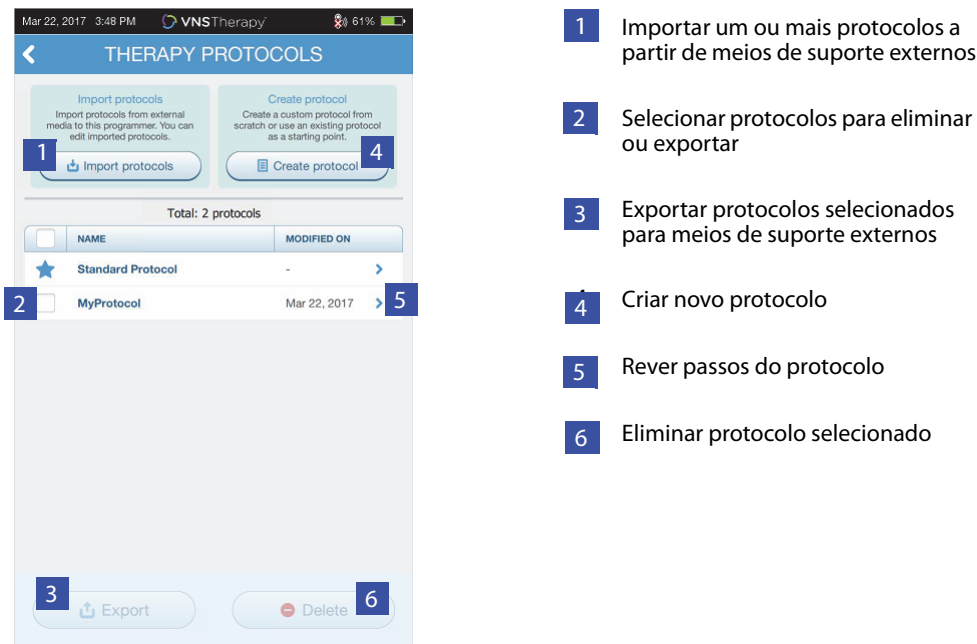
# <span id="page-36-1"></span>**7.3. Iniciar o Modo Guiado**

Para ativar a Programação Guiada, interrogue o gerador e em seguida vá ao ecrã Parameters (Parâmetros). No separador Stimulation (Estimulação), selecione o botão **Switch to Guided Mode** (Alternar para o Modo Guiado) na parte superior do ecrã para ativar esta funcionalidade [\(Figura 28\)](#page-36-0). Para os geradores com o Modelo 1000/1000-D, o software solicita-lhe que selecione Standard Protocol (Protocolo padrão) ou Custom Protocol (Protocolo personalizado). O Modo Guiado determina então a correspondência mais próxima entre os parâmetros atuais do gerador e o protocolo selecionado. As alterações propostas às definições são apresentadas a verde no ecrã de confirmação. Selecione **Apply changes** (Aplicar alterações) para programar o protocolo guiado ([Figura 29\)](#page-37-0).

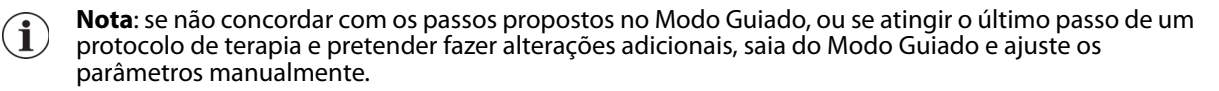

**Nota**: Para os geradores com o modelo 1000/1000-D, o Modo Guiado não está disponível se a programação Dia/Noite estiver ativada.

**Nota**: a informação apresentada é específica do modelo do gerador. Nem todos os parâmetros, i funcionalidades ou modos serão aplicáveis a todos os modelos do gerador.

#### <span id="page-36-0"></span>**Figura 28. Alternar para o Modo Guiado**

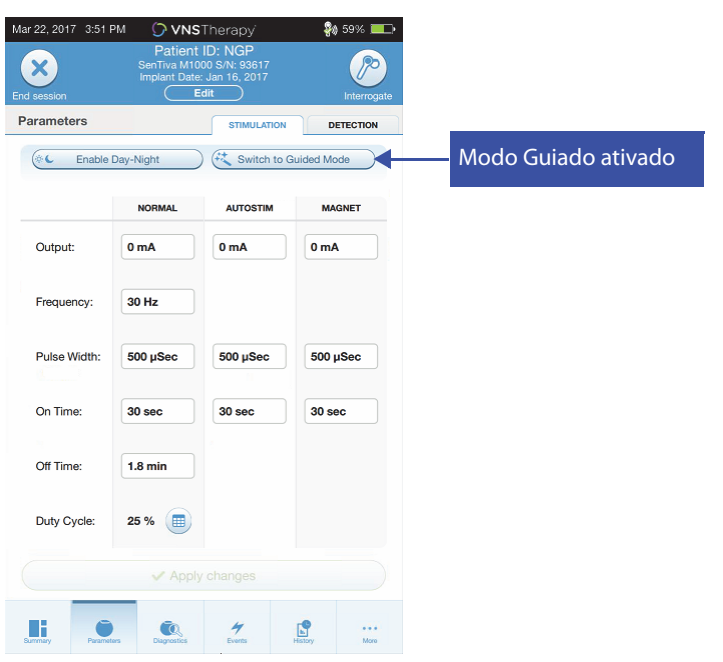

#### <span id="page-37-0"></span>**Figura 29. Rever as definições de parâmetros da programação guiada**

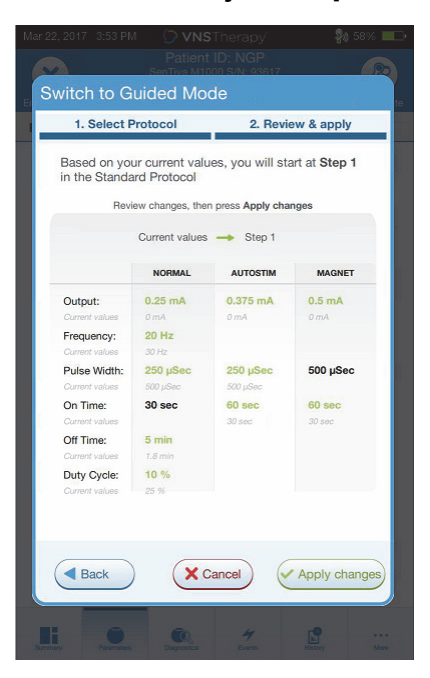

### **7.4. Alterar os parâmetros no Modo Guiado**

Consulte a [Figura 30](#page-37-1) para ver as opções disponíveis assim que estiver no Modo Guiado.

#### <span id="page-37-1"></span>**Figura 30. O Modo Guiado num olhar**

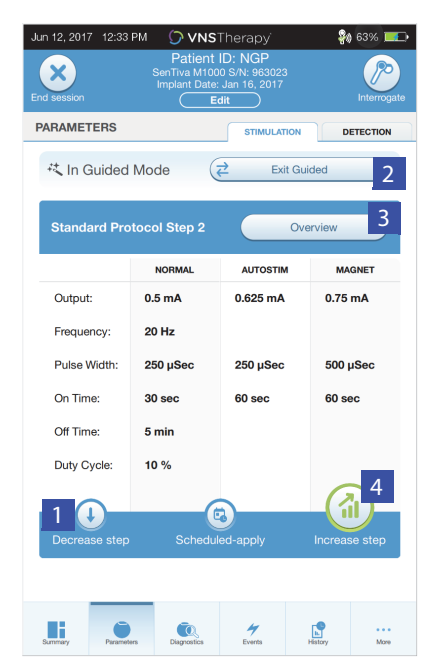

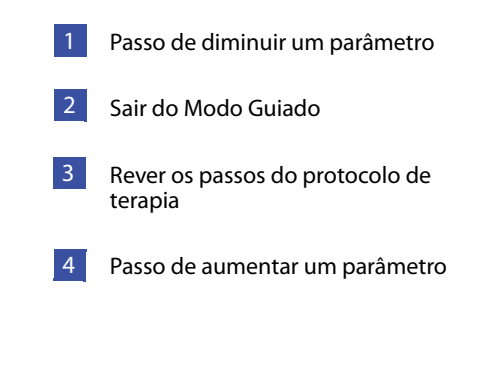

#### **7.4.1. Aumentar a estimulação**

Selecione **Increase step** (Passo de aumento) para aumentar a intensidade da estimulação para o passo seguinte do protocolo. Para aceitar as alterações e programar as definições propostas, selecione **Apply changes** (Aplicar alterações).

### **7.4.2. Diminuir a estimulação**

Se o doente não conseguir tolerar as definições aumentadas, diminua os parâmetros selecionando o passo Decrease (Diminuição). Diminuir um passo altera os parâmetros do passo anterior do protocolo. Selecione **Apply changes** (Aplicar alterações) para programar o gerador.

### **7.5. Rever o protocolo**

Prima **Overview** (Vista global) para ver todos os passos do protocolo e ver qual(ais) o(s) passo(s) que foi(ram) aplicado(s).

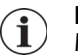

**Nota**: as definições AutoStim no ecrã da vista global refletem sempre os valores do protocolo no Modo Guiado. Consulte os parâmetros ou o ecrã de resumo para ver as definições atuais de AutoStim do gerador.

## **7.6. Sair do Modo Guiado**

Selecione **Switch to Manual mode** (Alternar para Modo Manual) na parte superior do ecrã Parameters (Parâmetros) para sair do Modo Guiado e ajustar manualmente os parâmetros [\(Figura 31\)](#page-38-0). Siga e confirme as indicações para sair. Repare que pode voltar a alternar para o Modo Guiado a qualquer altura.

### <span id="page-38-0"></span>**Figura 31. Sair do Modo Guiado**

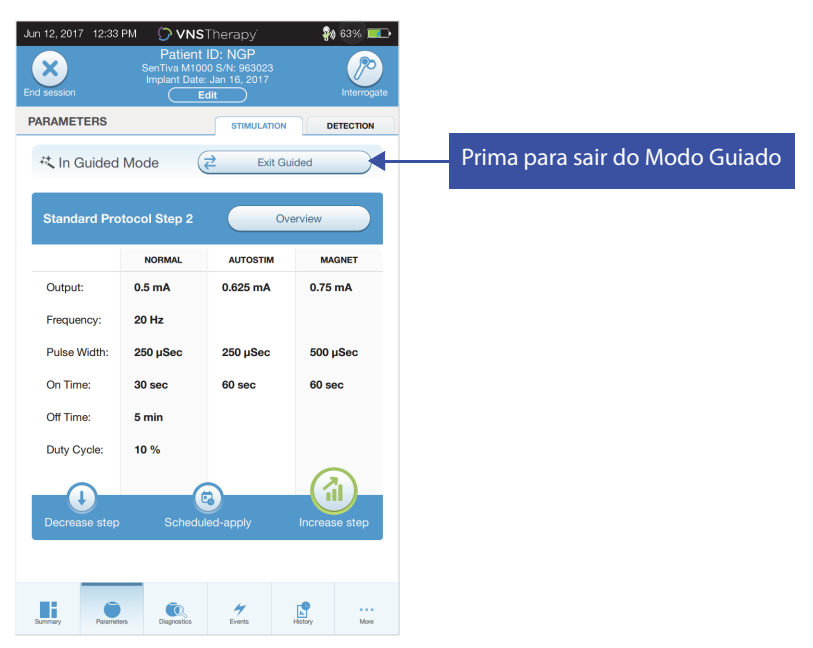

# <span id="page-39-1"></span>**8. PROGRAMAÇÃO AGENDADA**

Esta funcionalidade permite-lhe agendar uma série de alterações aos parâmetros de estimulação do gerador. A programação agendada pode ser útil para doentes que vivem longe do prestador de cuidados de saúde. Antes de utilizar esta funcionalidade, terá de primeiro ativar o Modo Guiado e selecionar o protocolo de terapia. Consulte o [«Iniciar o Modo Guiado».](#page-36-1)

**Nota**: Disponível apenas para os geradores com o modelo 1000/1000-D. Se for utilizada a  $\mathbf{(i)}$ Programação Agendada para um doente com depressão que tenha implantado um gerador do Modelo 1000/1000-D, deve introduzir-se e selecionar-se um Protocolo Personalizado sempre que as saídas do modo Magnet (Íman) e AutoStim (Estimulação Automática) sejam ambas de 0,0 mA para cada passo pretendido.

## **8.1. Definir o número de passos agendados**

As definições do Programmer determinam quantos aumentos de parâmetro (programados) são permitidos. O número máximo de passos agendados pode definir-se a partir do ecrã Principal [\(Figura 10](#page-17-0)) antes da interrogação, acedendo a Settings (Definições) e depois Guided Mode Options (Opções do Modo Guiado). O valor predefinido é de 2 passos de programação agendados e pode ser aumentado até 6.

# **8.2. Ligar a programação agendada**

Para agendar alterações à programação:

- 1. Ative o Modo Guiado e selecione um protocolo de terapia. Consulte a [«Iniciar o Modo Guiado».](#page-36-1)
- 2. Selecione o botão **Scheduled-apply** (Aplicar agendamento) na parte inferior do ecrã Parameters (Parâmetros) (separador Stimulation (Estimulação) ativo). Consulte a [Figura 32](#page-39-0).
- 3. Escolha o intervalo temporal entre as alterações ao parâmetro de programação e em seguida prima **Generate Schedule** (Gerar agendamento). O intervalo pode ser de 7 dias (para protocolos com aumentos de 0,125 mA por passo), ou variar de 14 a 28 dias (para protocolos com aumentos de 0,25 mA por passo)
- 4. Edite a(s) data(s) e hora(s) para as alterações agendadas à programação ([Figura 33](#page-40-0)).
- 5. Selecione **Apply changes** (Aplicar alterações) para programar o agendamento no gerador ([Figura 33](#page-40-0)).

### <span id="page-39-0"></span>**Figura 32. Ativar a programação agendada**

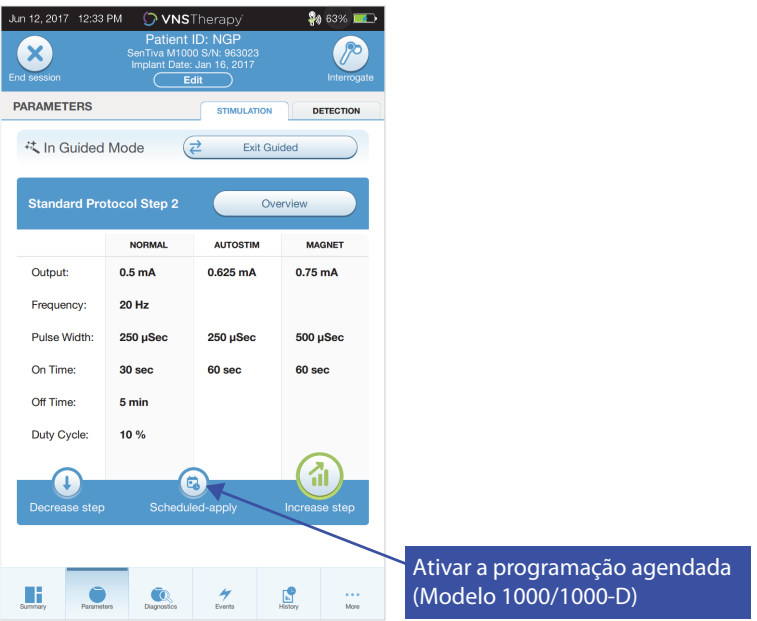

#### <span id="page-40-0"></span>**Figura 33. Editar o agendamento**

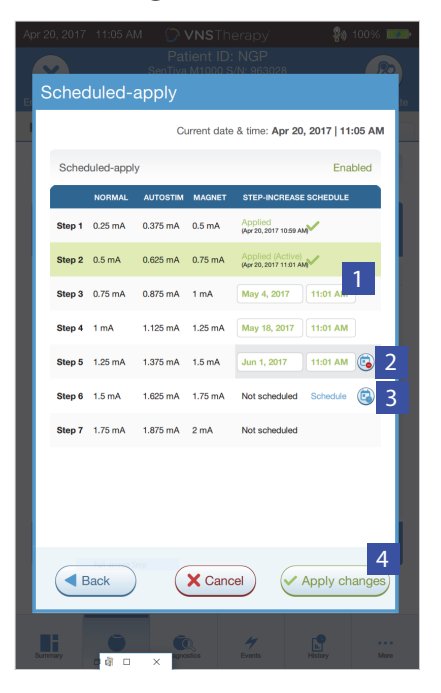

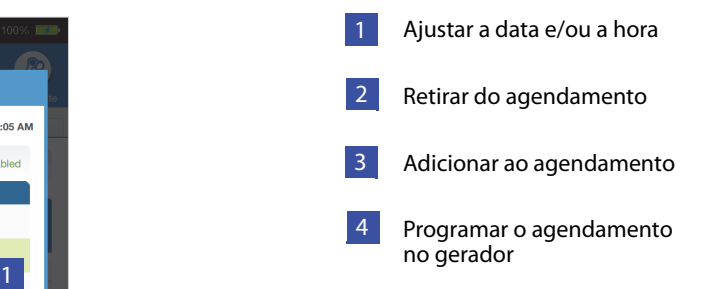

**Nota**: Se o doente morar num fuso horário diferente ou estiver a planear viajar, programe o  $\bf (i)$ agendamento com base no fuso horário local do doente, para assegurar que as alterações à terapia ocorrem nas horas pretendidas.

### **8.3. Desligar a programação agendada**

O doente terá de estar no consultório para desligar a programação agendada. Para desligar a programação agendada, faça o seguinte:

- 1. Interrogue o gerador.
- 2. Selecione **Switch to Manual Mode** (Alternar para o Modo Manual) a partir do ecrã Parameters (Parâmetros) (separador Stimulation (Estimulação) ativo).
- 3. Siga as indicações no ecrã para aplicar esta alteração.

# **9. PROGRAMAÇÃO DIA/NOITE**

A Programação Dia/Noite é uma funcionalidade opcional que permite ao gerador aplicar dois conjuntos independentes de parâmetros de terapia a horas diferentes ao longo de um período de 24 horas. Esta funcionalidade permite-lhe fazer o seguinte:

- Escolher definições únicas para os períodos do dia e da noite
- Definir a hora a que cada conjunto de parâmetros fica ativado

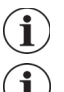

**Nota**: Disponível apenas para os geradores com o modelo 1000/1000-D.

**Nota**: a Programação Dia/Noite não está disponível no Modo Guiado.

# **9.1. Utilizar a funcionalidade**

Proceda aos seguintes passos para ativar a programação dia/noite:

- 1. Selecione **Enable Day-Night Program** (Ativar programa dia/noite) [\(Figura 34\)](#page-41-0) no ecrã Parameters (Parâmetros) (separador Stimulation (Estimulação) ativo). Os separadores para os períodos do dia e da noite substituem então o separador Stimulation (Estimulação).
- 2. No separador Nighttime (Período da noite), selecione o período temporal ativo para as definições do período da noite e personalize os parâmetros aplicáveis do modo [\(Figura 35\)](#page-42-0).
- 3. No separador Daytime (Período do dia), as horas restantes do ciclo de 24 horas são automaticamente apresentadas como sendo o período ativo no período do dia. Personalize os parâmetros de estimulação conforme pretendido.
- 4. No separador de deteção, podem selecionar-se AutoStim Thresholds (Limiares de AutoStim) (exclusivamente para epilepsia) únicos para os períodos do dia e da noite (se Seizure Detection (Deteção de convulsões) estiver ativado) ([Figura 36](#page-42-1)).
- 5. Um ícone verde indica o número de alterações pendentes em cada separador. As seleções que não tenham ainda sido programadas no gerador são apresentadas sob a forma de texto verde [\(Figura 35](#page-42-0)).
- 6. Para programar seleções a partir dos separadores Daytime (Período do dia), Nighttime (Período da noite) e Detection (Deteção) para o gerador, prima **Apply changes** (Aplicar alterações) e confirme as novas seleções.

#### <span id="page-41-0"></span>**Figura 34. Ativar a programação dia/noite**

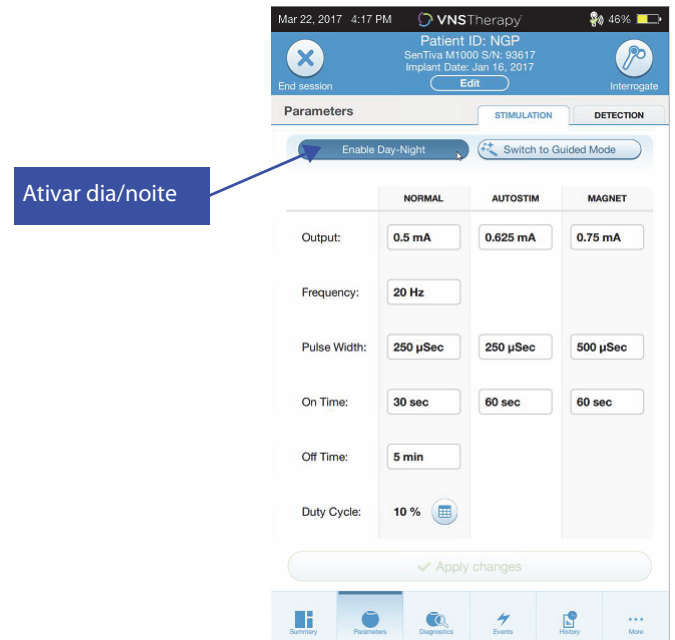

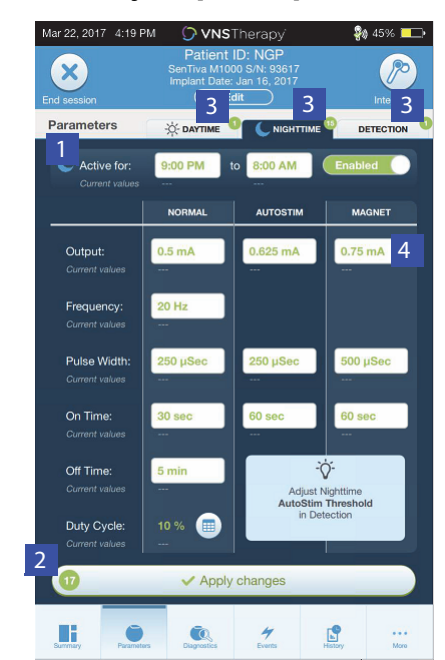

#### <span id="page-42-0"></span>**Figura 35. Definições para o período da noite**

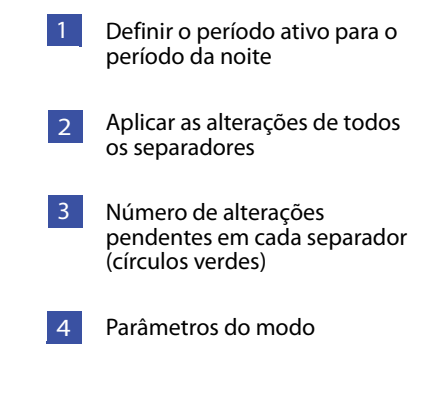

#### <span id="page-42-1"></span>**Figura 36. Personalizar os limiares de AutoStim dia/noite**

 $\mathbf i$ 

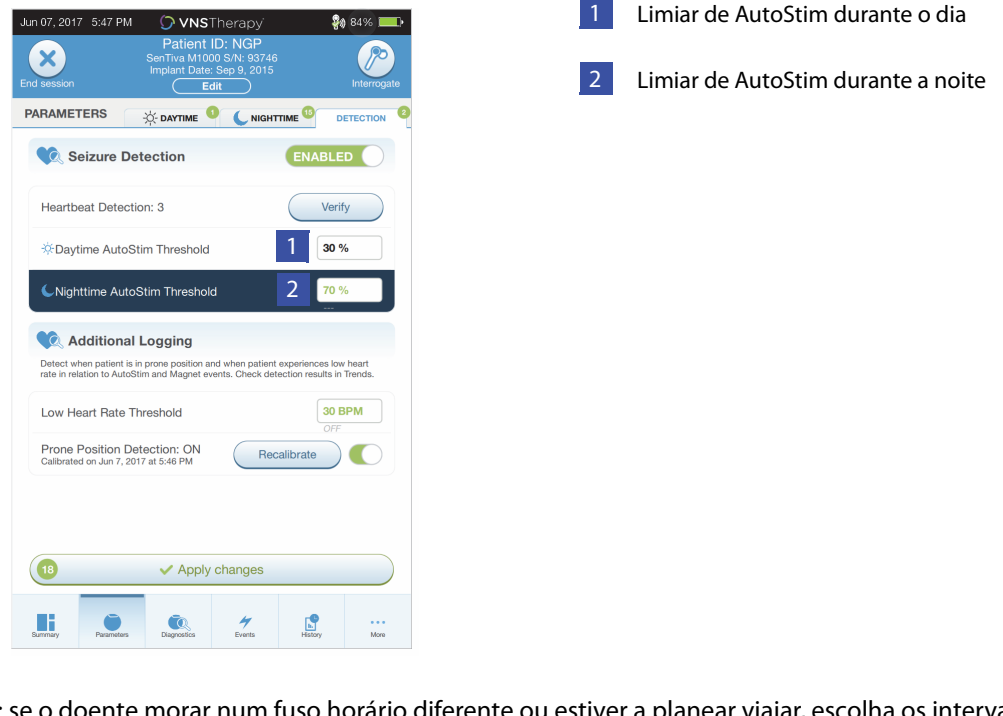

**Nota**: se o doente morar num fuso horário diferente ou estiver a planear viajar, escolha os intervalos de dia/noite com base no fuso horário local do doente, para assegurar que as alterações à terapia ocorrem nas horas pretendidas.

# **9.2. Testar a funcionalidade de programação dia/noite**

Quando ajustar as definições de dia/noite, certifique-se de que o doente consegue tolerar ambos os conjuntos de parâmetros. Quando ativar a funcionalidade pela primeira vez, o gerador efetua a estimulação utilizando os parâmetros de períodos alternados durante 15 minutos e depois reverte para as definições do período atual. Por exemplo, se ativar a funcionalidade dia/noite durante o período do dia, o gerador efetua a estimulação utilizando os parâmetros da noite durante 15 minutos antes de reverter para as definições do período do dia. Irão ocorrer testes semelhantes sempre que ajustar uma ou mais definições fora do período atual (por exemplo, se modificar as definições da noite durante o período do dia).

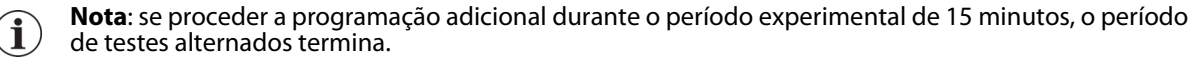

**Nota**: não precisa de manter o Wand sobre o gerador durante o período experimental de 15 minutos nem a seguir. O gerador controla os testes dos períodos alternados e a transição de volta para o período atual.

# **9.3. Desligar a programação dia/noite**

Para desligar a programação dia/noite e utilizar os parâmetros do período do dia durante todo o período de 24 horas:

- 1. Navegue até ao separador Nighttime (Período da noite) no ecrã Parameters (Parâmetros)
- 2. Selecione o interruptor **Enabled** (Ativado) para alternar para Disabled (Desativado)
- 3. Prima **Apply changes** (Aplicar alterações) para rever e confirmar as alterações

# **10. DIAGNÓSTICO DO DISPOSITIVO**

Estão disponíveis vários testes de diagnóstico no software de programação para avaliar a funcionalidade do sistema implantado. Pode aceder-lhes após uma interrogação concluída selecionando **Diagnostics (Diagnóstico), ou Perform Diagnostics (Realizar diagnóstico) no ecrã Summary (Resumo)** (consulte a [Figura 37](#page-44-0)).

### <span id="page-44-0"></span>**Figura 37. Aceder ao diagnóstico**

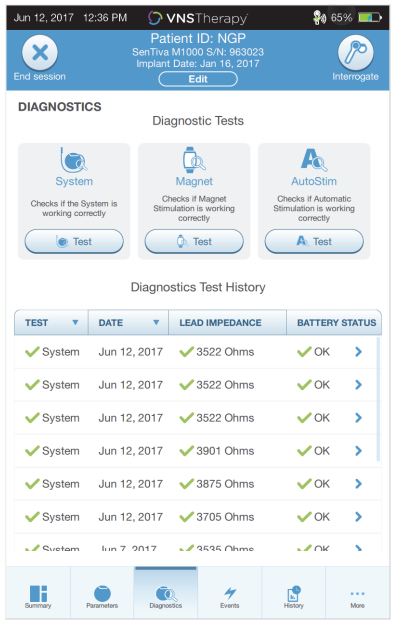

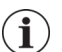

**Nota**: a informação apresentada é específica do modelo do gerador. Nem todos os parâmetros, funcionalidades ou modos serão aplicáveis a todos os modelos do gerador.

Consoante o modelo do gerador interrogado, poderá ter acesso a diferentes tipos de testes. Os testes típicos incluem System Diagnostics (Diagnóstico do sistema), Normal Mode Diagnostics (Diagnóstico do Modo Normal), Magnet Diagnostics (Diagnóstico do Modo de Íman) e AutoStim Diagnostics (Diagnóstico do Modo AutoStim). Certifique-se de que segue todas as instruções do ecrã Programmer, uma vez que estas variam para cada seleção.

É importante notar que os testes descritos nesta secção foram concebidos para avaliar a funcionalidade do sistema utilizando os componentes implantados. Um outro teste, Generator Diagnostics (Diagnóstico do gerador), foi concebido especificamente para ser utilizado com uma resistência de teste e só deve ser acedido para cenários de resolução de problemas durante a cirurgia de implantação. Consulte [«Resolução de problemas»](#page-61-0) para mais informações sobre o acesso ao Generator Diagnostics (Diagnóstico do gerador).

## **10.1. Ler os resultados do teste**

A [Figura 38](#page-45-0) mostra um ecrã típico de resultados após a conclusão de um teste de diagnóstico.

<span id="page-45-0"></span>**Figura 38. Exemplo de resultados de diagnóstico**

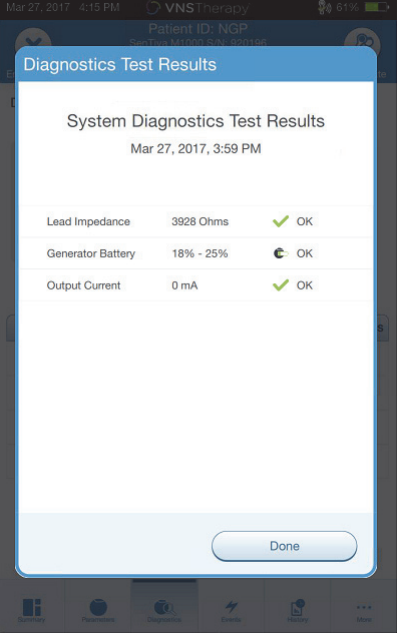

A [Tabela 4](#page-46-0) resume os diversos parâmetros de teste e os seus valores/significados em diferentes testes de diagnóstico. São descritos detalhes adicionais relativamente aos testes de diagnóstico nas restantes secções deste capítulo. Para os geradores com o modelo 102, os valores de impedância da derivação são estimados com base no código DC DC (apresentado nas versões anteriores do software VNS). A conversão entre o código DC DC e o intervalo estimado de impedância encontra-se listada na [Tabela 5.](#page-47-0) Em caso de resultados anormais, consulte instruções adicionais em [«Resolução de problemas»](#page-61-0).

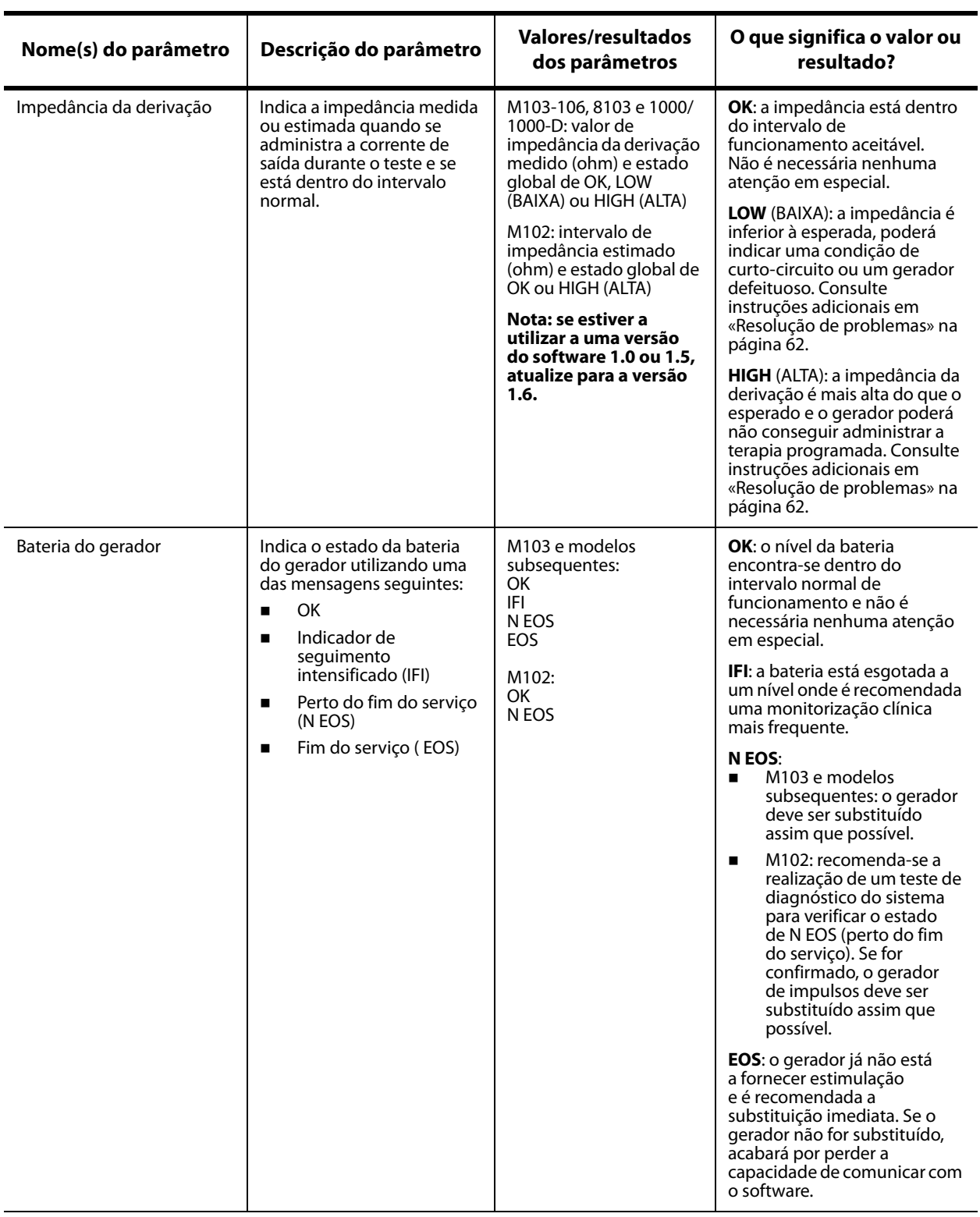

# <span id="page-46-0"></span>**Tabela 4. Resumo dos resultados de parâmetros/diagnóstico**

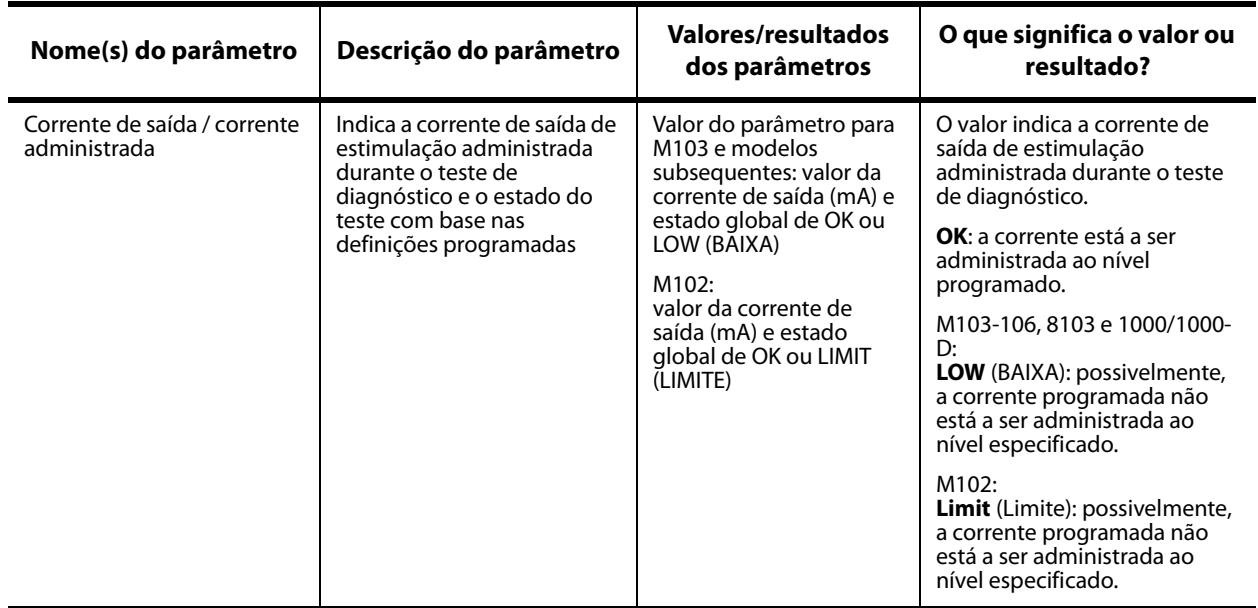

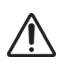

**Cuidado:** Pode ocorrer o esgotamento da bateria entre consultas. Por conseguinte, a LivaNova recomenda que os doentes com epilepsia que tenham ativada a funcionalidade de ativação do íman realizem uma ativação diária do íman para verificar a estimulação. Caso o doente não sinta estimulação, dê-lhe instruções no sentido de consultar o médico para proceder a testes de diagnóstico.

#### <span id="page-47-0"></span>**Tabela 5. Conversão do código DC DC e intervalo estimado de impedância**

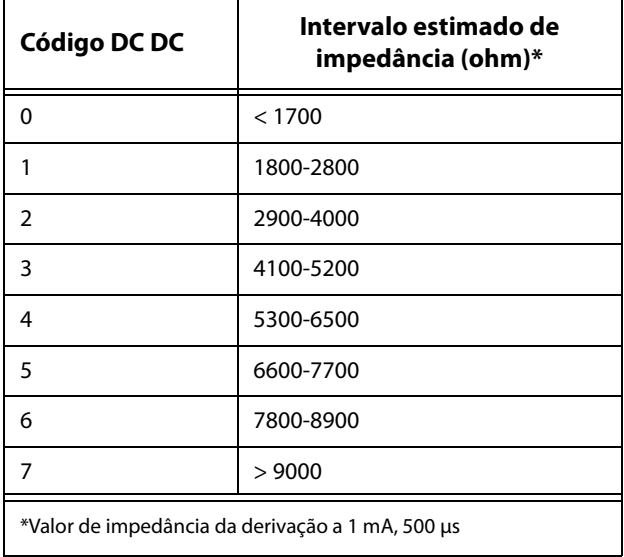

# **10.2. Rever o histórico de testes**

Todos os testes de diagnóstico concluídos anteriormente encontram-se listados na tabela do histórico no ecrã Diagnostics (Diagnóstico). Utilize os menus pendentes para filtrar os relatórios por tipo e/ou por data. Além disso, selecione qualquer teste para ver os detalhes.

# **10.3. Diagnóstico do sistema**

O teste System Diagnostics (Diagnóstico do sistema) avalia a continuidade elétrica entre o gerador e a derivação bipolar quando ligada. O teste mede a capacidade do gerador para administrar a corrente de saída programada e o estado de impedância da derivação. Pode realizar este teste em todos os geradores suportados pelo sistema de programação durante a implantação e consultas de seguimento do doente. Um diagnóstico do sistema bem-sucedido durante a cirurgia ou após o implante demonstra que o tanto gerador de impulsos como a derivação estão a funcionar devidamente. A LivaNova recomenda que realize um teste de Diagnóstico do Sistema antes de outros testes de diagnóstico.

- **Nota:** É realizado um Diagnóstico do Sistema para o Modelo 1000/1000-D durante a interrogação inicial, independentemente do tipo de interrogação (Avançada ou Rápida). Os resultados são apresentados no ecrã Summary (Resumo) e registados como parte do histórico de diagnóstico. Para proceder a um teste de diagnóstico do sistema para um Modelo 1000/1000-D, após a interrogação inicial pode proceder manualmente a um teste de Diagnóstico do Sistema durante uma sessão.
- **Nota:** Para os geradores com Modelos 102-106 e Modelo 8103 NÃO é realizado um Diagnóstico do  $\mathbf i$  ) Sistema durante a interrogação inicial. Para proceder a um teste de diagnóstico do sistema para os geradores com Modelos 102-106 e Modelo 8103, após a interrogação inicial pode proceder manualmente a um teste de Diagnóstico do Sistema durante uma sessão.

# **10.4. Diagnóstico no Modo Normal (Modelo 102)**

O teste Normal Mode Diagnostics (Diagnóstico no Modo Normal) indica se o gerador consegue administrar a corrente de saída programada para o Modo Normal. Realize este teste regularmente nas consultas de seguimento após o doente conseguir tolerar pelo menos 0,75 mA. O teste só pode ser executado se a corrente de saída for de pelo menos 0,75 mA com uma frequência ≥ 15 Hz e um tempo ON (LIGADO) ≥ 30 segundos.

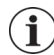

 $\mathbf{(i)}$ 

**Nota:** Para os geradores com os modelos 103–106, 8103 e 1000/1000-D, o teste System Diagnostics (Diagnóstico do sistema) serve a mesma função que o Normal Mode Diagnostics (Diagnóstico do Modo Normal), uma vez que o teste é executado com a corrente de saída, frequência e largura de impulso programadas. Os resultados só são válidos se houver ligação a uma resistência ou derivação de teste.

# **10.5. Diagnóstico no Modo de Íman**

**Nota**: o modo Magnet (Íman) destina-se exclusivamente a ser utilizado nos doentes com epilepsia.

O teste Magnet Mode Diagnostics (Diagnóstico no Modo de Íman) indica se o gerador consegue administrar a corrente de saída programada para o íman. Para realizar este teste, faça o seguinte:

- 1. Selecione **Test Magnet** (Testar íman)
- 2. Passe rapidamente o íman sobre o gerador (não mais do que 2 segundos)
- 3. Coloque o Wand sobre o gerador e utilize o botão no ecrã para Start (Começar) o teste.

Se não conseguir ativar a estimulação do íman, será apresentada uma mensagem no ecrã a indicar que não foi detetada a presença do íman. Passe o íman novamente sobre o gerador e reinicie o teste.

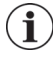

**Nota:** O modo Magnet (Íman) não está disponível para o gerador do Modelo 8103.

**Nota**: Para o gerador com o modelo 106, não deixe o íman sobre o gerador durante mais do que<br>3 segundos ao realizar o Magnet Mode Diagnostics (Diagnóstico no Modo de Íman). Caso contrário, a estimulação irá parar e irá receber uma mensagem a indicar que não foi detetada a presença do íman. Repita o teste Magnet Mode Diagnostics (Diagnóstico no Modo de Íman).

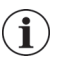

**Nota**: Para o gerador com o modelo 102, não pode executar-se o Magnet Mode Diagnostics<br>(Diagnóstico no Modo de Íman) se a corrente de saída for inferior a 0,75 mA, se a freguência for inferior a 15 Hz, ou se o tempo ON (LIGADO) for inferior a 30 segundos (semelhante ao diagnóstico no Modo Normal).

# **10.6. Diagnóstico da AutoStim**

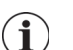

**Nota**: O modo AutoStim (Estimulação Automática) destina-se exclusivamente a ser utilizado nos doentes com epilepsia.

O teste AutoStim Diagnostics (Diagnóstico da AutoStim) determina se o gerador consegue administrar a corrente de saída programada para a AutoStim. A corrente pretendida para a AutoStim deve ser programada antes de realizar o teste de diagnóstico.

# **10.7. Diagnóstico do gerador**

O teste Generator Diagnostics (Diagnóstico do gerador) foi concebido especificamente para ser utilizado com uma resistência de teste e só deve ser acedido para cenários de resolução de problemas durante a cirurgia de implantação. Consulte [«Resolução de problemas»](#page-61-0) para mais informações sobre a utilização do Generator Diagnostics (Diagnóstico do gerador).

## **10.8. Diferenças dos testes de diagnóstico entre modelos de geradores**

Alguns testes de diagnóstico funcionam de forma diferente consoante o modelo de gerador utilizado. Estas diferenças estão salientadas na [Tabela 6.](#page-49-0)

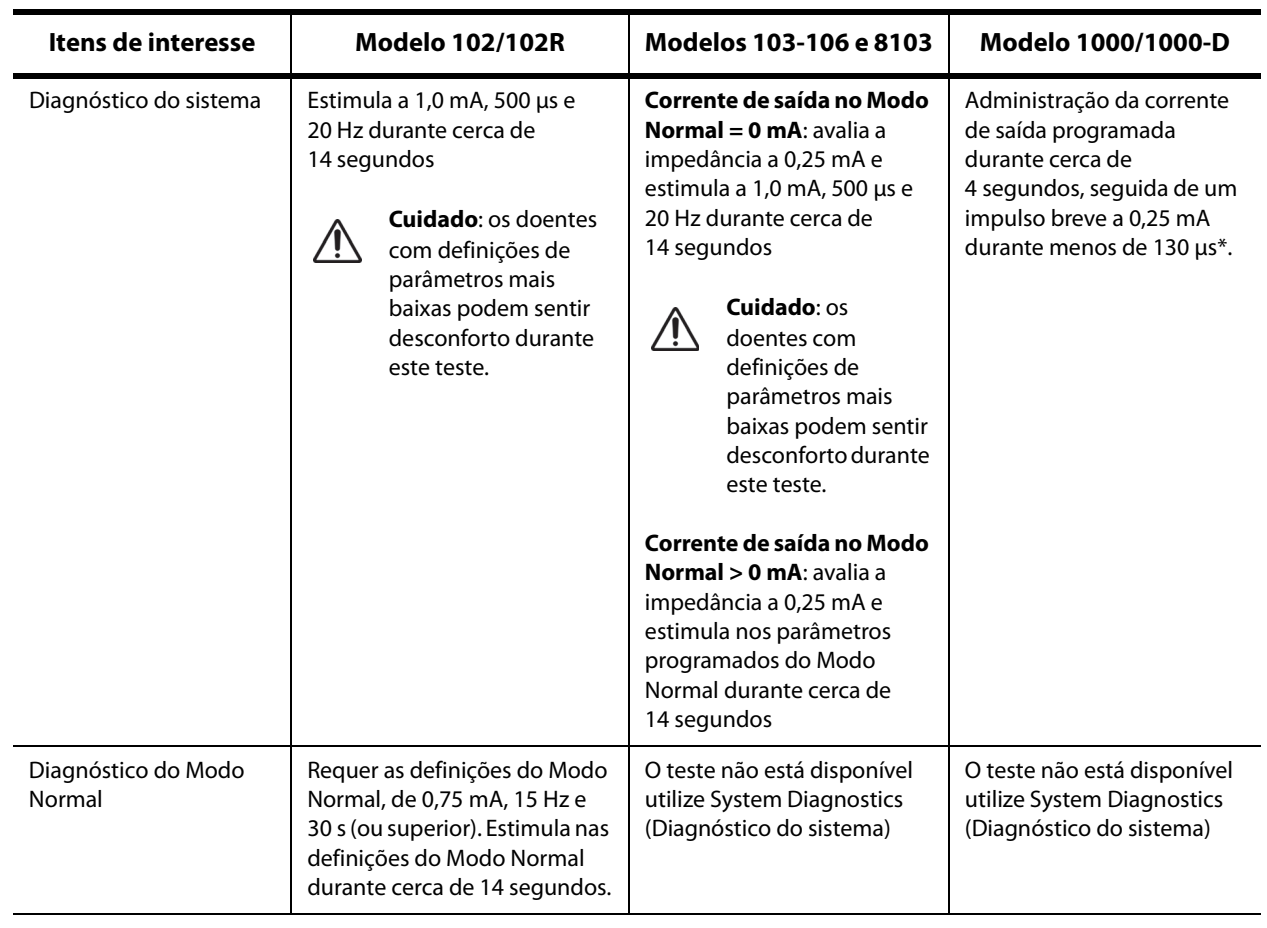

#### <span id="page-49-0"></span>**Tabela 6. Diferenças dos testes de diagnóstico entre modelos de geradores**

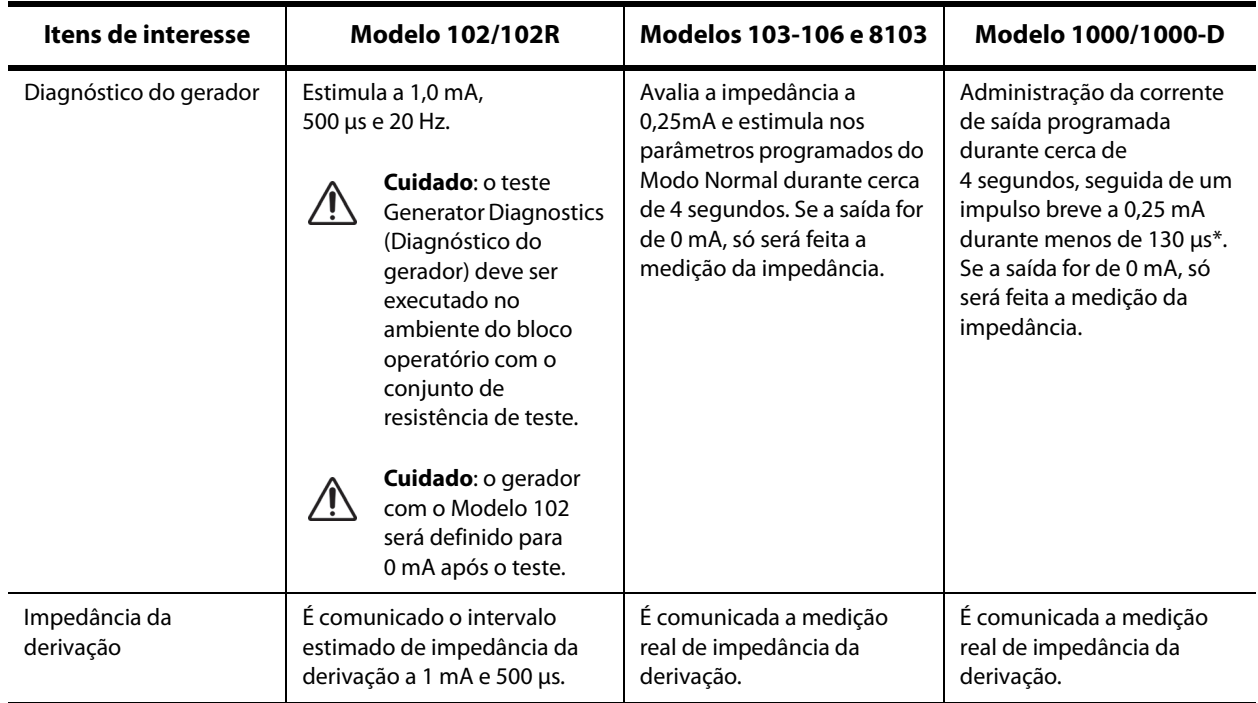

\*Existem diferenças de menor importância no teste de diagnóstico do sistema para o M1000 com números de série < 100 000. Consulte o capítulo Introdução ao Sistema VNS Therapy para mais informações.

**Nota**: Quando a programação estiver ON (ativada), as leituras da medição da impedância do elétrodo  $\mathbf{(i)}$ são automaticamente realizadas uma vez a cada 24 horas para os geradores do Modelo 103 e superiores.

# **10.9. Potenciais condições de erro observadas no diagnóstico**

Caso o teste de diagnóstico seja interrompido, siga as instruções no ecrã para repetir o teste e verificar os parâmetros do doente. Os parâmetros do modelo 102 estão suscetíveis a alterações não pretendidas durante um teste de diagnóstico que seja interrompido devido a uma quebra na comunicação. Volte sempre a interrogar novamente para verificar as definições após um teste de diagnóstico interrompido.

# **11. HISTÓRICO**

A funcionalidade History (Histórico) permite-lhe ver as definições de parâmetros de um doente a partir das consultas recentes. Além disso, pode ver relatórios de sessão.

# **11.1. Histórico de definições dos parâmetros**

No ecrã Parameter History (Histórico de parâmetros) pode ver o seguinte:

- Tipo de programa de estimulação (programa manual, guiado ou agendado, dia/noite)
- Parâmetros de estimulação para o modo Normal (todos os modelos), modo Magnet (Íman) (não disponível para o modelo 8103) e modo AutoStim (Estimulação Automática) (Modelos 106 e 1000/1000-D)
- Passos do protocolo atuais e anteriormente aplicados (modos guiado e agendado, se aplicáveis)
- Períodos temporais ativos e definições de parâmetros para o modo dia/noite (apenas no modelo 1000/1000- D)
- Limiares de AutoStim (modelos 106 e 1000/1000-D) e deteção de frequência cardíaca baixa e de posição de decúbito ventral (modelo 1000)/1000-D

## <span id="page-51-0"></span>**11.2. Relatórios de sessão**

Os relatórios de sessão são automaticamente armazenados pelo Programmer de cada vez que um utilizador termina uma sessão. Os relatórios podem ser exportados, impressos e adicionados aos registos médicos do doente. Os relatórios de sessão mostram o seguinte:

- Resultados de diagnóstico mais recentes
- Número médio de estimulações por dia (por modo) e distribuição pelos modos
- Parâmetros na interrogação inicial e na programação final
- Detalhes para os protocolos de programação guiada ou agendada, incluindo o histórico de passos aplicados e passos agendados (se aplicável)

# **11.3. Como ver o histórico de parâmetros e os relatórios de sessão**

Antes de ver o histórico de parâmetros, terá de interrogar o gerador. No entanto, pode ver os relatórios de sessão dentro ou fora da sessão.

### **11.3.1. Ver o histórico de parâmetros**

Para ver o histórico de parâmetros, selecione **History** (Histórico) na barra de navegação [\(Figura 39\)](#page-52-0).

### **11.3.2. Ver os relatórios de sessão**

Para ver um relatório de sessão, faça o seguinte:

- 1. Selecione **View Session Report** (Ver relatório de sessão) ([Figura 39](#page-52-0), painel do lado esquerdo)
- 2. Selecione a hora e data do relatório pretendido ([Figura 39,](#page-52-0) painel do lado direito). Utilize o ecrã táctil para deslocar (tocando e arrastando) ou ampliar/diminuir (afastando ou juntando o indicador e o polegar) o relatório de sessão.

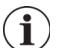

**Nota**: para ampliar ou diminuir o relatório de sessão apresentado, afaste ou junte o indicador e o polegar.

Os relatórios de sessão são gerados quando se seleciona End Session (Terminar sessão). Para ver o relatório de sessão mais recente, selecione **Reports** (Relatórios) na barra de navegação quando estiver fora da sessão. Consulte a [«Gerir informações do Programmer»](#page-57-0) para mais informações.

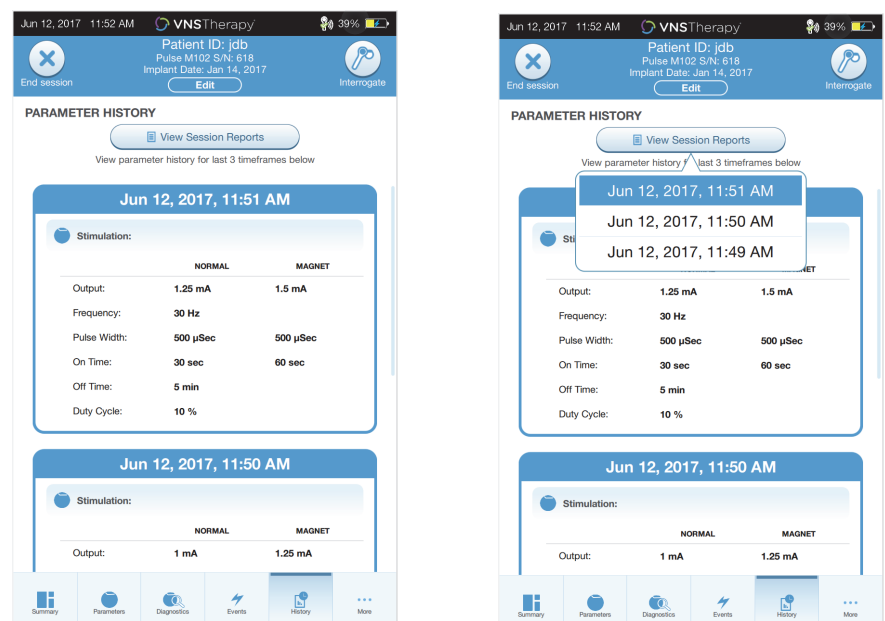

### <span id="page-52-0"></span>**Figura 39. Ver o histórico do gerador Exemplo**

**Ecrã de histórico dos parâmetros Seleção de relatório de sessão**

**Nota**: a informação apresentada é específica do modelo do gerador. Nem todos os parâmetros,  $(i)$ funcionalidades ou modos serão aplicáveis a todos os modelos do gerador.

# **12. ACONTECIMENTOS E TENDÊNCIAS**

Utilize a funcionalidade Events and Trends (Acontecimentos e tendências) para ver o seguinte:

- Dados de resumo das consultas recentes (máximo de 3): inclui um gráfico circular que mostra a distribuição da estimulação entre os modos, e um resumo do número médio de estimulações por dia para cada modo (apenas nos modelos 106 e 1000/1000-D).
- Contagens e registos de data e hora de ativação do íman (não disponível para o Modelo 8103).
- Registos de data e hora de estimulação inibida (impedimento de estimulação normal e AutoStim) (apenas no modelo 1000/1000-D).
- Histogramas diários e horários que mostram: deteção de convulsões, AutoStims, estimulações do íman (modelos 106 e 1000/1000-D); e deteção da posição de decúbito ventral ou de frequência cardíaca baixa (apenas no modelo 1000/1000-D).

Antes de ver os dados de acontecimentos ou tendências, terá de interrogar o gerador. Para o modelo 1000, terá de selecionar a opção de interrogação avançada.

## **12.1. Ver dados dos acontecimentos**

Para ver os dados de Acontecimentos, selecione **Events** (Acontecimentos) na barra de navegação. O que é apresentado no monitor depende do modelo do gerador do doente.

#### **12.1.1. Dados de acontecimentos limitados (geradores dos modelos 102–105)**

Para os modelos 102–105, a secção de acontecimentos lista a data e hora das 15 ativações mais recentes do íman. Não estão disponíveis dados adicionais de acontecimentos para estes modelos.

#### **12.1.2. Dados dos acontecimentos nos modelos 106 e 1000/1000-D**

Os geradores com os modelos 106 e 1000/1000-D fornecem um resumo das consultas recentes (máximo de 3) definidas por duas interrogações que tenham um intervalo entre si de pelo menos 12 horas. Cada resumo:

- Apresenta um gráfico circular que mostra as contribuições percentuais dos Modos Normal, de AutoStim e de Íman para a terapia global, e
- Lista o número médio de estimulações por dia para o Modo Normal, de AutoStim e de Íman.

Para navegar entre consultas, utilize as setas para a esquerda e para a direita. Para ver as ativações recentes do íman, selecione o botão dos registos de data e hora. Consulte a [Figura 40](#page-54-0) para ver um exemplo do ecrã Events (Acontecimentos).

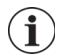

**Nota**: o modelo 106 (e anteriores) armazena os 15 registos de data e hora de ativação do íman mais recentes, para revisão. O modelo 1000/1000-D armazena até 50 registos de data e hora de ativações recentes do íman.

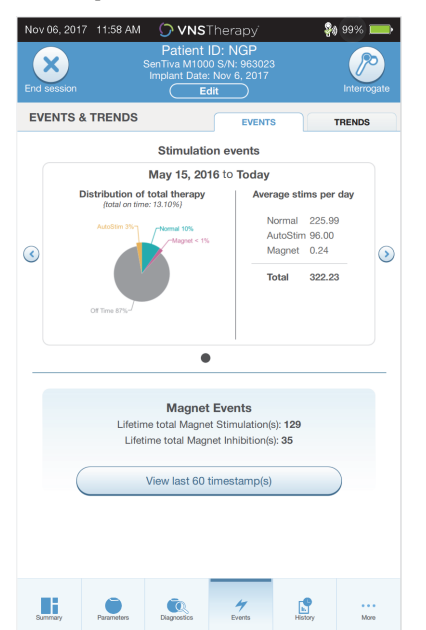

#### <span id="page-54-0"></span>**Figura 40. Exemplo de ecrã de acontecimentos**

## **12.2. Ver dados de tendências (modelos 106 e 1000/1000-D)**

Para ver um histograma de dados de tendências, selecione **Events** (Acontecimentos) na barra de navegação e depois selecione o separador Trends (Tendências). Pode alterar o histograma para mostrar o formato dia-a-dia ou hora-a-hora.

O histograma pode incluir o seguinte:

- Deteções de convulsões (sem estimulação)
- Estimulações AutoStim
- Estimulações no Modo de Íman
- Posição de decúbito ventral (apenas no modelo 1000/1000-D)
- Frequência cardíaca baixa (apenas no modelo 1000/1000-D)

#### **12.2.1. Vista diária**

Selecione **Events per day** (Acontecimentos por dia) para mostrar um mês de dados de deteção no formato dia-a-dia ([Figura 41](#page-55-0)). Selecione o intervalo temporal e os tipos de acontecimentos que pretende apresentar. Para ver mais detalhes para um determinado dia em particular, toque nessa barra do histograma.

Os dados adicionais incluem:

- Contagens de acontecimentos
- Limiares de parâmetros
- Registos de data e hora de acontecimentos

A informação dos registos de data e hora requer uma interrogação adicional. Consulte [«Transferir os](#page-56-0)  [registos de data e hora»](#page-56-0) para ver informações mais detalhadas.

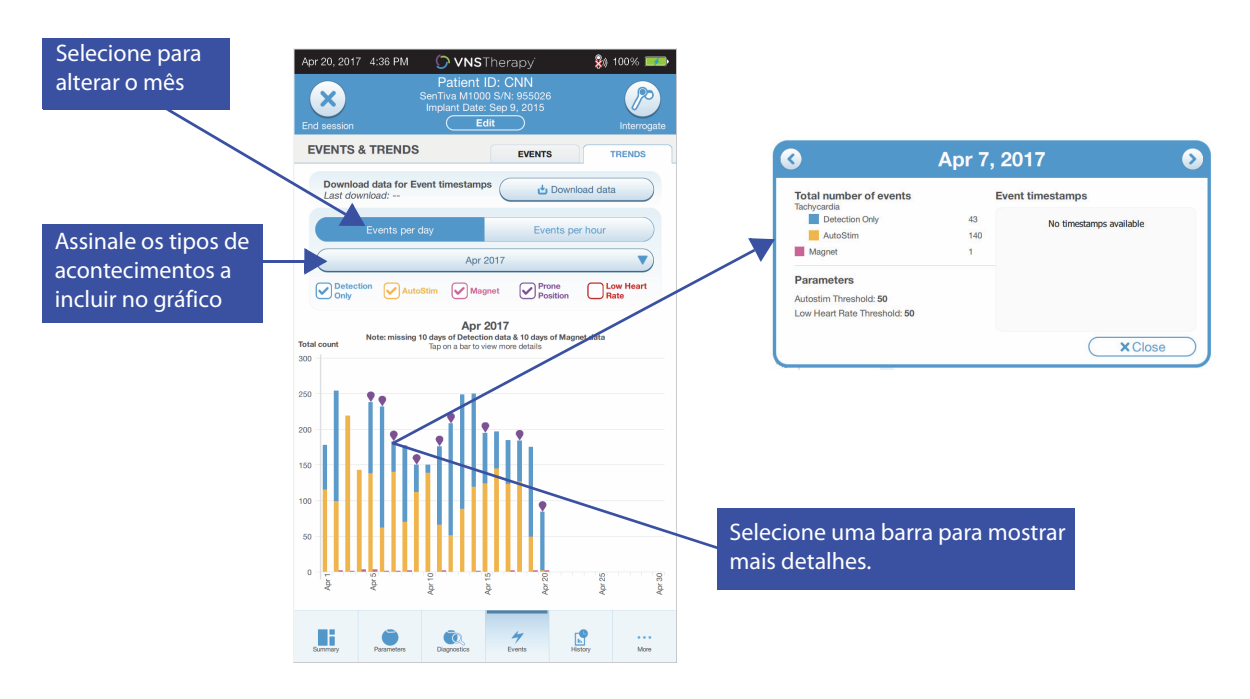

### <span id="page-55-0"></span>**Figura 41. Tendências — exemplo de vista diária**

### **12.2.2. Vista horária**

Selecione **Events per hour** (Acontecimentos por hora) para mostrar os dados de deteção no formato hora-a-hora [\(Figura 42\)](#page-55-1). Escolha o intervalo temporal (período entre consultas) e os tipos de acontecimentos que pretende apresentar. A vista horária mostra o número médio de contagens para cada hora num período de 24 horas. A média é calculada ao longo do período de consultas selecionado.

#### <span id="page-55-1"></span>**Figura 42. Tendências — exemplo de vista horária**

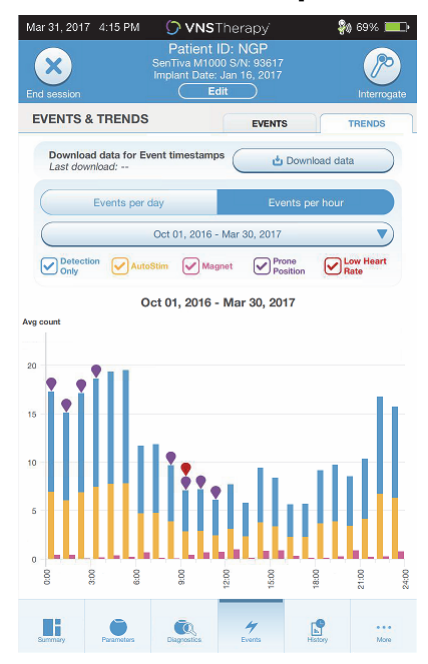

#### <span id="page-56-0"></span>**12.2.3. Transferir os registos de data e hora**

Para transferir as informações dos registos de data e hora para a vista diária, coloque o Wand sobre o gerador e selecione **Download data** (Transferir dados). Para o modelo 1000/1000-D, será transferido o número máximo de registos de data e hora armazenados (350). O modelo 106 consegue armazenar até 4096 registos e pode selecionar o tamanho da transferência pretendida (500, 1000, 2000, 3000 ou todos os registos). Para obter uma cópia eletrónica dos registos de data e hora de deteção, utilize a funcionalidade Import/Export (Importar/exportar) quando estiver fora da sessão. Consulte [«Importar/](#page-57-1) [exportar».](#page-57-1)

# <span id="page-57-0"></span>**13. GERIR INFORMAÇÕES DO PROGRAMMER**

Enquanto estiver fora da sessão (antes de interrogar um gerador do doente), pode fazer o seguinte com o Programmer:

- Ver os relatórios de sessão
- Importar/exportar dados
- Proceder à resolução de problemas avançada, se tal for aconselhado pelo Apoio Técnico (reinicialização do gerador)
- Editar as opções de programação guiada, incluindo a criação de protocolos de terapia personalizados
- Alterar as definições do Programmer e do Wand

## **13.1. Ver e exportar os relatórios de sessão**

Para ver todos os relatórios de sessão guardados no Programmer, selecione **Reports** (Relatórios) na barra de navegação do ecrã principal. Utilize o campo de pesquisa e os menus pendentes para filtrar os relatórios por data e hora, modelo do gerador ou ID do doente. Toque em qualquer relatório de sessão para o ver. O conteúdo dos relatórios de sessão encontra-se descrito em [«Relatórios de sessão»](#page-51-0).

Esta funcionalidade também lhe permite exportar os relatórios de sessão individuais para um disco USB. Para criar uma cópia eletrónica (.pdf):

- 1. Introduza o meio de suporte externo na porta (tipo C) USB do Programmer
- 2. Veja o relatório de sessão em questão
- 3. Prima o botão **Export** (Exportar) e siga as instruções no ecrã

## <span id="page-57-1"></span>**13.2. Importar/exportar**

Para transferir dados entre programmers, selecione **Import/Export** (Importar/exportar) no ecrã principal (consulte [Figura 10](#page-17-0)). Esta funcionalidade pode ser utilizada para consolidar dados de doentes entre múltiplos computadores, ou para copiar um protocolo de terapia personalizado de um Programmer para outro.

Para exportar uma cópia integral do Programmer, faça o seguinte:

- 1. Introduza o meio de suporte externo na porta (tipo C) USB do Programmer
- 2. Selecione **Export data** (Exportar dados) e siga as instruções no ecrã

Para importar dados para um novo Programmer, faça o seguinte:

- 1. Introduza o meio de suporte externo que contém os dados copiados para a porta USB do «novo» Programmer
- 2. Selecione **Import data** (Importar dados)
- 3. Escolha a cópia da base de dados que será combinada com a base dados existente no Programmer

## **13.3. Menu de resolução de problemas fora da sessão**

Se encontrar quaisquer dificuldades com o gerador, consulte [«Resolução de problemas»](#page-61-0). O Apoio Técnico determinará se será adequada uma reinicialização do gerador. Contacte o Apoio Técnico antes de utilizar esta funcionalidade.

# **14. DEFINIÇÕES DO PROGRAMMER**

Pode aceder-se a Programmer Settings (Definições do Programmer) a partir da barra de navegação enquanto estiver fora da sessão. Utilize estas opções para fazer o seguinte:

- Alterar as definições do Programmer, como por exemplo o volume, brilho do ecrã, data, hora e idioma
- Escolha as preferências de ligação ao Wand (Modelo 3000 v1.0+) e verifique o firmware do Wand (apenas Modelo 3000 v1.6)
- Selecione as opções de Guided Programming (Programação guiada), incluindo a configuração de protocolos de terapia personalizados

## **14.1. Como aceder às definições do Programmer**

Para aceder à funcionalidade Settings (Definições), selecione **Settings** (Definições) na barra de navegação na parte inferior do ecrã Main (Principal) ([Figura 10\)](#page-17-0). No menu seguinte, pode selecionar Programmer settings (Definições do Programmer), Wand settings (Definições do Wand), ou Guided Mode Options (Opções do Modo Guiado).

# **14.2. Definições do Programmer**

Para uma descrição das funcionalidades que pode ajustar, consulte a [Figura 43.](#page-58-0) As informações detalhadas relativas a atualizações do software do Programador e do Wand encontram-se descritas em [«Atualizações do sistema de programação»](#page-60-0).

### <span id="page-58-0"></span>**Figura 43. Ecrã de definições do Programmer**

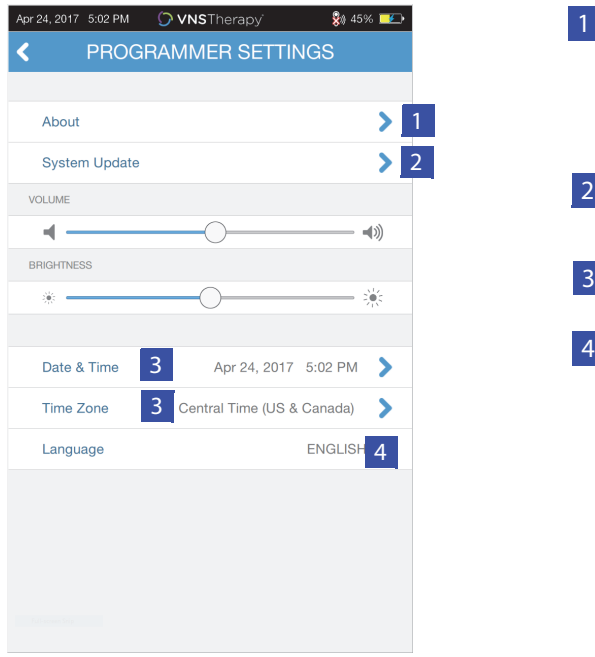

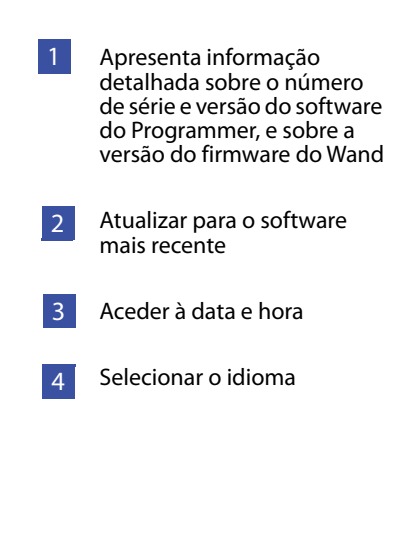

# **14.3. Definições do Wand**

### **14.3.1. Definições do Wand preferencial**

Alterne a definição de Preferred Wand (Wand preferencial) para Enabled (Ativado) para se ligar automaticamente a um determinado Wand em particular durante cada interrogação ([Figura 44,](#page-59-0) painel do lado esquerdo). Depois de definir o Wand preferencial, o ecrã apresenta o número de série do Wand e oferecer uma opção de alterar essa seleção. Para regressão à seleção manual do Wand, desative a opção Preferred Wand (Wand preferencial) (a interrogação sem um Wand preferencial encontra-se descrita em [«Interrogar \(sem Wand preferencial\)»](#page-17-1)).

### <span id="page-59-0"></span>**Figura 44. Ecrã de definições do Wand preferencial**

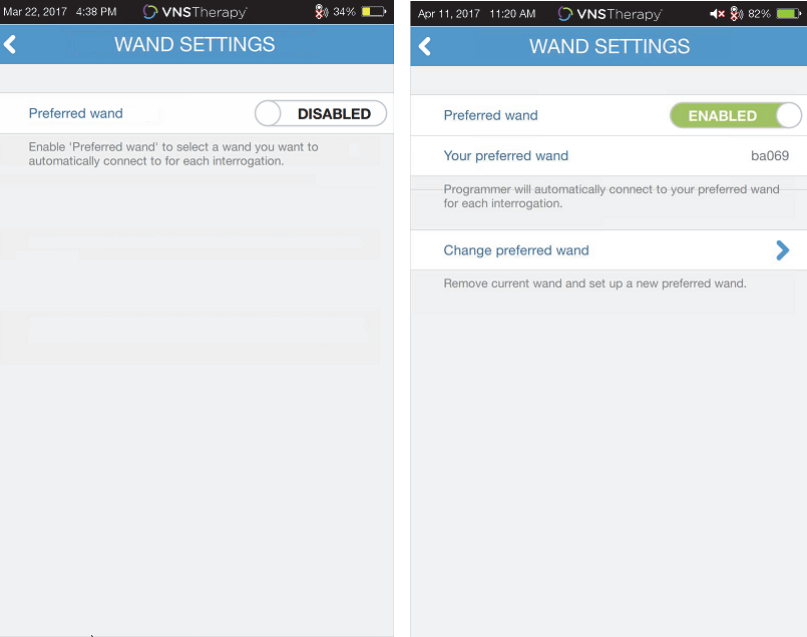

### **14.3.2. Verificar firmware do Wand (apenas Modelo 3000 v1.6)**

Selecione esta opção para ligar a um Wand e verifique a respetiva versão do firmware.

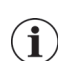

**Nota**: Se for necessária uma atualização, consulte [«Atualizações do sistema de programação»](#page-60-0) para mais informações.

# **14.4. Opções de programação guiada**

A seleção Therapy Protocols (Protocolos de terapia) é utilizada para configurar os protocolos personalizados. As instruções são apresentadas em [«Protocolos de terapia personalizados \(Modelo 1000/](#page-34-0)  $1000 - D)$ ».

A opção Start in Guided Mode (Iniciar no Modo Guiado) permite-lhe iniciar automaticamente no Modo Guiado para todos os geradores dos modelos 102–106 e 8103 quando a saída no modo normal é inferior a 1,75 mA. O modelo 1000/1000-D recorda a informação e inicia no último modo programado.

O número máximo de passos agendados é uma definição que pode ser utilizada para restringir o número de passos do protocolo de terapia que podem ser automatizados utilizando a programação agendada. Consulte a [«Programação agendada»](#page-39-1) para mais informações.

# <span id="page-60-0"></span>**14.5. Atualizações do sistema de programação**

A LivaNova irá disponibilizar atualizações do sistema de programação conforme o necessário.

**Nota**: o Programmer não está ligado à internet e não procura atualizações.  $\mathbf{I}$ 

### **14.5.1. Atualizações do Wand**

Os ficheiros de atualização do Wand encontram-se disponíveis no software de programação v1.6. Siga as instruções no ecrã para concluir a atualização do Wand. É necessário um cabo USB do Wand [\(Figura 1\)](#page-11-0) para concluir a atualização do firmware do Wand. Se quiser assistência com a atualização do Wand, contacte o Apoio Técnico.

# <span id="page-61-0"></span>**15. RESOLUÇÃO DE PROBLEMAS**

Esta secção apresenta passos de resolução para resolver condições de erro nos componentes do sistema de programação ou no gerador e derivação implantados. Para outros problemas do sistema de programação, não incluídos nesta secção, contacte o Apoio Técnico.

## **15.1. Comportamento anómalo ou sistema sem resposta**

Se o seu sistema apresentar comportamento anómalo ou não responder, siga os passos de resolução da [Figura 45](#page-61-1).

### <span id="page-61-1"></span>**Figura 45. Passos de resolução de comportamento anómalo ou sistema sem resposta**

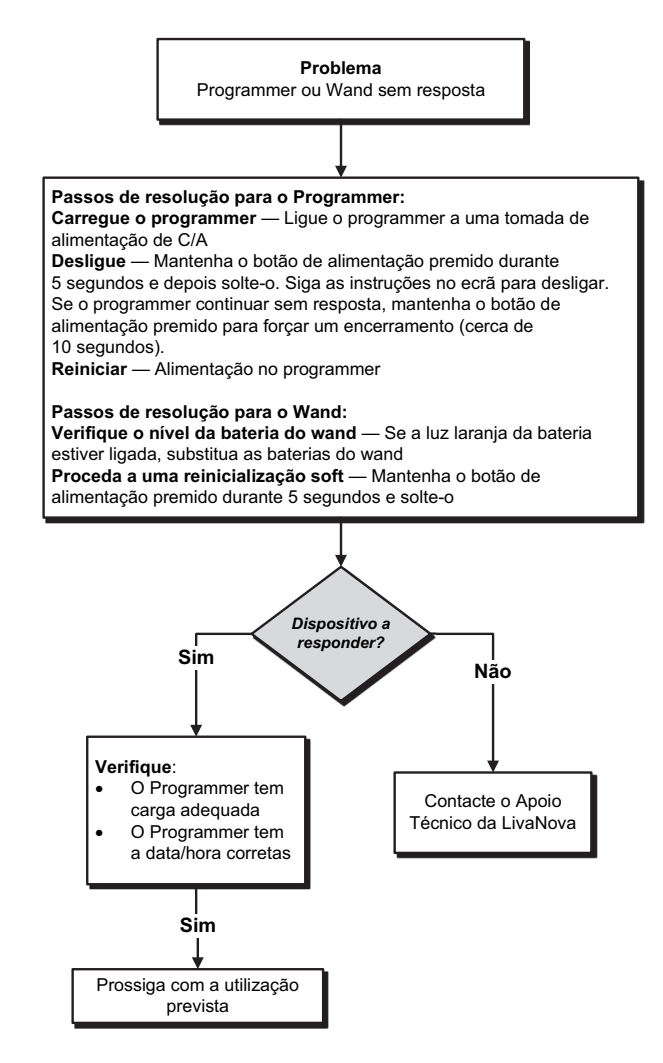

## **15.2. Problemas de comunicação**

### **15.2.1. O Wand não se liga ao Programmer (sem fios)**

Os potenciais motivos para não haver uma ligação sem fios entre o Wand e o Programmer incluem os seguintes:

- O Wand não está ligado
- As baterias do Wand estão esgotadas
- Interferência eletromagnética (IEM), como por exemplo das luzes do bloco operatório
- Wand ou Programmer defeituosos

Consulte a [Figura 46](#page-62-0) para ver os passos de resolução para resolver problemas entre o Wand e o Programmer através de uma ligação sem fios.

#### <span id="page-62-0"></span>**Figura 46. Passos de resolução para quando o Wand não se liga ao Programmer (sem fios)**

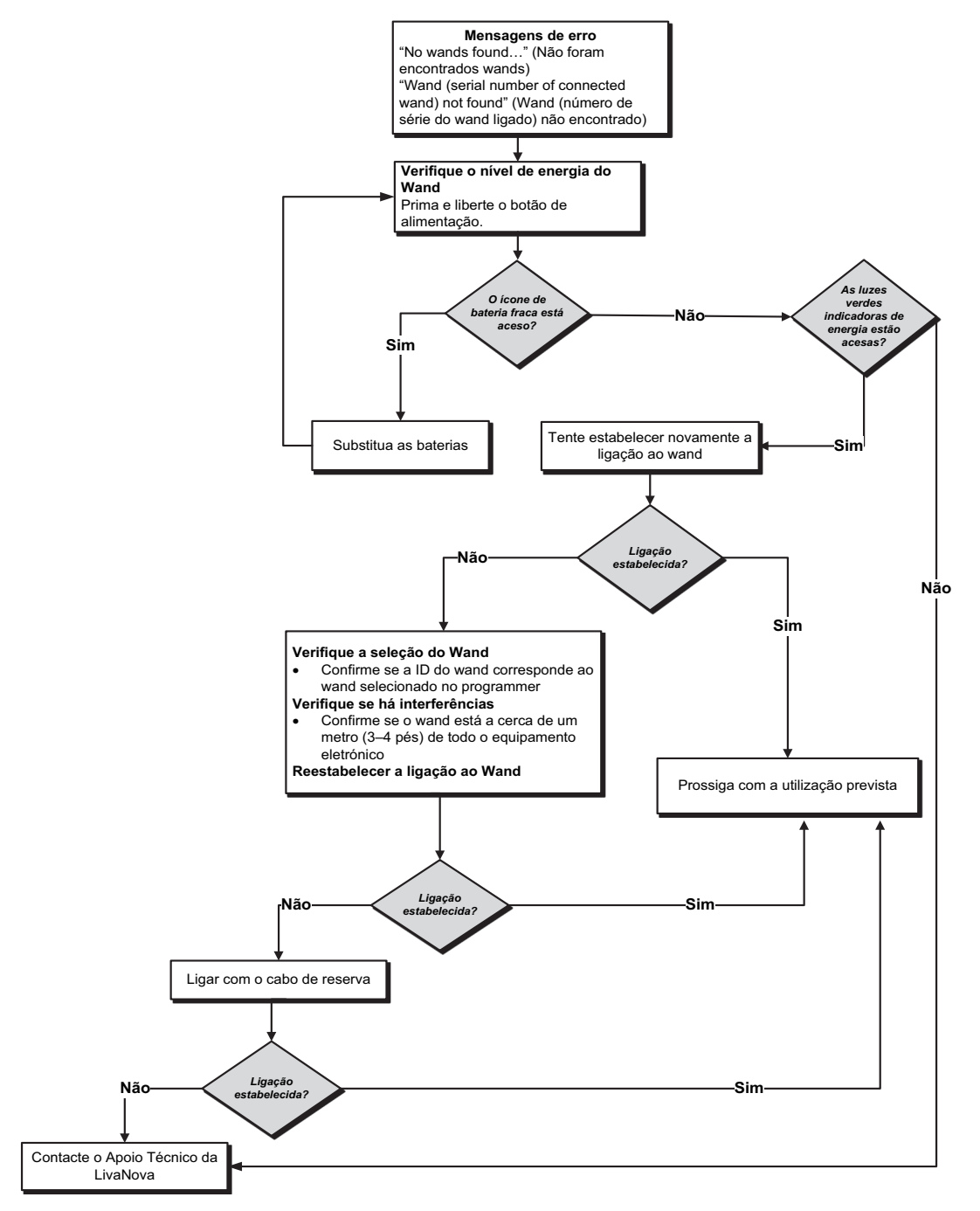

### **15.2.2. O Wand não se liga ao Programmer (cabo de reserva)**

Os potenciais motivos para não haver uma ligação entre o Wand e o Programmer através do cabo de reserva incluem os seguintes:

- Ligação inadequada do cabo entre o Wand e o Programmer
- As baterias do Wand estão esgotadas
- Reconhecimento inadequado da porta USB do cabo do Programmer
- Wand ou Programmer defeituosos

Consulte a [Figura 47](#page-63-0) para ver os passos de resolução para resolver problemas entre o Wand e o Programmer através de uma ligação com o cabo de reserva.

#### <span id="page-63-0"></span>**Figura 47. Passos de resolução para quando o Wand não se liga ao Programmer (cabo de reserva)**

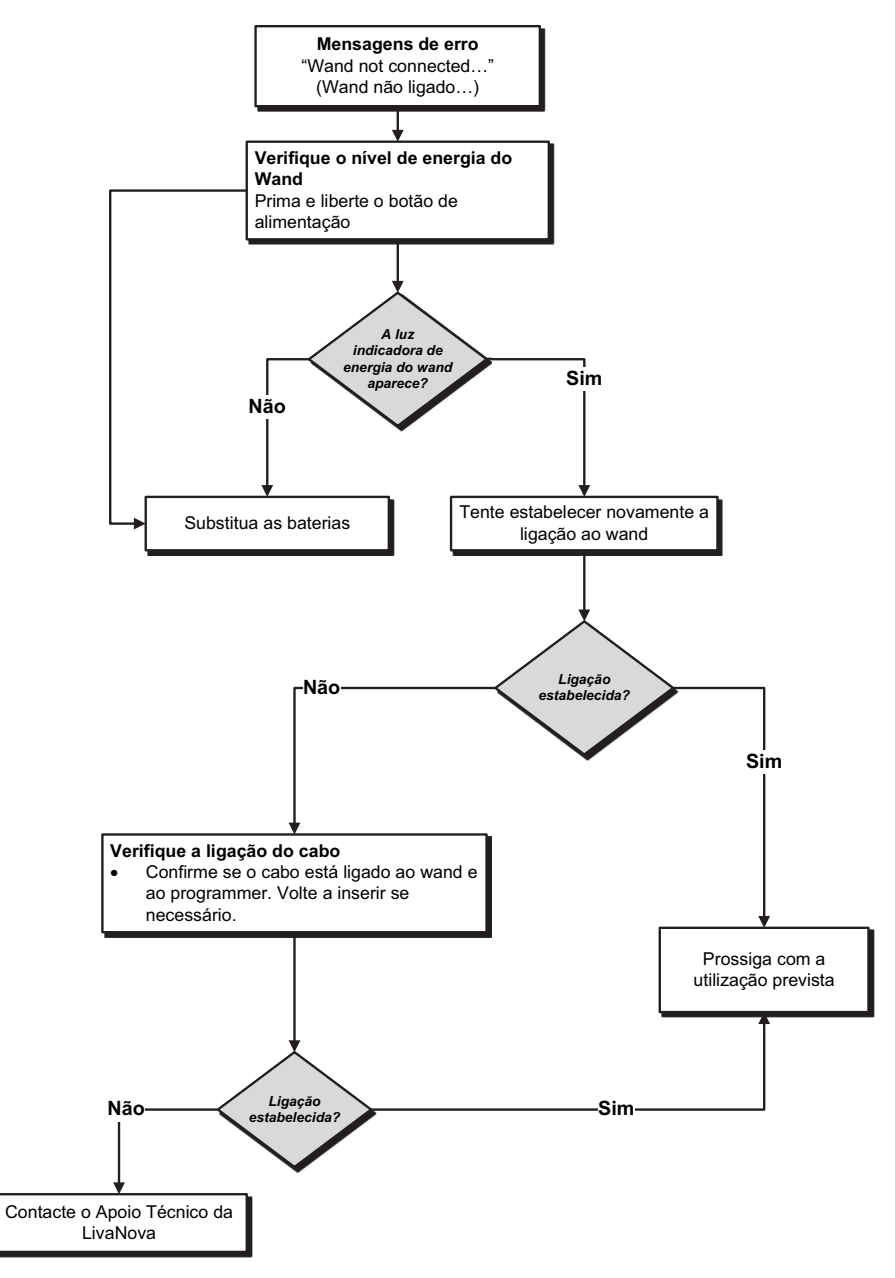

### **15.2.3. O Wand não comunica com o gerador**

As potenciais causas para problemas de comunicação entre o Wand e gerador incluem os seguintes:

- As baterias do Wand estão esgotadas
- Afastar o Wand do gerador durante a comunicação
- Interferência eletromagnética (IEM), como por exemplo das luzes do bloco operatório
- Bateria do gerador em Fim do Serviço (EOS)
- Íman colocado sobre o gerador (modelo 1000/1000-D)
- Wand, Programmer ou gerador defeituosos

Consulte a [Figura 48](#page-64-0) para ver os passos de resolução para resolver problemas de comunicação entre o Wand e o gerador.

### <span id="page-64-0"></span>**Figura 48. Passos de resolução para quando o Wand não comunica com o gerador**

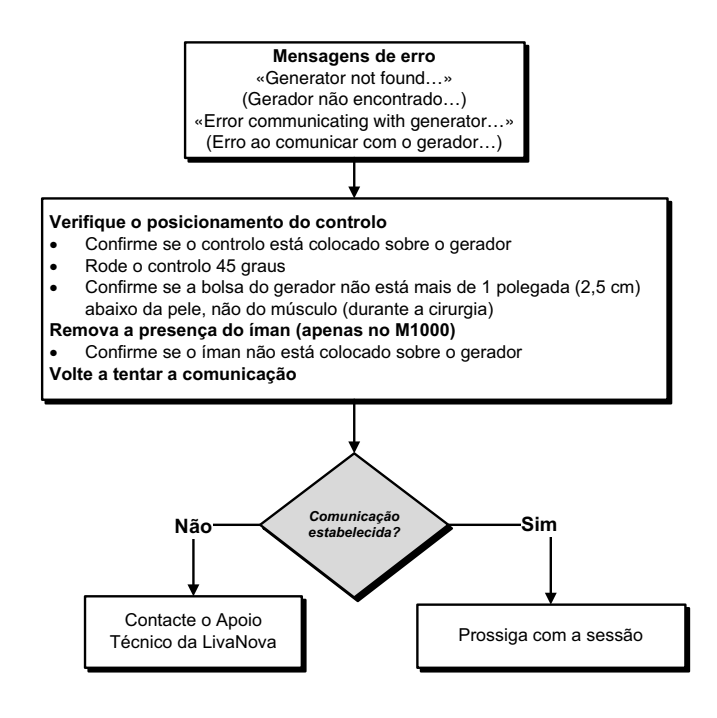

### **15.3. Impedância alta/baixa da derivação e problemas de corrente de saída baixa**

### **15.3.1. Impedância alta da derivação no bloco operatório**

Se um teste de diagnóstico do sistema der um resultado de impedância alta da derivação, as causas possíveis podem ser as seguintes:

- Ligação inadequada entre a derivação e o gerador
- Colocação incorreta da derivação no nervo (apenas no implante inicial)
- Deixar que o nervo seque (apenas no implante inicial)
- Derivação ou gerador defeituosos

Consulte a [Figura 49](#page-65-0) para ver os passos de resolução.

### <span id="page-65-0"></span>**Figura 49. Passos de resolução para impedância alta da derivação no bloco operatório**

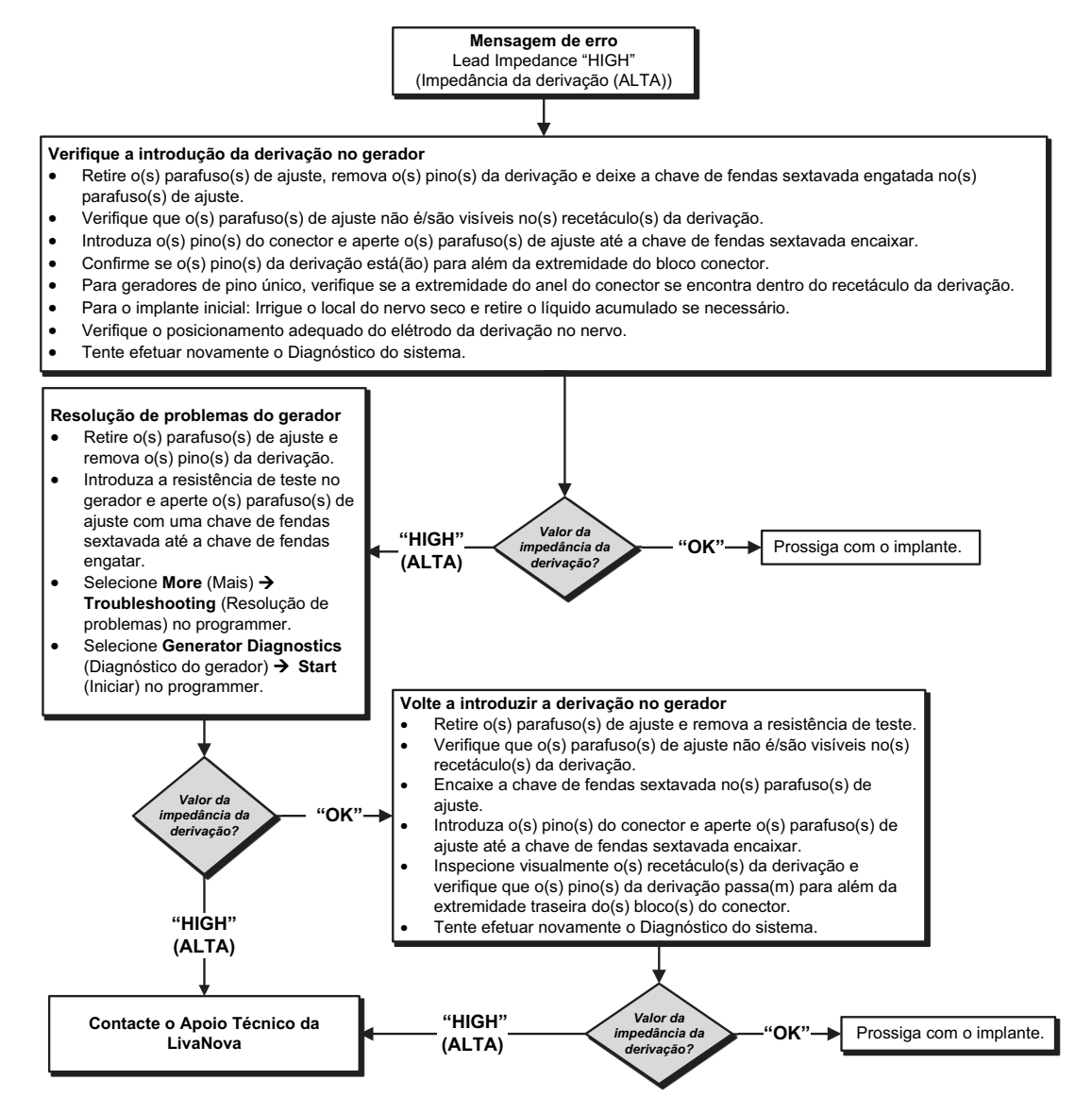

### **15.3.2. Impedância baixa da derivação no bloco operatório**

Se um teste de diagnóstico do sistema der um resultado de impedância baixa da derivação, as causas possíveis podem ser as seguintes:

- Colocação incorreta da derivação no nervo
- **Industria excessiva do nervo**
- Gerador ou derivação defeituosos
- Condição de curto-circuito na derivação (durante a cirurgia de substituição do gerador)

Consulte a [Figura 50](#page-67-0) para ver os passos de resolução.

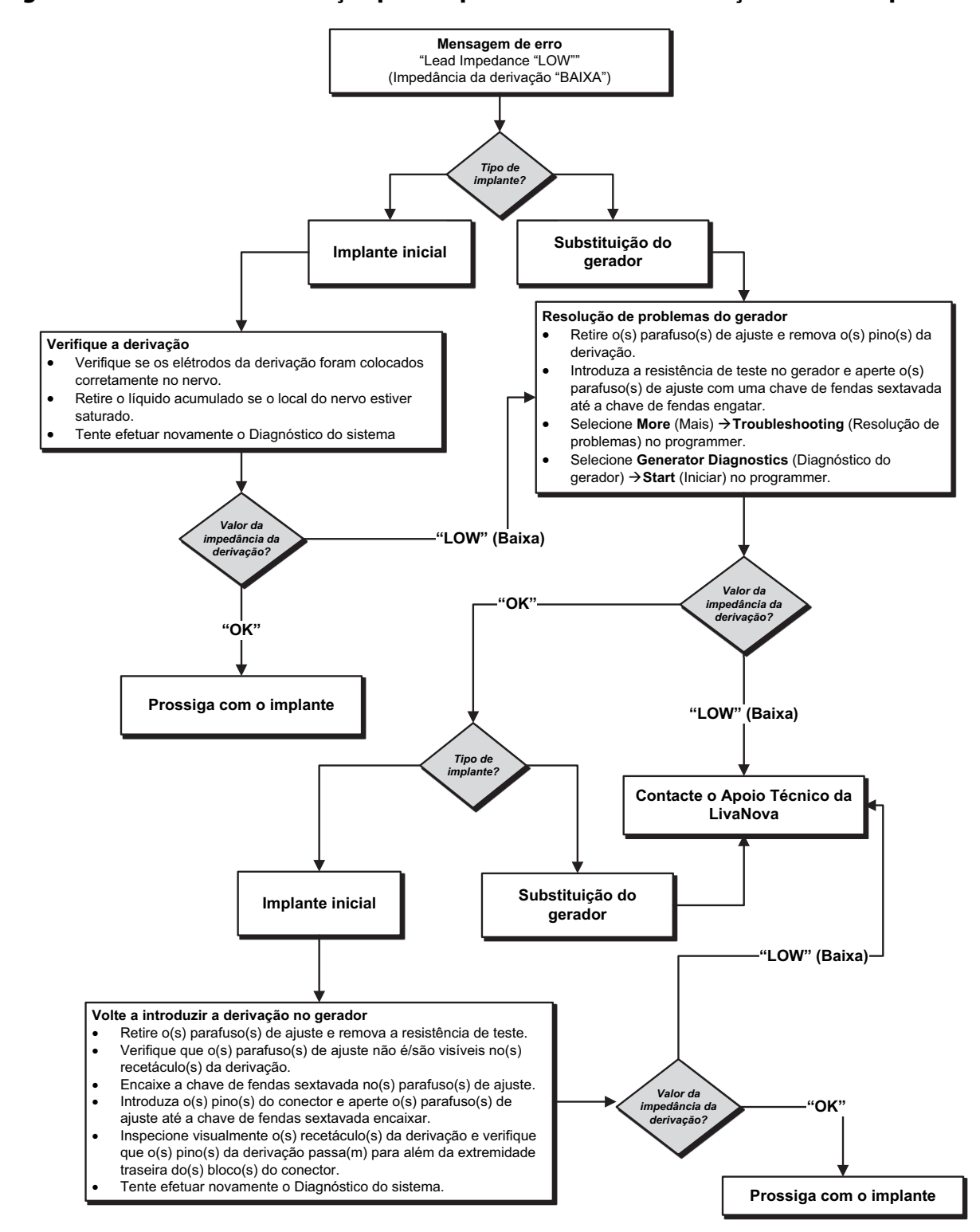

<span id="page-67-0"></span>**Figura 50. Passos de resolução para impedância baixa da derivação no bloco operatório** 

### **15.3.3. Impedância alta da derivação nas consultas de seguimento (Modelo 102)**

As causas possíveis para uma impedância alta da derivação nas consultas de seguimento para o gerador com o modelo 102 incluem as seguintes:

- Interrupção da derivação
- Derivação desligada do gerador
- Fibrose entre o nervo e o elétrodo
- O elétrodo separou-se do nervo
- Gerador defeituoso
- Impedância alta da bateria, gerador a aproximar-se do Fim do Serviço (EOS)

Consulte a [Figura 51](#page-68-0) para ver os passos de resolução.

#### <span id="page-68-0"></span>**Figura 51. Passos de resolução para impedância alta da derivação nas consultas de seguimento (Modelo 102)**

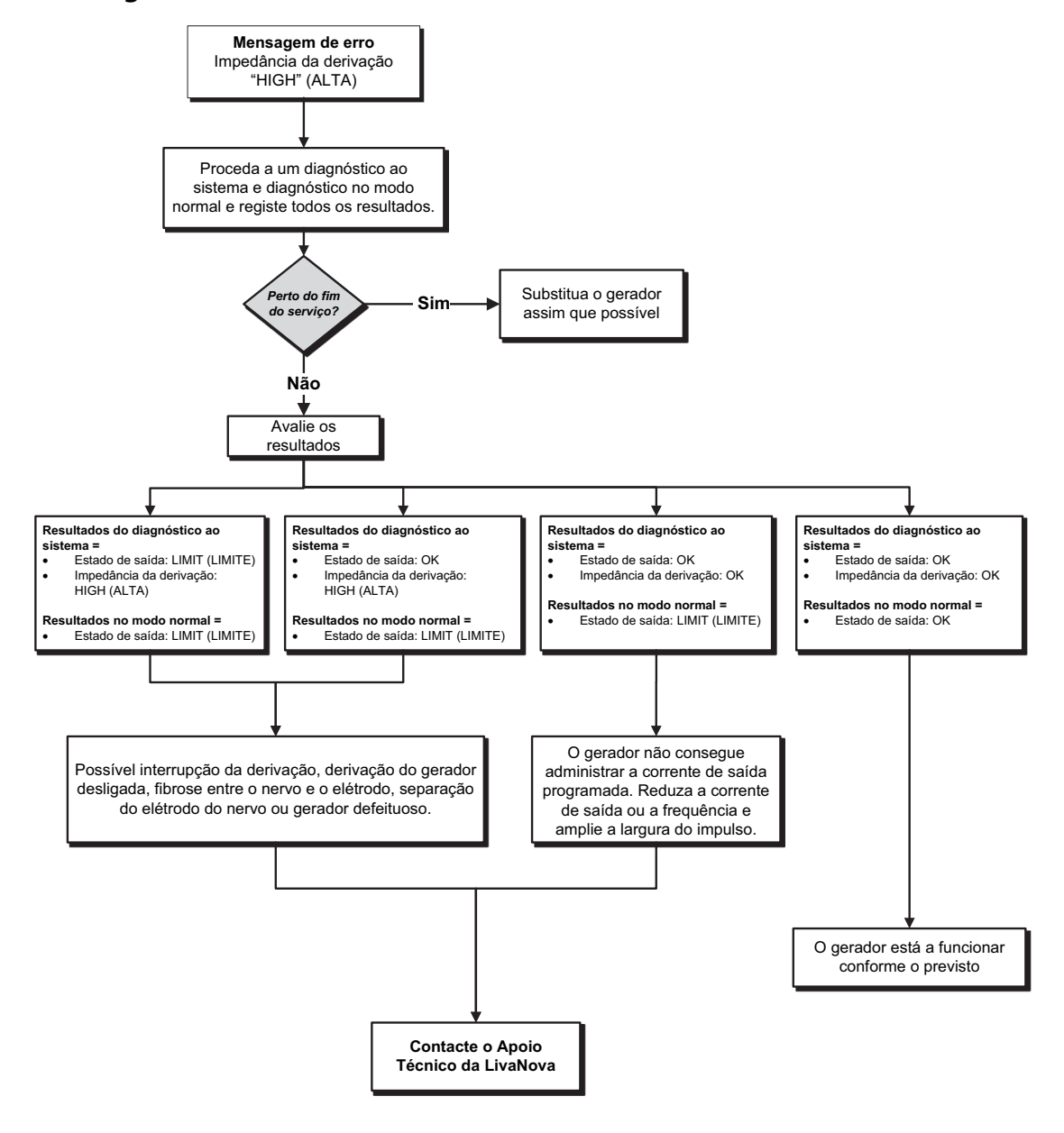

#### **15.3.4. Impedância alta/baixa da derivação ou corrente de saída baixa na consulta de seguimento (Modelos 103–106, 8103 e 1000/1000-D)**

As causas possíveis para uma impedância alta ou baixa da derivação ou para uma corrente de saída baixa nas consultas de seguimento para os geradores com os modelos 103–106, 8103 e 1000/1000-D incluem as seguintes:

- **Interrupção da derivação**
- Derivação desligada do gerador
- Fibrose entre o nervo e o elétrodo
- O elétrodo separou-se do nervo
- Gerador defeituoso
- Condição de curto-circuito na derivação

Consulte a [Figura 52](#page-69-0) para ver os passos de resolução.

#### <span id="page-69-0"></span>**Figura 52. Passos de resolução para impedância alta/baixa da derivação ou para corrente de saída baixa na consulta de seguimento (Modelos 103–106, 8103 e 1000/1000-D)**

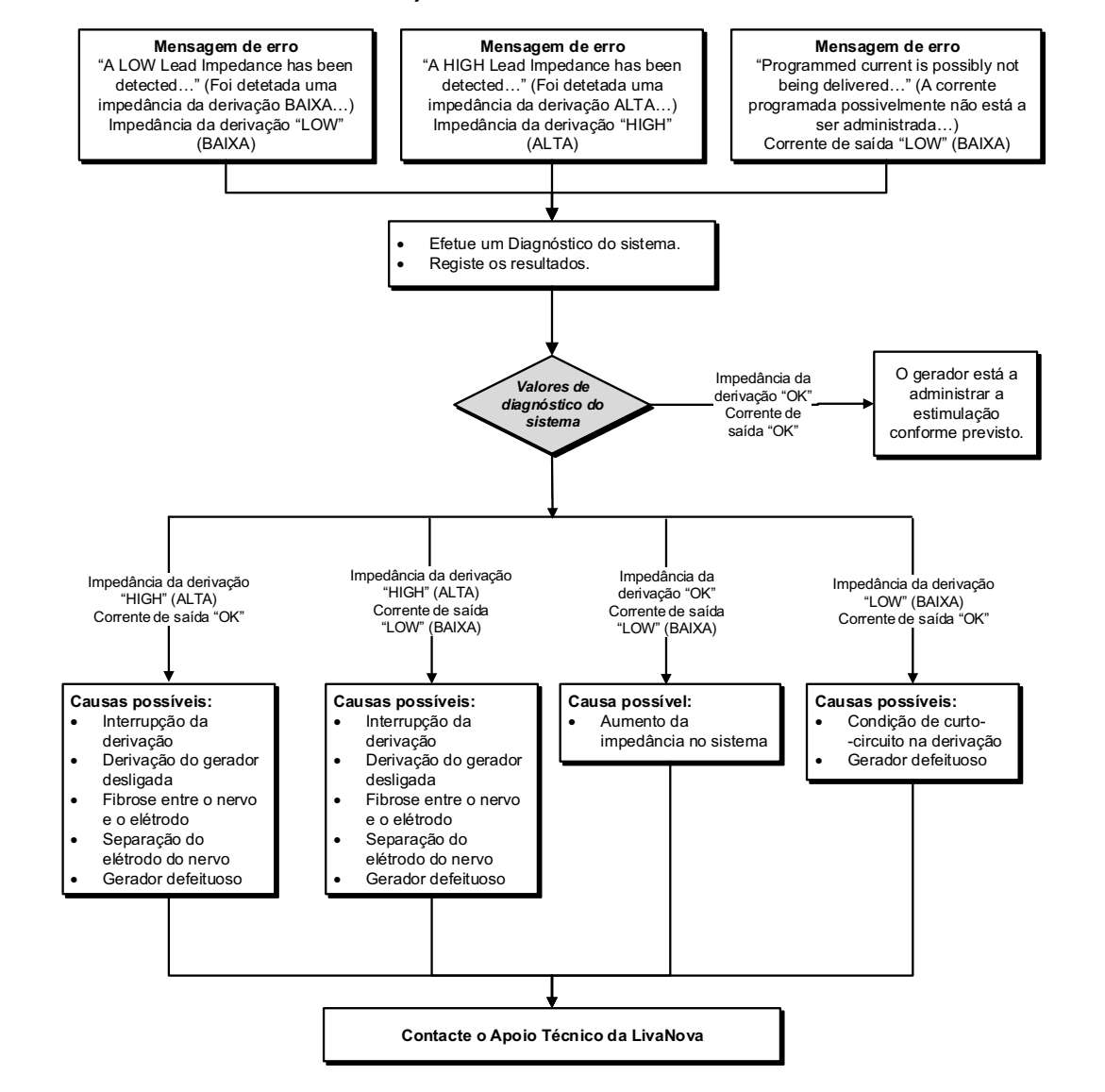

## **15.4. Problemas na bateria do gerador**

### **15.4.1. Indicações de bateria fraca/fim do serviço no bloco operatório**

Se um gerador apresentar um indicador de bateria fraca ou Fim do Serviço (EOS) durante a implantação, as causas possíveis incluem as seguintes:

#### **Antes da cirurgia**:

- O gerador foi exposto recentemente a baixas temperaturas de armazenamento
- **Gerador defeituoso**

#### **Durante a cirurgia:**

- Foi utilizado equipamento eletrocirúrgico junto do gerador
- O gerador foi exposto a uma descarga eletrostática (ESD)

Consulte a [Figura 53](#page-70-0) para ver os passos de resolução.

#### <span id="page-70-0"></span>**Figura 53. Passos de resolução para indicações de bateria fraca/fim do serviço no bloco operatório**

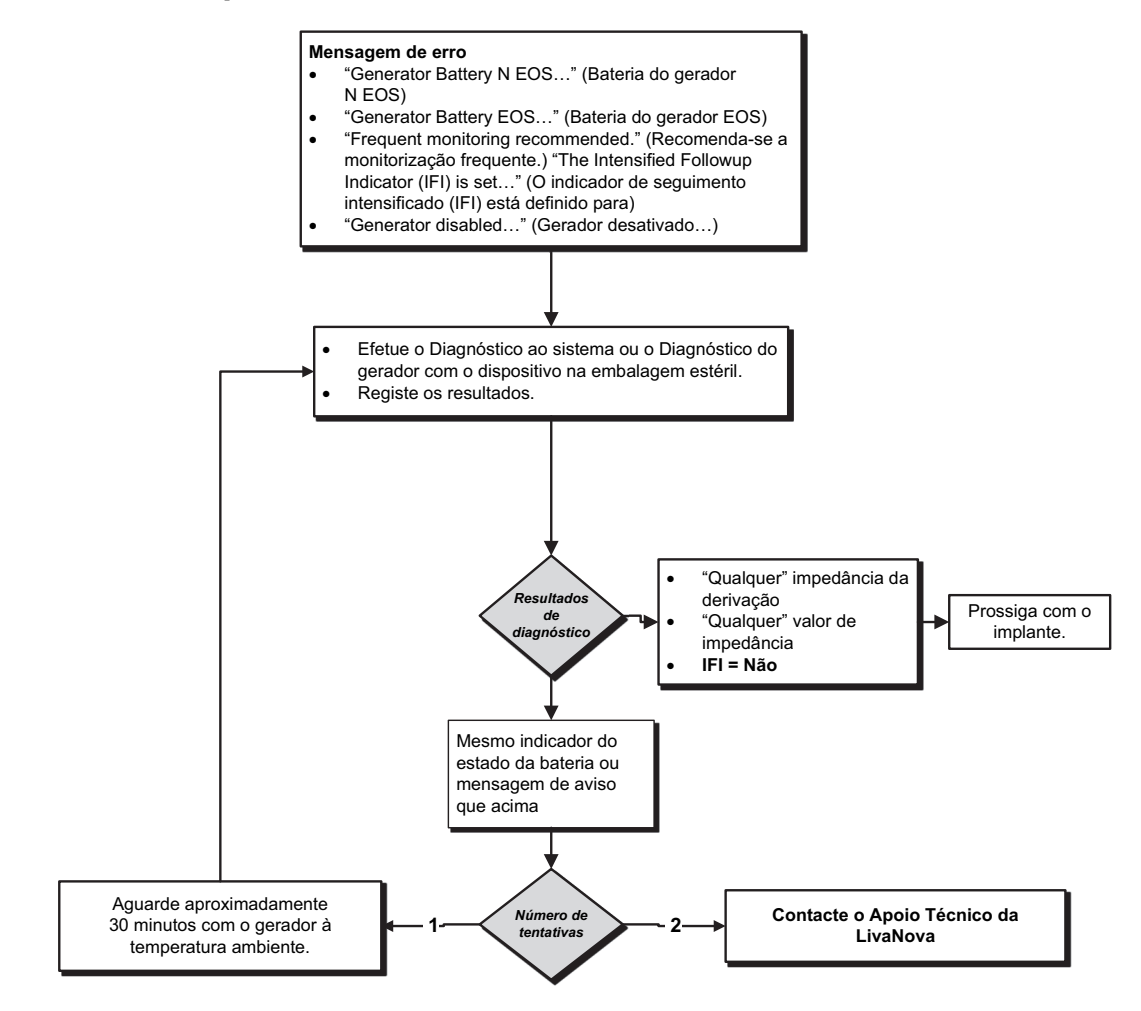

#### **15.4.2. Novo gerador desativado devido a fim do serviço (EOS) na primeira consulta no consultório**

As baterias dos geradores com os modelos 103–106, 8103 e 1000 podem temporariamente esgotar-se e ficar desativadas se forem expostas a determinadas condições. Estas condições incluem as seguintes:

- Foi utilizado equipamento eletrocirúrgico junto do gerador
- O gerador foi exposto a uma descarga eletrostática (ESD)

Consulte a [Figura 54](#page-71-0) para ver os passos de resolução.

#### <span id="page-71-0"></span>**Figura 54. Novo gerador desativado devido a fim do serviço (EOS) na primeira consulta no consultório**

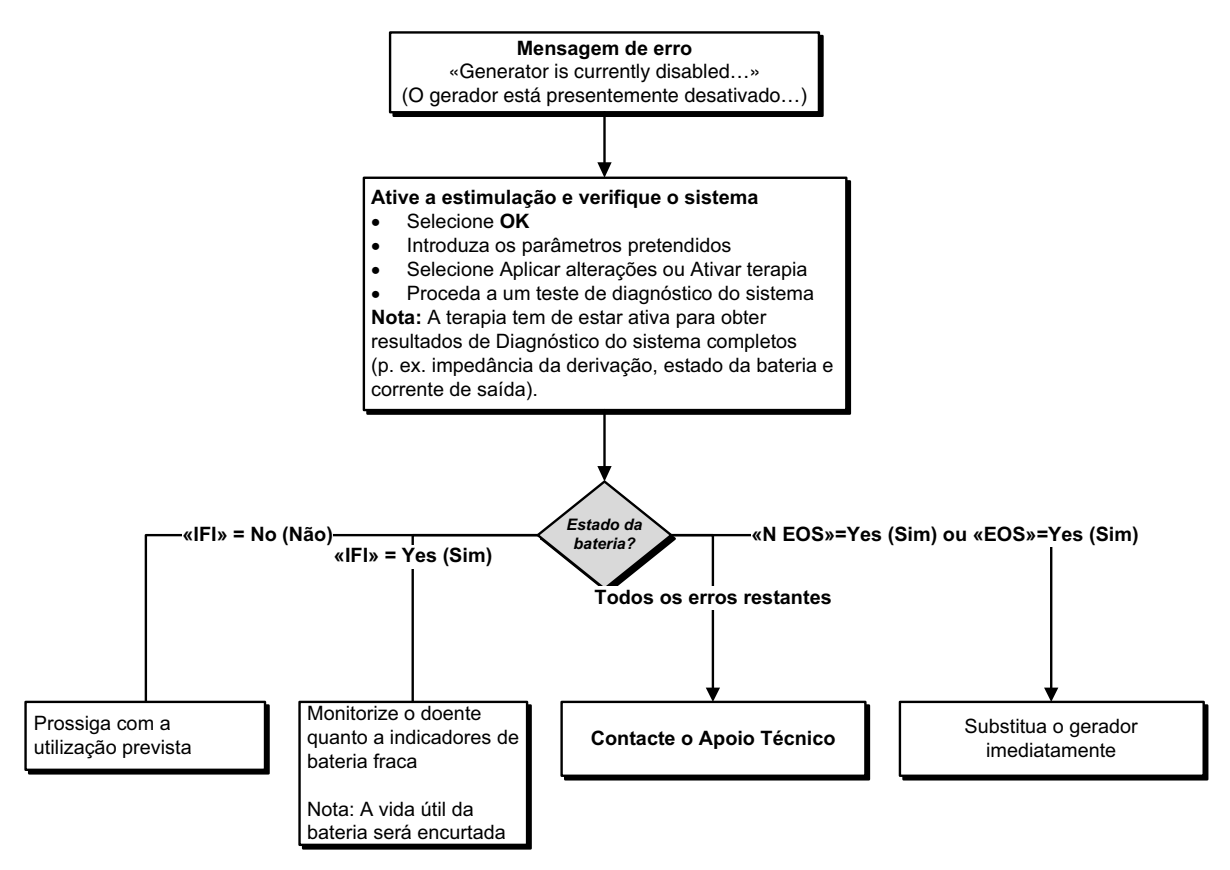

### **15.4.3. Diminuição súbita na alimentação restante da bateria**

Se a alimentação restante da bateria do gerador diminuir subitamente numa consulta, as causas possíveis são as seguintes:

- Primeira consulta após cirurgia VNS ou outra: exposição a condições específicas no bloco operatório (consulte: Indicações de bateria fraca/fim do serviço no bloco operatório) durante a cirurgia. Se esta condição tiver ocorrido e não tiver sido detetada no bloco operatório, é possível que a consiga detetar na consulta de seguimento. O dispositivo continuará a funcionar normalmente, mas terá uma vida útil da bateria diminuída. Monitorize o doente atentamente quanto a quaisquer indicadores de bateria fraca.
- Uma alteração significativa na impedância da derivação ou aumento nos parâmetros de estimulação programados também pode resultar numa alteração na alimentação de bateria estimada restante. Avalie a alimentação da bateria restantes entre consultas consecutivas do doente antes de ajustar os parâmetros de estimulação. Reveja a impedância da derivação quanto a quaisquer alterações significativas.

Caso suspeite de qualquer problema com o dispositivo, contacte o Apoio Técnico.
### **15.5. Problemas na deteção de batimentos cardíacos (Modelos 106 e 1000/ 1000-D)**

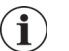

**Nota**: A Heartbeat Detection (Deteção de Batimentos Cardíacos) destina-se exclusivamente a ser utilizada nos doentes com epilepsia.

#### **15.5.1. Deteção de batimentos cardíacos inexata (excessiva/insuficiente) no bloco operatório ou na consulta de seguimento**

A deteção de batimentos cardíacos pode precisar de ser ajustada para detetar os batimentos cardíacos com exatidão. Consulte a [Figura 55](#page-72-0) para ver os passos de resolução para corrigir uma leitura de deteção excessiva/insuficiente.

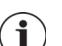

**Nota**: terá de segurar-se o Wand sobre o gerador durante todo o processo de verificação deteção de batimentos cardíacos.

#### <span id="page-72-0"></span>**Figura 55. Passos de resolução para deteção de batimentos cardíacos inexata no bloco operatório OU na consulta de seguimento (Modelos 106 e 1000/ 1000-D)**

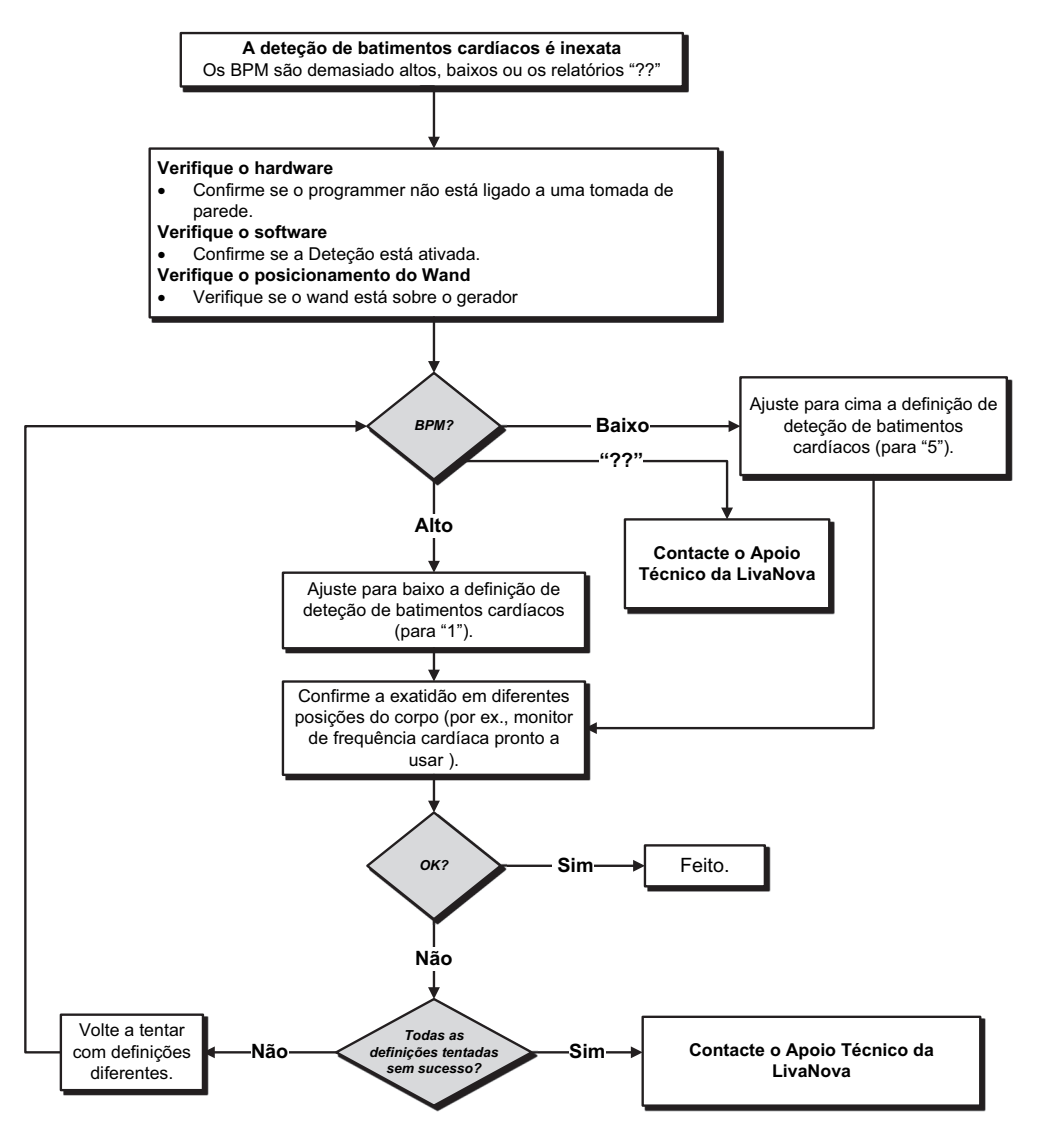

## **15.6. Problemas na deteção de convulsões (Modelos 106 e 1000/1000-D)**

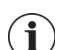

**Nota**: A Seizure Detection (Deteção de convulsões) destina-se exclusivamente a ser utilizada nos doentes com epilepsia.

#### **15.6.1. AutoStims inexatas na consulta de seguimento para os geradores dos modelos 106 e 1000/1000-D**

Por vezes as definições de deteção do gerador podem não detetar alterações na frequência cardíaca que podem estar associadas a uma convulsão. As condições seguintes podem ser causas potenciais:

- **Ciclo de serviço** Dado que o gerador só consegue detetar acontecimentos durante o tempo OFF (DESLIGADO), o tempo OFF (DESLIGADO) afeta a exatidão. Um tempo OFF (DESLIGADO) mais curto significa uma menor probabilidade de o gerador detetar acontecimentos. Um tempo OFF (DESLIGADO) mais prolongado, pelo contrário, significa uma maior probabilidade de o gerador detetar acontecimentos.
- **Alterações na frequência cardíaca** O exercício, atividade física e o sono normal podem aumentar a frequência cardíaca e fazer com que o gerador declare falsamente a ocorrência de um acontecimento.

Consulte a [Figura 56](#page-73-0) para ver os passos de resolução.

#### <span id="page-73-0"></span>**Figura 56. Passos de resolução para deteção inexata na consulta de seguimento (Modelos 106 e 1000/1000-D)**

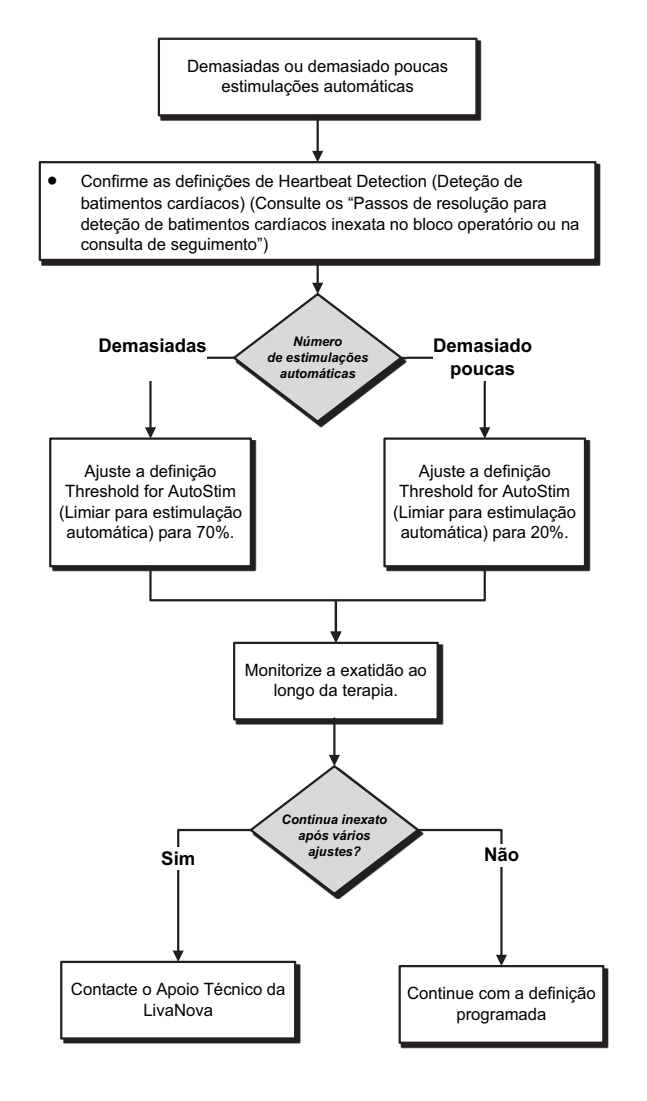

# **16. REINICIALIZAÇÃO DO GERADOR**

Para reiniciar o gerador, irá precisar do sistema de programação e de um íman LivaNova. Contacte o Apoio Técnico para obter assistência.

# **17. MANUTENÇÃO, MANUSEAMENTO E ELIMINAÇÃO**

Siga as orientações abaixo para providenciar o manuseamento e armazenamento para o sistema de programação.

- Para limpar as superfícies externas dos componentes do Sistema de Programação, limpe com um pano pré-humedecido ou húmido utilizando um dos seguintes agentes de limpeza: álcool isopropílico (70–90%), etanol, ou CaviCide®.
- Não esterilize nenhuma das peças do sistema.
- Inspecione regularmente as peças do sistema quanto à existência de danos. Devolva quaisquer peças danificadas à LivaNova.
- Não opere o sistema junto de água ou outros líquidos. Não mergulhe qualquer dos componentes em líquidos.

## **17.1. O Programmer**

- Os detritos podem danificar o visor do ecrã táctil do Programmer. Limpe com um pano macio, utilizando agentes de limpeza aprovados. Certifique-se de que desliga o computador e o adaptador de CA da tomada elétrica antes de efetuar a limpeza.
- Para obter informações sobre as condições de funcionamento e armazenamento, consulte a [Tabela 7.](#page-76-0)

## **17.2. O Wand**

Verifique a pilha do Wand periodicamente para verificar o estado.

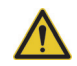

**Aviso**: risco de incêndio. A pilha pode explodir ou vazar e causar lesões se for instalada no sentido inverso, desmontada, carregada, esmagada, misturada com pilhas usadas ou de outros tipos, ou exposta ao fogo ou a temperaturas elevadas. Elimine prontamente as pilhas usadas.

- Retire (e instale) a pilha apenas quando o Wand não estiver em contacto com o doente e não estiver ligado ao Programmer.
- Nunca ligue o Wand de programação a equipamento externo enquanto o compartimento da pilha estiver aberto.
- Para obter informações sobre as condições de funcionamento e armazenamento, consulte a [«Especificações](#page-76-1)  [e orientação do sistema de programação».](#page-76-1)

## **17.3. Eliminação**

Quando substituir as pilhas AA do Wand, elimine as pilhas usadas de acordo com todos os regulamentos federais, estatais e locais aplicáveis. Devolva o hardware do sistema de programação à LivaNova para ser examinado e eliminado de forma segura.

# <span id="page-76-1"></span>**18. ESPECIFICAÇÕES E ORIENTAÇÃO DO SISTEMA DE PROGRAMAÇÃO**

## **18.1. Especificação do Wand e Programmer**

A [Tabela 7](#page-76-0) apresenta uma lista completa de especificações de hardware do Wand e Programador.

#### <span id="page-76-0"></span>**Tabela 7. Especificação do sistema de programação**

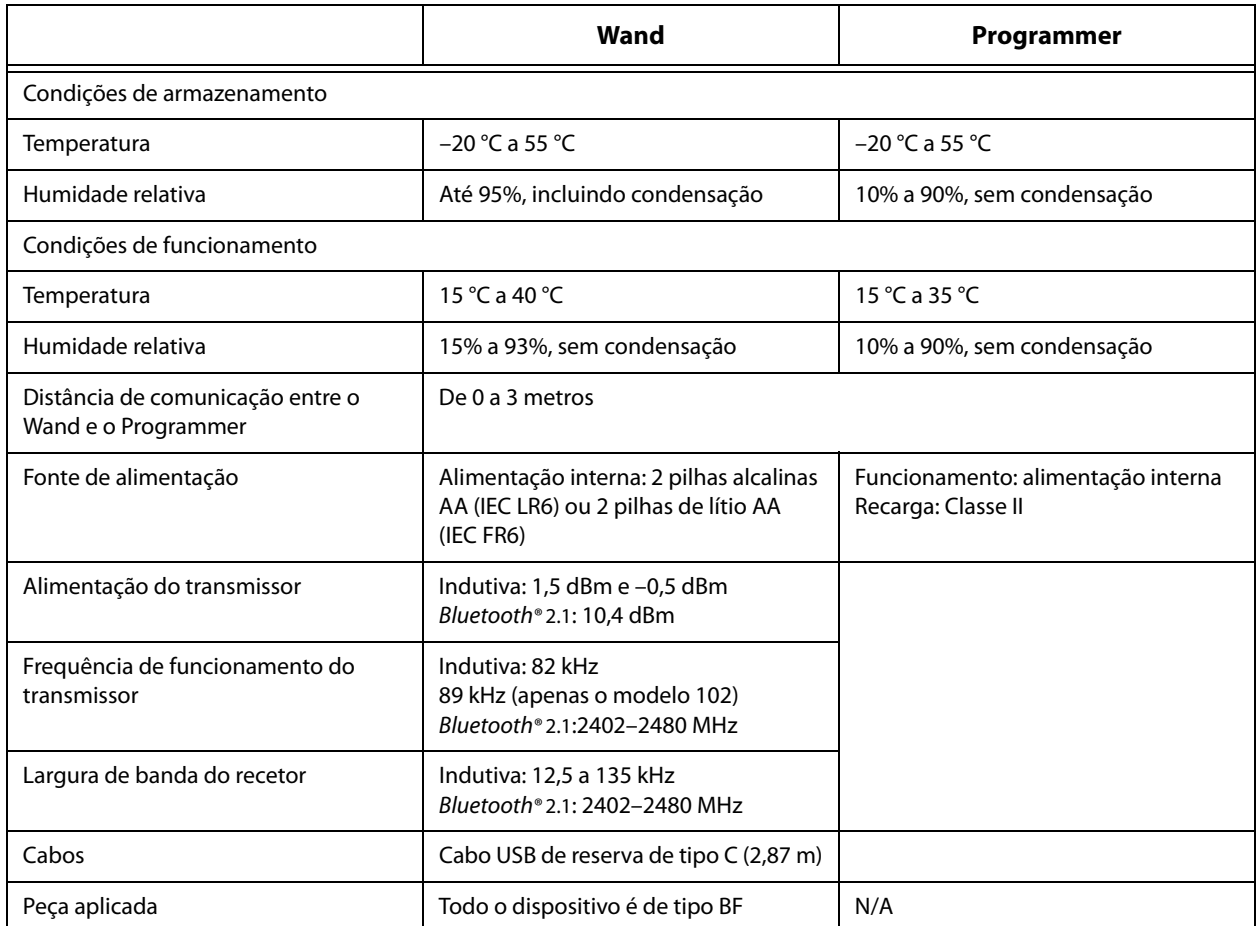

## **18.2. Orientação de emissões eletromagnéticas para o Wand**

O Wand destina-se a ser utilizado nas condições eletromagnéticas especificadas nas [Tabela 8,](#page-76-2) [Tabela 9](#page-77-0) e [Tabela 10](#page-77-1).

#### <span id="page-76-2"></span>**Tabela 8. Emissões eletromagnéticas**

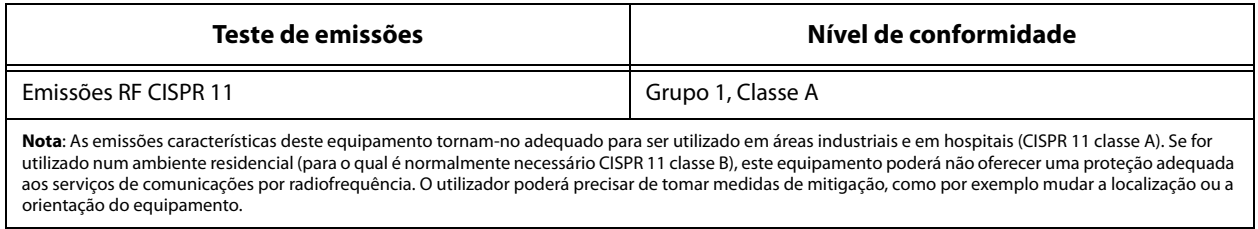

# <span id="page-77-0"></span>**Tabela 9. Imunidade eletromagnética**

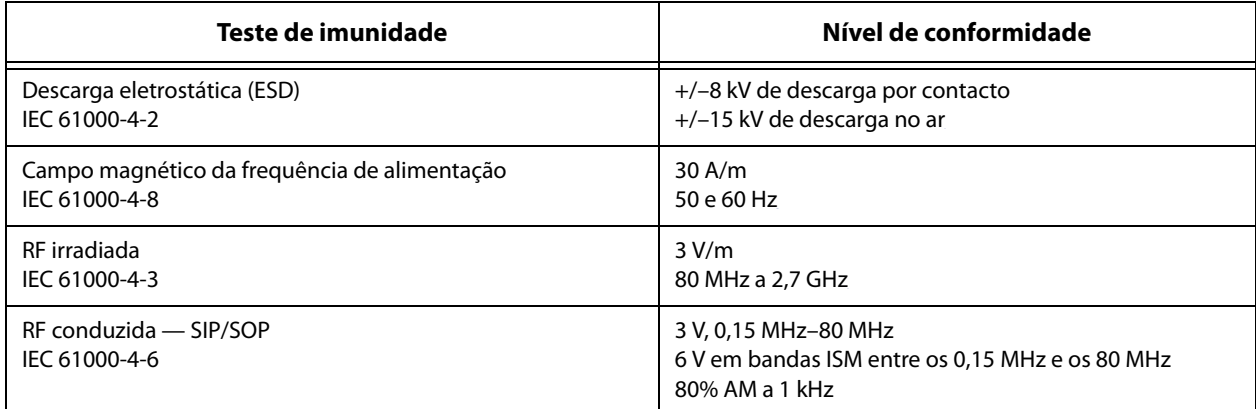

### <span id="page-77-1"></span>**Tabela 10. Imunidade eletromagnética a campos eletromagnéticos de equipamento de comunicações por RF sem fios nas proximidades**

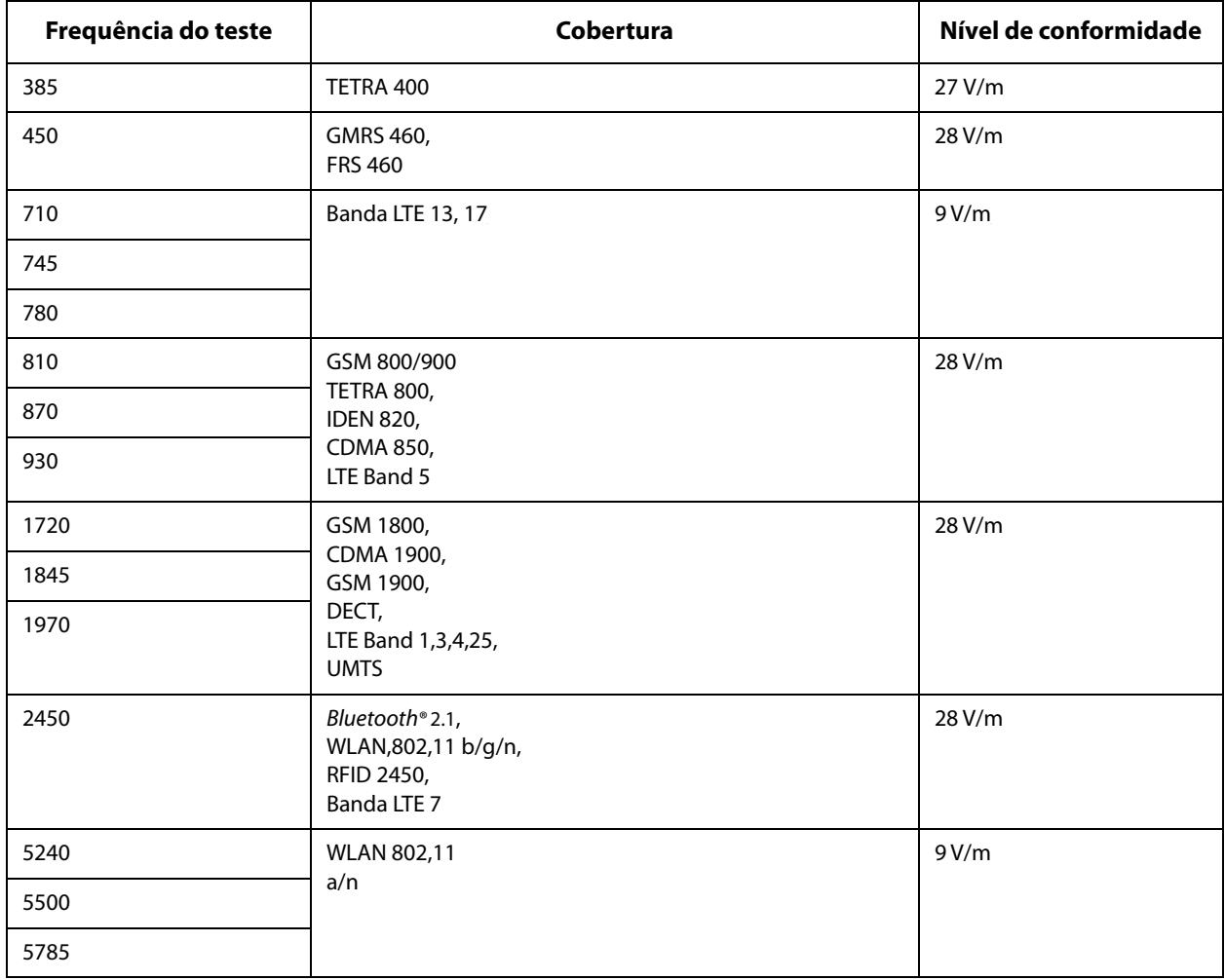

# **19. SEGURANÇA SEM FIOS**

A [Tabela 11](#page-78-0) apresenta informações de segurança sem fios.

| <b>Tecnologia</b>      | Telemetria por bobina indutiva                                                                    | Radiofrequência                                                                                                    |
|------------------------|---------------------------------------------------------------------------------------------------|----------------------------------------------------------------------------------------------------|
| Qualidade da cobertura | Requer uma comunicação com o<br>Wand de programação num campo<br>próximo (inferior a 1 polegada). | Não há degradação no desempenho<br>da telemetria sem fios quanto a taxa<br>de erro por bit é menor ou igual a<br>0,1%. A distância entre o Programmer<br>e o Wand terá de ser inferior a<br>3 metros (10 pés).                                                                                                    |
| Segurança              | A comunicação com a bobina requer<br>uma grande proximidade e a<br>aceitação do doente.           | Para emparelhar o Wand Bluetooth®<br>com o Programmer, o utilizador terá<br>de premir o botão de alimentação no<br>Wand e selecionar o identificador do<br>Wand (impresso no Wand) a partir do<br>ecrã Programmer. Após o<br>emparelhamento, o Wand cria uma ID<br>de sessão única que é enviada para o<br>dispositivo externo utilizando<br>comandos da aplicação. A sessão<br>atualiza-se a cada nova ligação.<br>A segurança Bluetooth® autentica e<br>encripta cada sessão. |
| Regulação FCC          | 47 CFR 15.209                                                                                     | 47 CFR Part 15.247                                                                                                    |

<span id="page-78-0"></span>**Tabela 11. Informações de segurança sem fios**

# **20. INFORMAÇÕES DE CONTACTO E ASSISTÊNCIA**

Se tiver questões relativamente à utilização do sistema VNS Therapy ou qualquer um dos seus acessórios, contacte a LivaNova:

# أغفغ

LivaNova USA, Inc. 100 Cyberonics Boulevard Houston, Texas 77058 **EUA** 

Tel: +1 (281) 228-7200 +1 (800) 332-1375 (EUA e Canadá) Fax: +1 (281) 218-9332

 $EC$  REP LivaNova Belgium NV Ikaroslaan 83 1930 Zaventem BÉLGIUM

Tel: +32 2 720 95 93<br>Fax: +32 2 720 60 53 Fax: +32 2 720 60 53

Comunique todos os acontecimentos adversos relacionados com o dispositivo à LivaNova e à sua autoridade local de regulamentação.

# **Assistência clínica e técnica disponível 24 horas**

Tel.: +1 (866) 882-8804 (US and Canada) +1 (281) 228-7330 (Internacional) +32 2 790 27 73 (Europe/EMMEA)

#### **Internet**

www.livanova.com

Austrália — https://www.tga.gov.au/

Canadá — https://www.canada.ca/en/health-canada.html

Reino Unido — https://www.gov.uk/government/organisations/medicines-and-healthcare-productsregulatory-agency

UE — https://ec.europa.eu/growth/sectors/medical-devices/contacts\_en